Programmieranleitung P2544PM-DE REV J | 2024-02

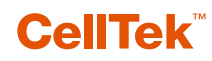

**S169263 CTBA & CTBP**

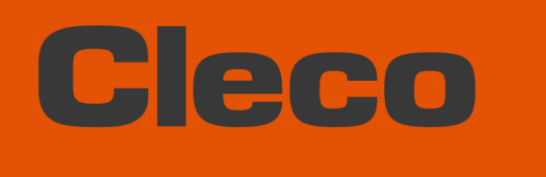

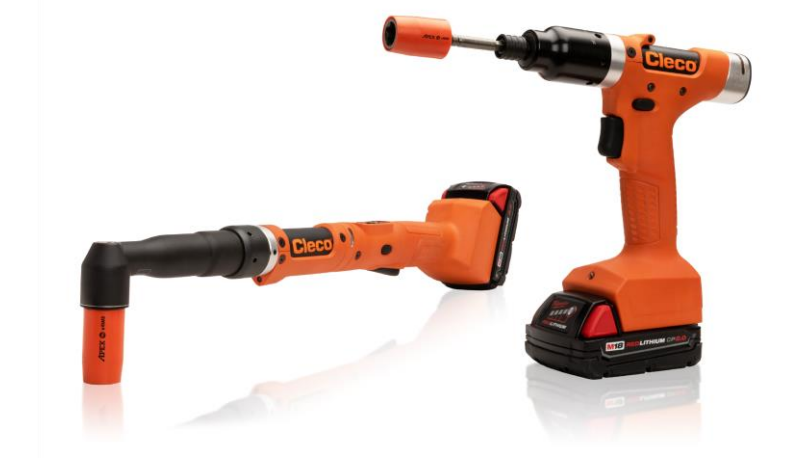

**Für zusätzliche Produkt-Informationen besuchen Sie unsere Webseite auf www.clecotools.com**

Copyright © 2024 Apex Brands, Inc. All rights reserved.

### **Haftungsausschluss**

Apex Tool Group behält sich das Recht vor, dieses Dokument oder das Produkt auch ohne vorherige Ankündigung zu modifizieren, zu ergänzen oder zu verbessern.

### **Markenzeichen**

Cleco ist eine eingetragene Marke von Apex Brands, Inc.

### **Apex Tool Group**

670 Industrial Drive Lexington, SC 29072 USA

Hersteller **Apex Tool Group GmbH** Industriestraße 1 73463 Westhausen Germany

# Cleco

### Inhalt

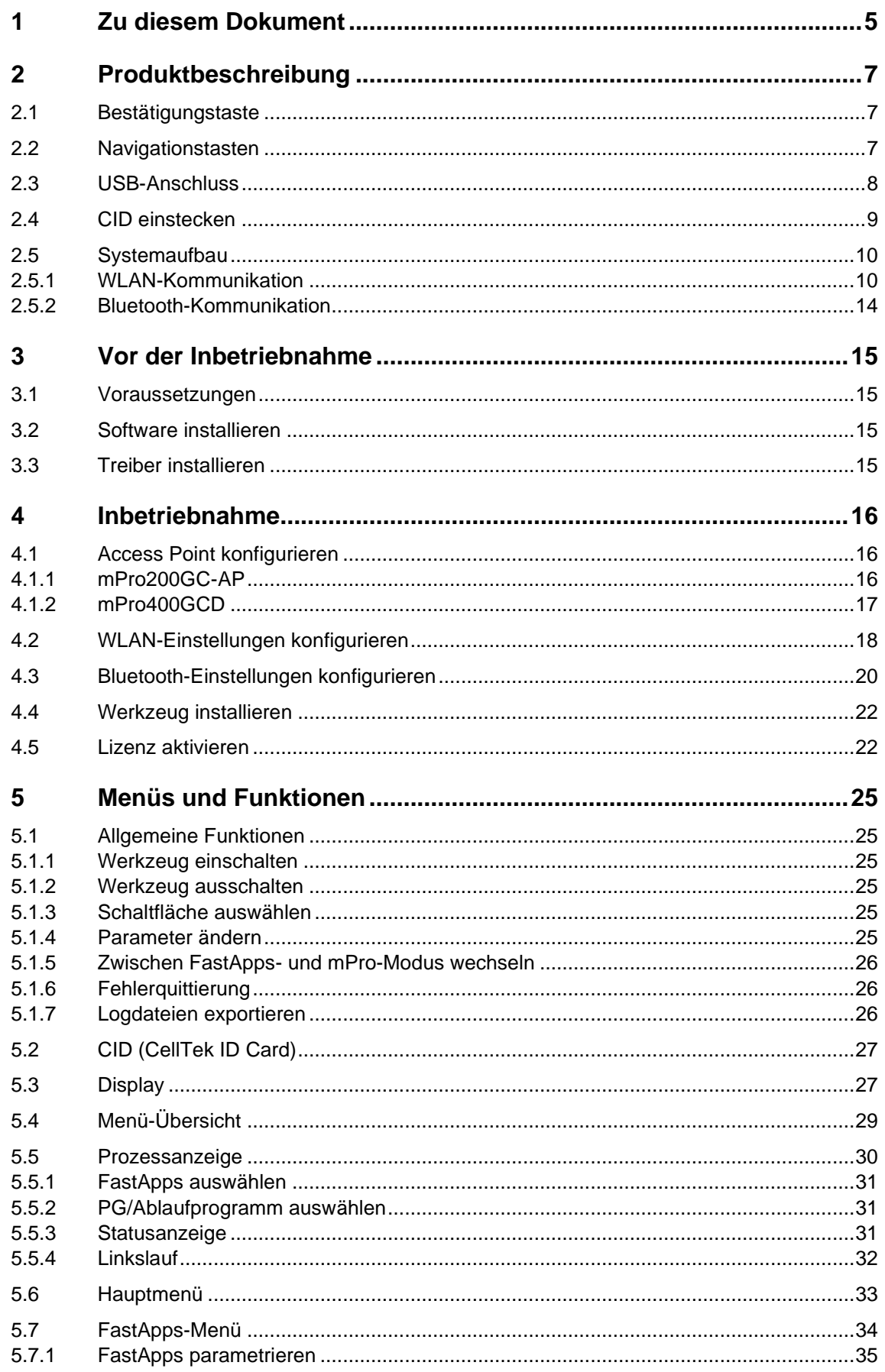

# Cleco

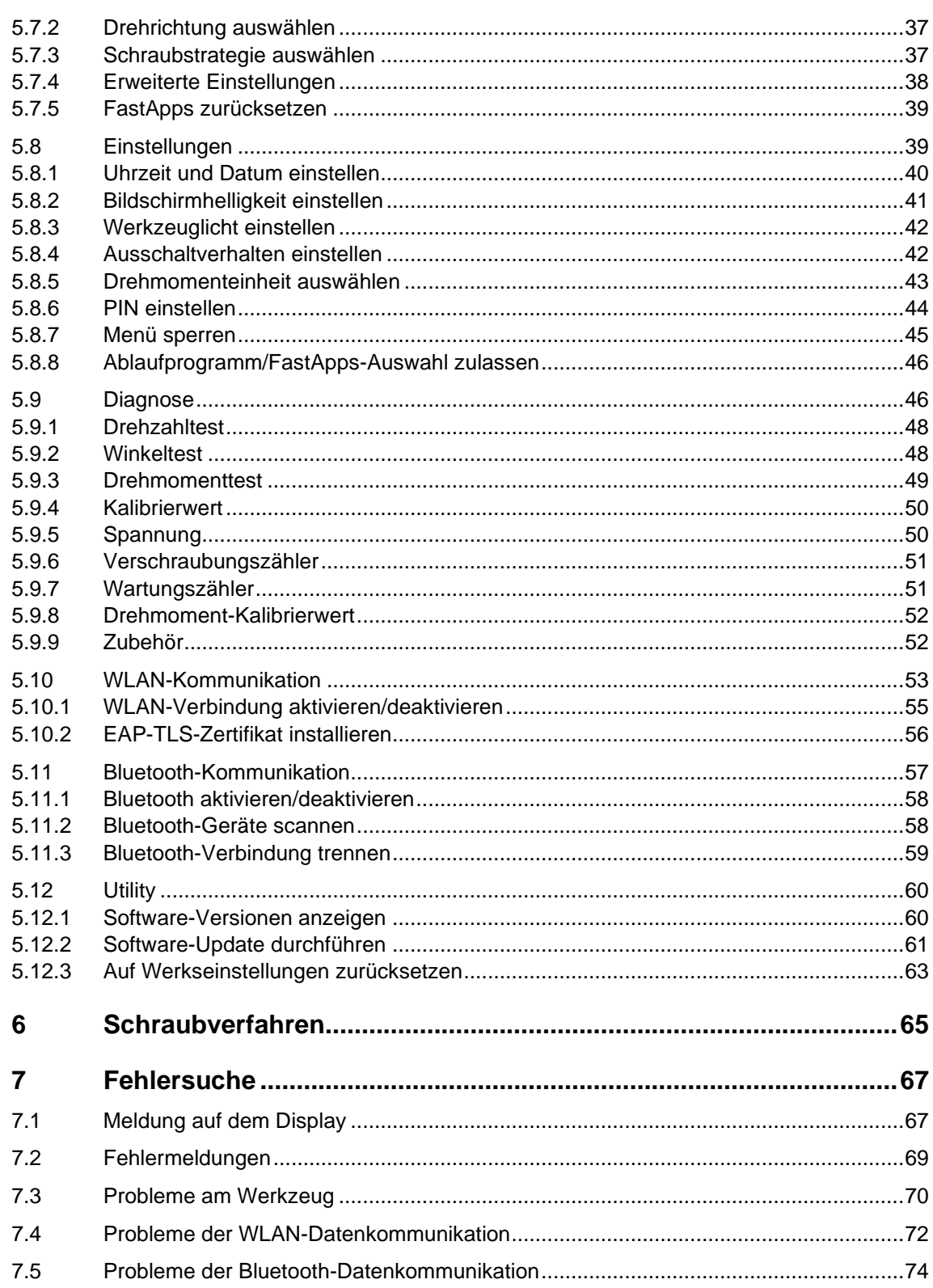

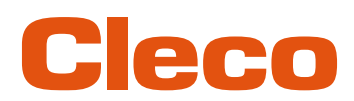

## **DE <sup>1</sup> Zu diesem Dokument**

<span id="page-4-0"></span>Dieses Dokument richtet sich an Fachkräfte für Installation und Instandhaltung (Administratoren, Instandhalter, Service, Betreiber).

Es enthält Informationen

- für eine sichere, sachgerechte Verwendung.
- zu Funktionen.
- zur Parametrierung der Software: S169263-227

Die Originalsprache dieses Dokuments ist Deutsch.

### **Weiterführende Dokumente**

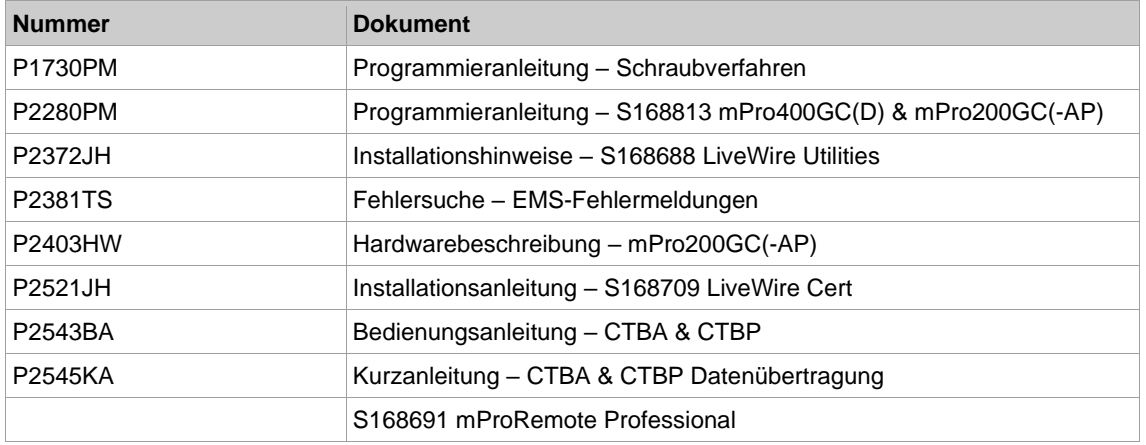

### **Auszeichnung im Text**

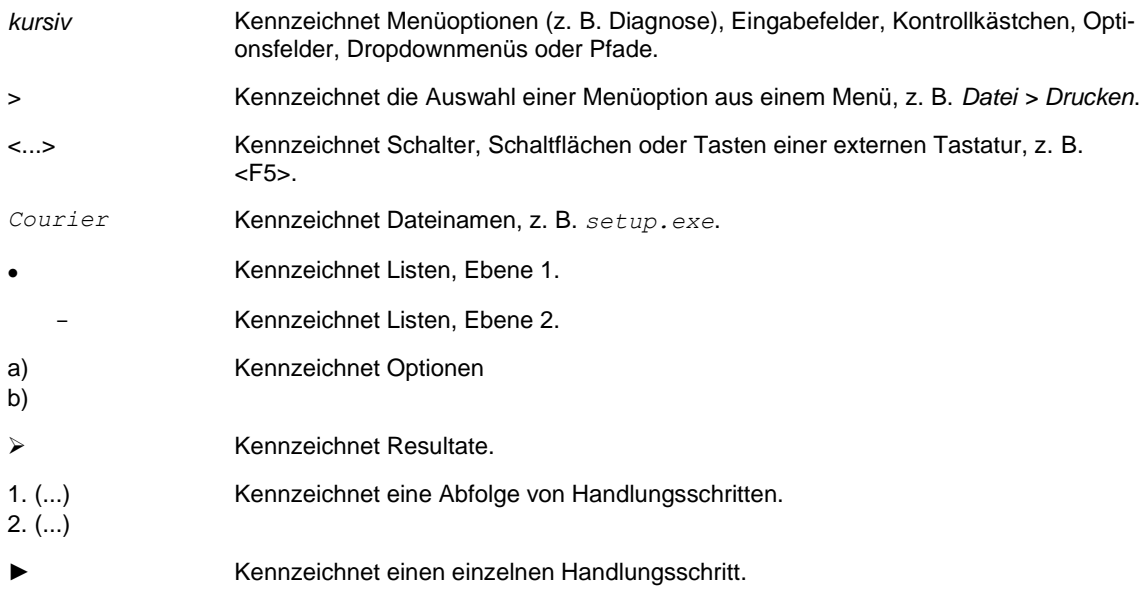

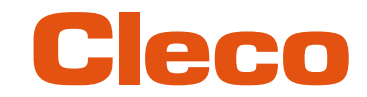

### **DE Darstellung Warnhinweise**

#### **Warnhinweise sind durch ein Signalwort und ein Piktogramm gekennzeichnet:**

- Das Signalwort beschreibt die Schwere und die Wahrscheinlichkeit der drohenden Gefahr.
- Das Piktogramm beschreibt die Art der Gefahr

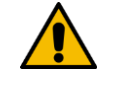

#### $\boldsymbol{A}$ Gefahr

Ein Symbol in Verbindung mit dem Wort Gefahr bezeichnet eine Gefährdung mit einem hohen Risikograd, die, wenn sie nicht vermieden wird, den Tod oder schwerste Verletzungen zur Folge hat.

### **A** Warnung

Ein Symbol in Verbindung mit dem Wort Warnung bezeichnet eine Gefährdung mit einem mittleren Risikograd, die, wenn sie nicht vermieden wird, den Tod oder eine schwere Verletzung zur Folge haben kann.

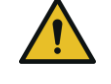

### **A** Vorsicht

Ein Symbol in Verbindung mit dem Wort Vorsicht bezeichnet eine Gefährdung mit einem niedrigen Risikograd, die, wenn sie nicht vermieden wird, eine geringfügige oder mäßige Verletzung zur Folge haben kann.

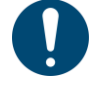

### Hinweis

Ein Symbol in Verbindung mit dem Wort Hinweis bezeichnet eine möglicherweise schädliche Situation, die wenn sie nicht vermieden wird, zu Sach- oder Umweltschäden führen kann.

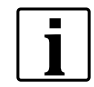

Allgemeine Anwendungstipps und nützliche Informationen, jedoch keine Warnung vor Gefährdungen.

### **Aufbau Warnhinweis**

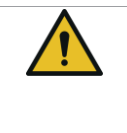

**A** Vorsicht

**Art und Quelle der Gefahr.**

Mögliche Folgen bei Nichtbeachtung.

► Maßnahmen zur Vermeidung der Gefahr.

### **Abkürzungen**

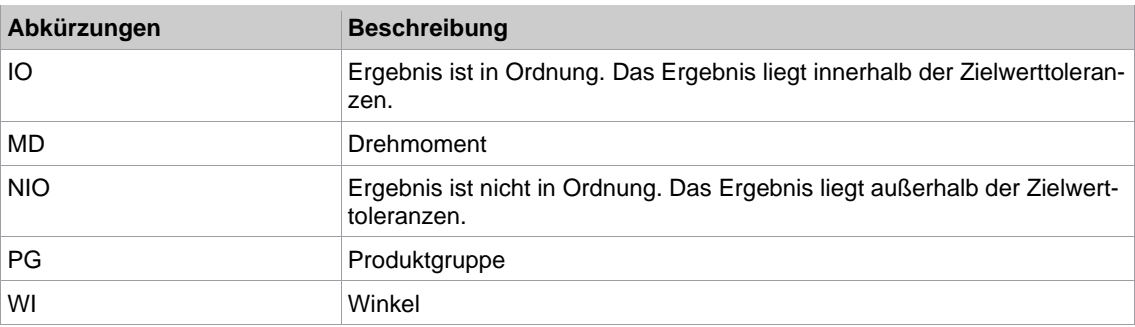

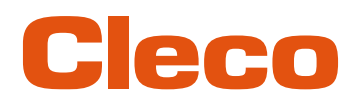

## **DE <sup>2</sup> Produktbeschreibung**

<span id="page-6-0"></span>Das kabellose Werkzeug kann in zwei Betriebsmodi eingesetzt werden:

- Im Fast-Apps-Modus arbeitet das Werkzeug eigenständig ohne Steuerung. Die Ablaufprogramme (FastApps) und Einstellungen werden auf dem Werkzeug parametriert.
- Im mPro-Modus ist eine Verbindung zwischen Werkzeug und Steuerung notwendig. Die Ablaufprogramme und Einstellungen werden an der Steuerung parametriert und an das Werkzeug gesendet.

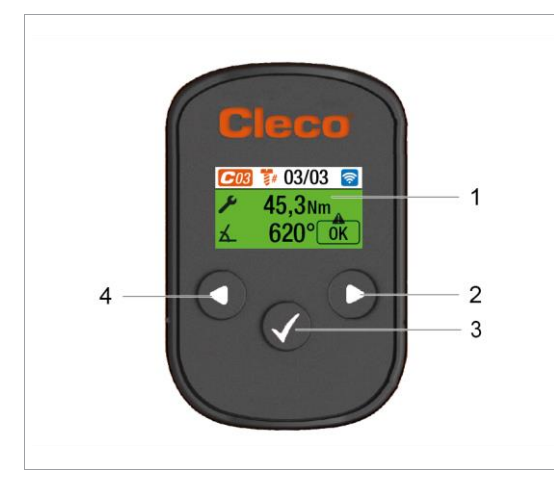

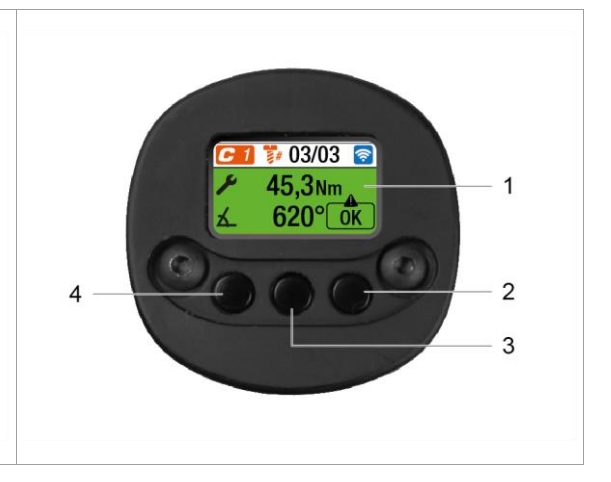

*Abb. 2-1: Display und Bedienelemente von CTBA Abb. 2-2: Display und Bedienelemente von CTBP*

| Pos.                 | <b>Beschreibung</b>     |
|----------------------|-------------------------|
|                      | Display                 |
| $\mathbf{2}^{\circ}$ | Navigationstaste rechts |
| 3                    | Bestätigungstaste       |
| 4                    | Navigationstaste links  |

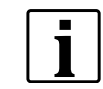

In der nachfolgenden Beschreibung sind die Bedienelemente der CTBA-Werkzeuge dargestellt.

### **2.1 Bestätigungstaste**

<span id="page-6-1"></span>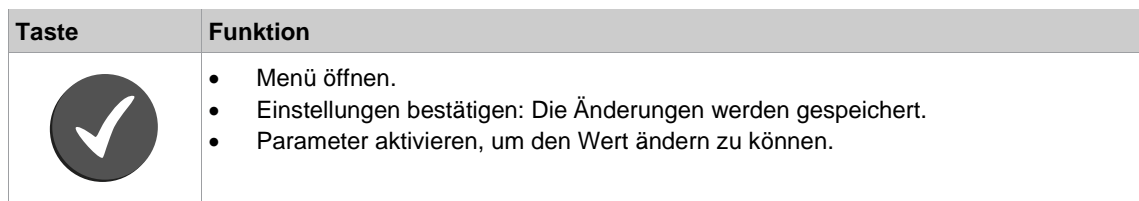

### **2.2 Navigationstasten**

<span id="page-6-2"></span>Mithilfe der Navigationstasten kann zu Menüpunkten und Einstellungen navigiert werden. Einige Tasten haben zusätzlich weitere Funktionen.

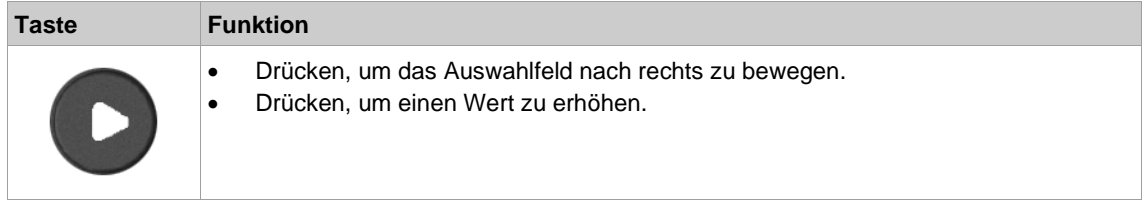

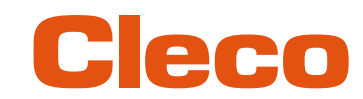

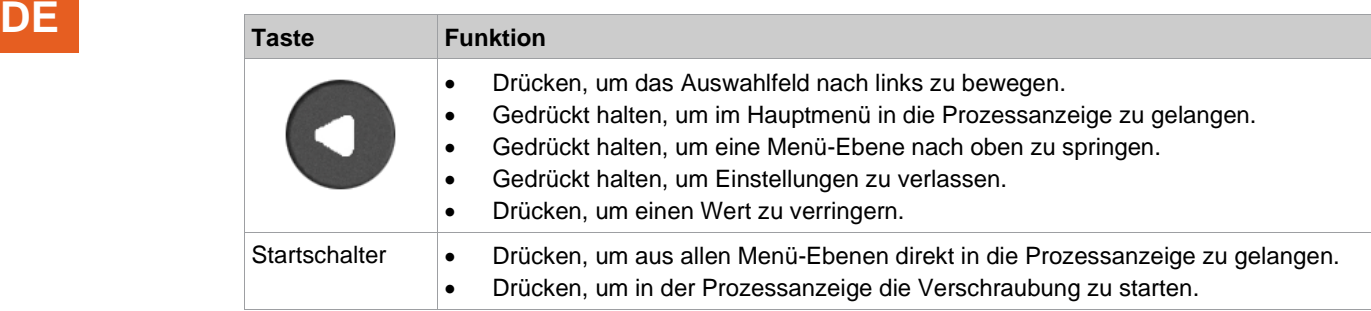

### **2.3 USB-Anschluss**

<span id="page-7-0"></span>Anschluss für ein Micro-B USB-Kabel, um das Werkzeug mit einer externen Geräteschnittstelle zu verbinden.

Dies wird für die Parametrierung der WLAN-Einstellungen verwendet. Um das Micro-B USB-Kabel anzuschließen:

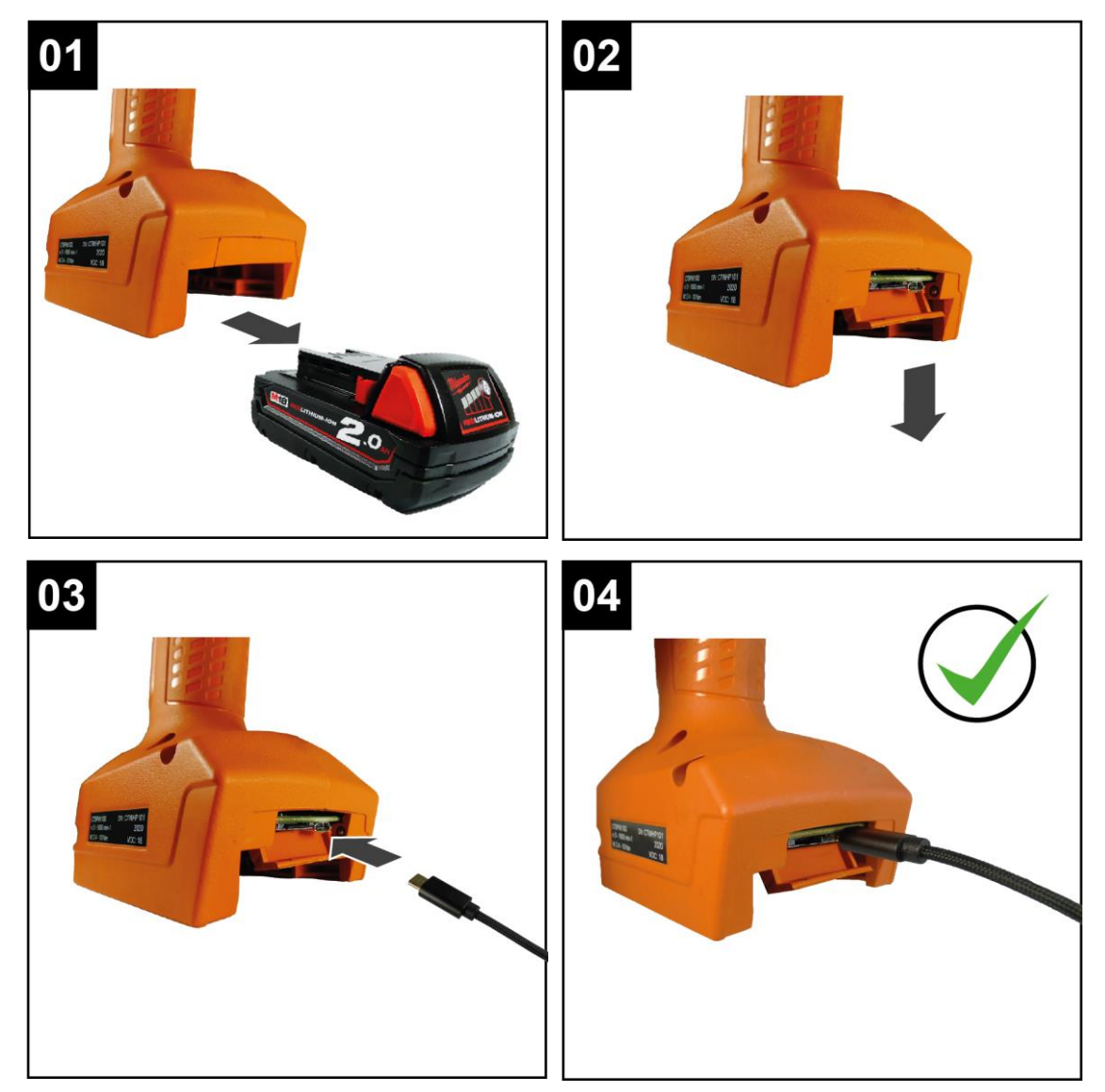

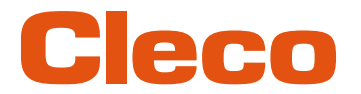

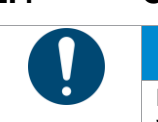

### **2.4 CID einstecken DE**

### <span id="page-8-0"></span>**Hinweis**

### **Beschädigung der CID**

Wird die CID falsch oder nicht vollständig eingesteckt, kann diese beschädigt werden.

► CID richtig einstecken. Sicherstellen, dass die CID beim Einstecken einrastet.

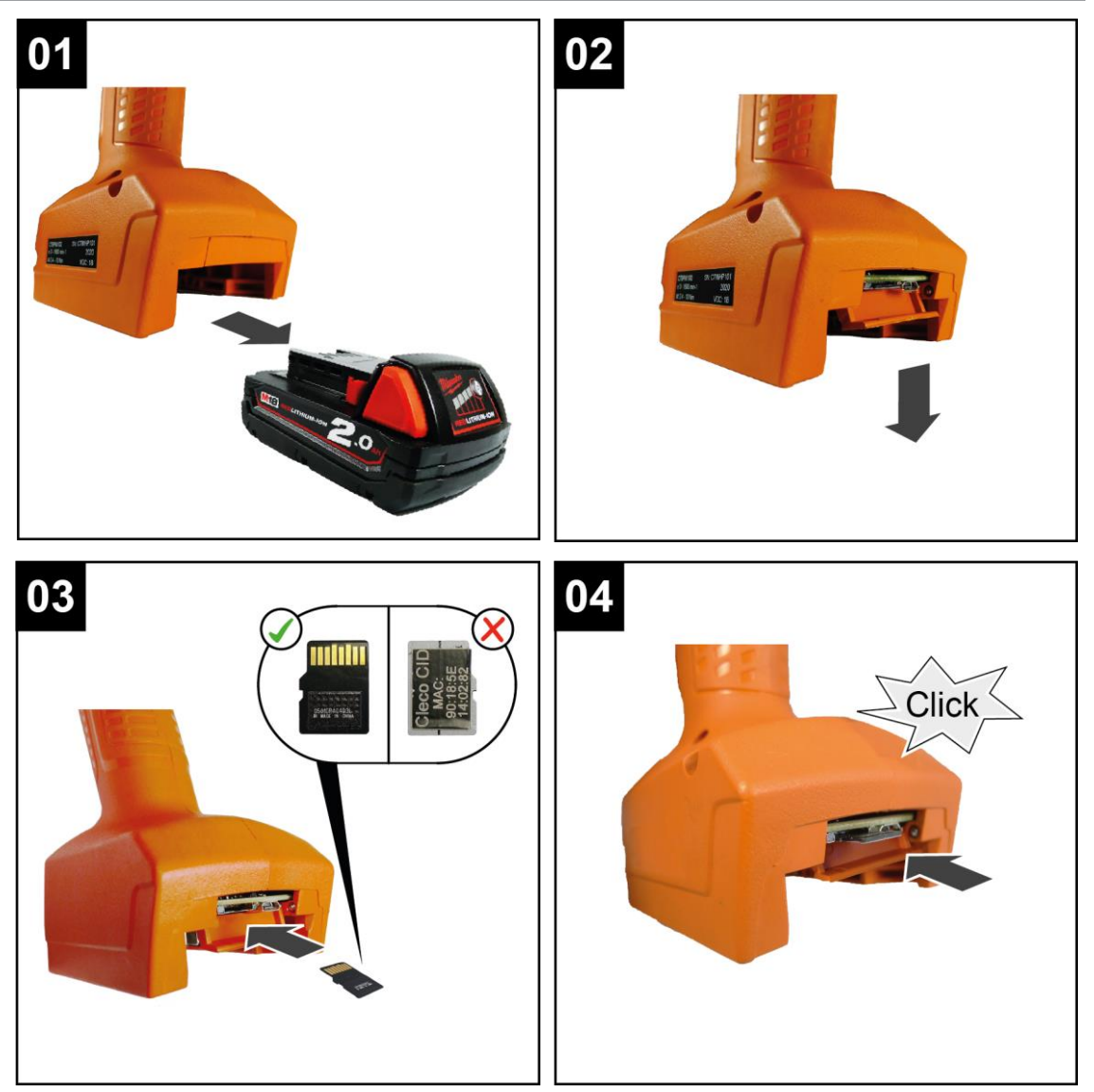

**DE**

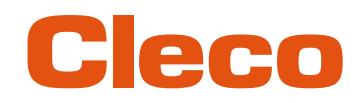

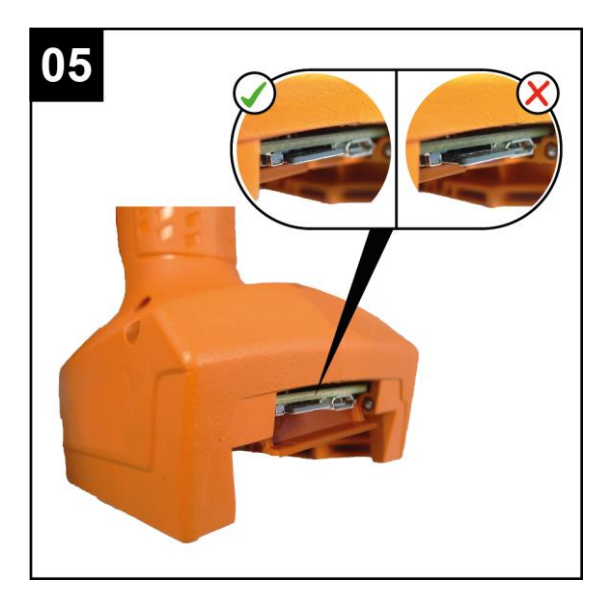

Um die CID auszutauschen:

- <span id="page-9-0"></span>Die CID leicht nach innen drücken und loslassen.
	- ➢ Die CID wird entriegelt und kann entnommen werden.

### **2.5 Systemaufbau**

Die Kommunikation zwischen der Steuerung und dem Werkzeug ist über WLAN oder Bluetooth möglich. Das Werkzeug kann mit einer Steuerung mPro200GC-AP oder mPro400GCD kommunizieren. Um mit der Steuerung zu kommunizieren, müssen sich die Werkzeuge im mPro-Modus befinden.

### **2.5.1 WLAN-Kommunikation**

<span id="page-9-1"></span>Der beschriebene Systemaufbau basiert auf einer Kommunikation über WLAN. In der Steuerung mPro200GC-AP ist der Access Point integriert. Die Werkzeuge können nach folgendem Standard kommunizieren:

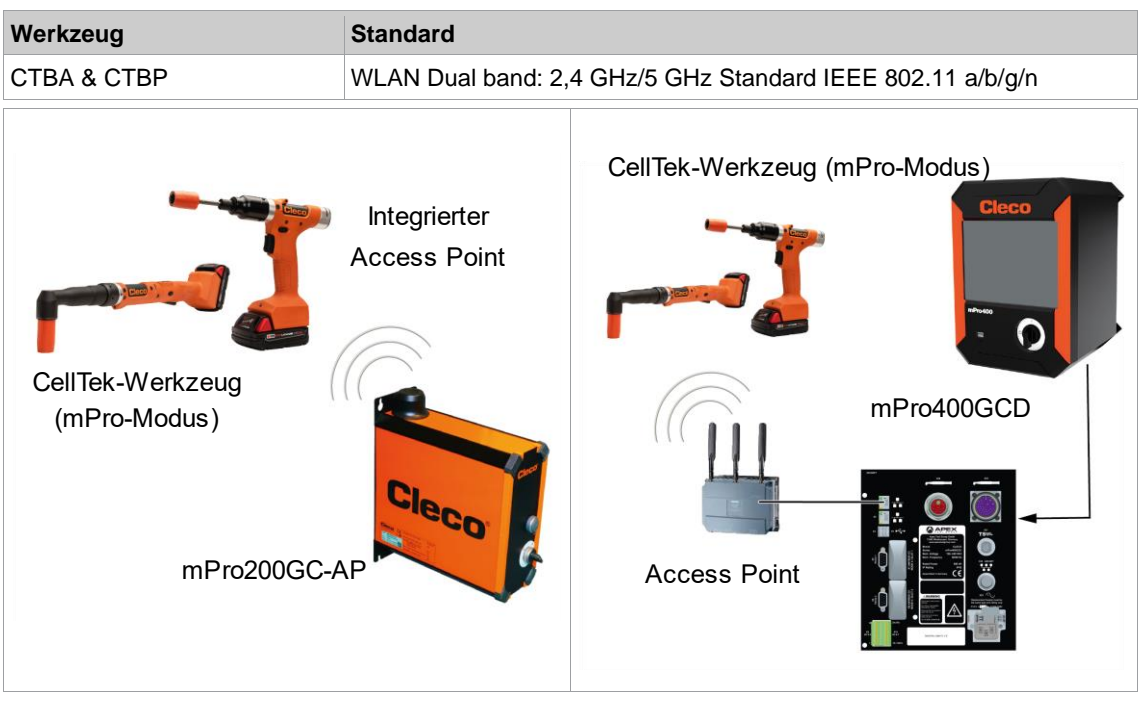

*Abb. 2-3: Systemaufbau mit mPro200GC-AP Abb. 2-4: Systemaufbau mit mPro400GCD*

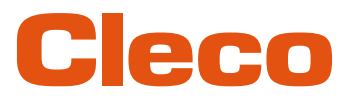

### **2.5.1.1 Werkzeugdaten DE**

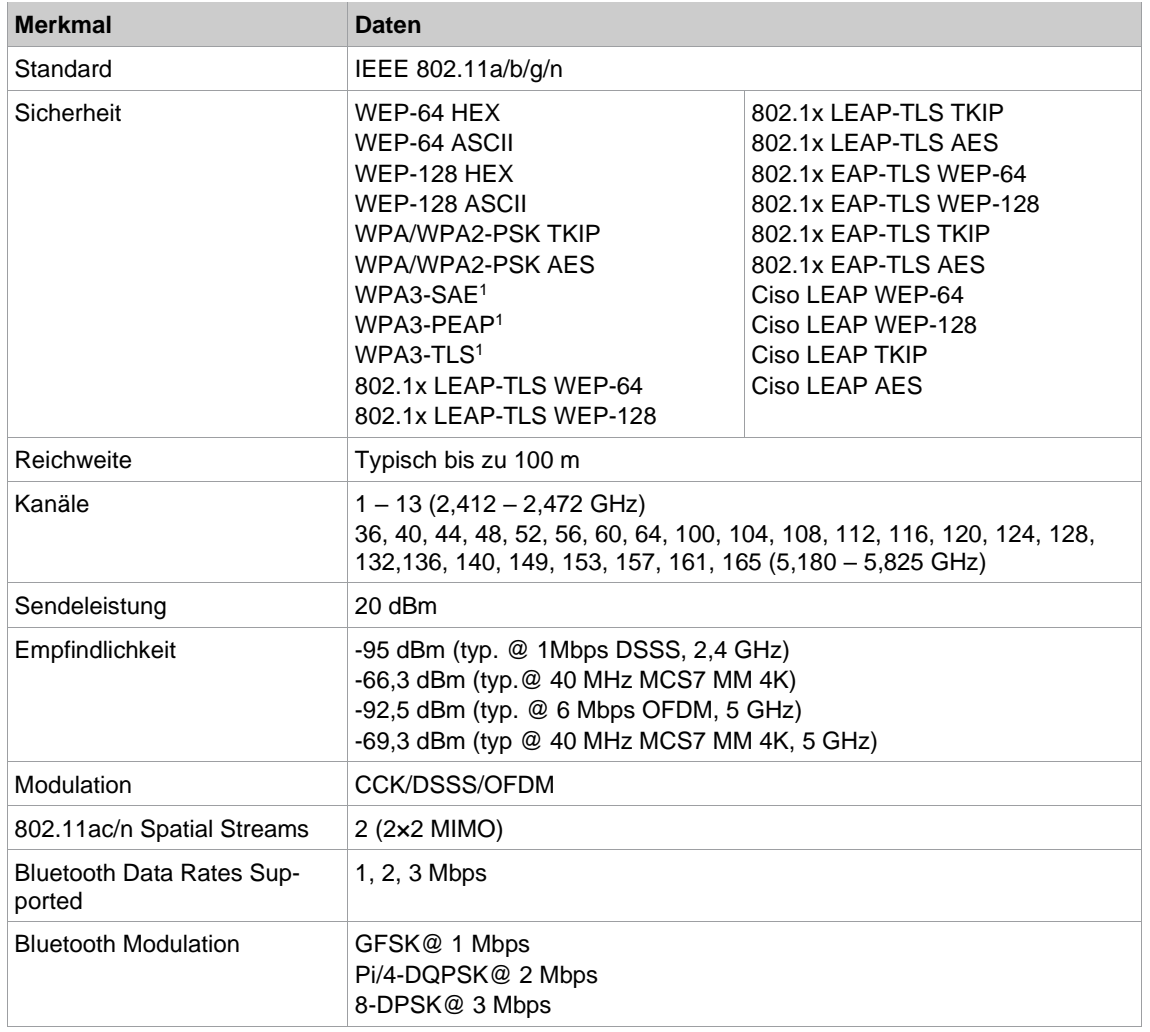

<span id="page-10-0"></span><sup>1</sup> Gilt nur für CellTek-Werkzeuge mit der Hardware-Version 2

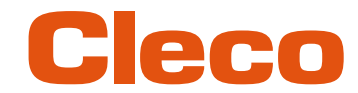

### **DE 2.5.1.2 Länderspezifische Kanaleinstellungen**

Die Werkzeuge arbeiten im lizenzfreien 2,4 GHz/5 GHz ISM-Band.

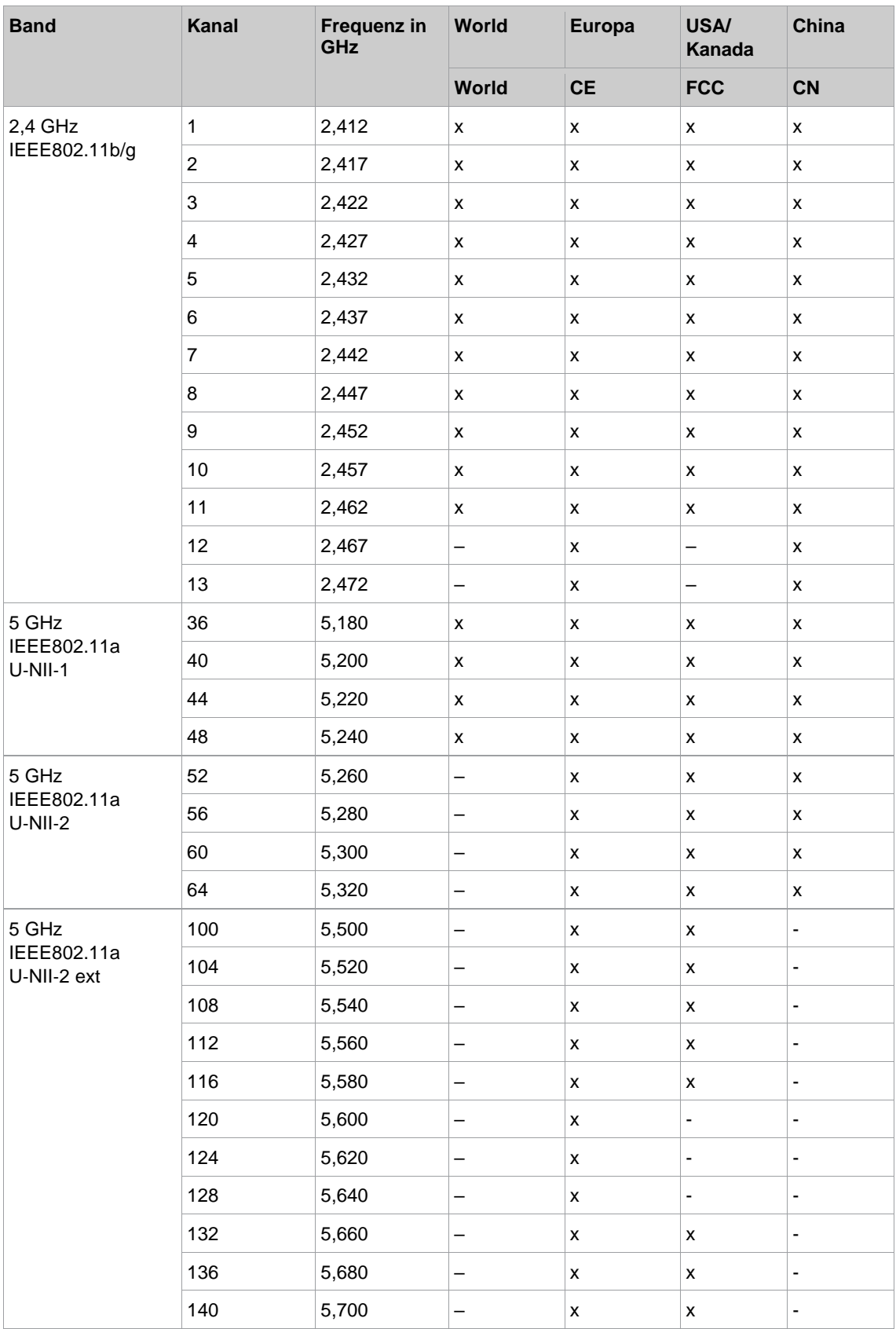

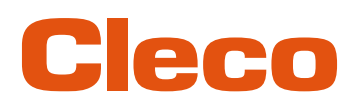

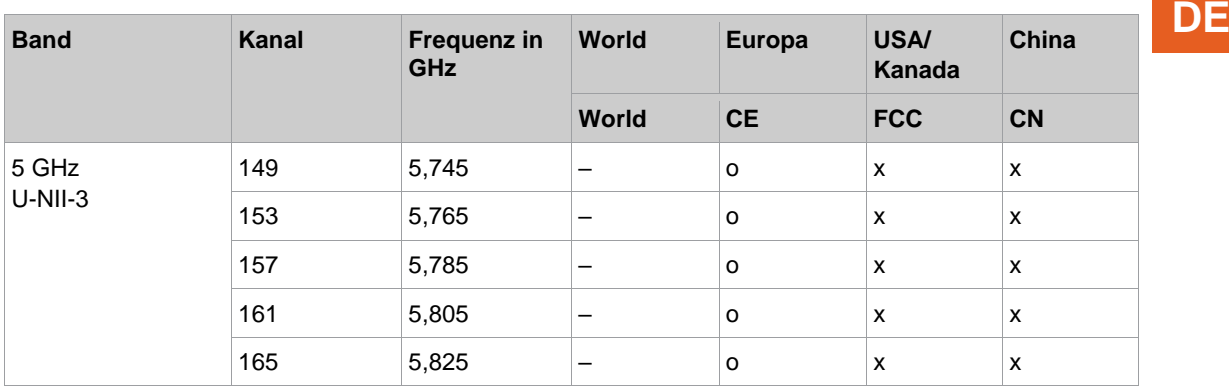

### **Legende**

- x: Zugelassen und verfügbar
- -: Nicht zugelassen, Sperrung notwendig
- o: Zugelassen mit eingeschränkter Leistung auf 20 dBm (SRD)

### **2.5.1.3 Zellplanung für Access Point**

Jeder Kanal arbeitet mit einem Frequenzbereich von 22 MHz. Um eine Überlagerung der Frequenzbereiche zu vermeiden, müssen die Kanäle so gewählt werden, dass sich diese nicht überlagern. Somit stehen im 2,4 GHz-Frequenzband maximal drei unabhängige Kanäle (z. B. 1,6 und 11) zur Verfügung. Beim 5 GHz-Frequenzband stehen bis zu 21 unabhängige Kanäle zur Verfügung. Um Interferenzen zwischen verschiedenen Funkzellen mit dem gleichen Funkkanal zu minimieren ist es ratsam, diese räumlich zu trennen. Zu beachten ist, dass bei mehrgeschossigen Gebäuden auch Stockwerke oberhalb und unterhalb berücksichtigt werden müssen.

Nachfolgende Übersicht zeigt die grundsätzliche Kanalvergabe.

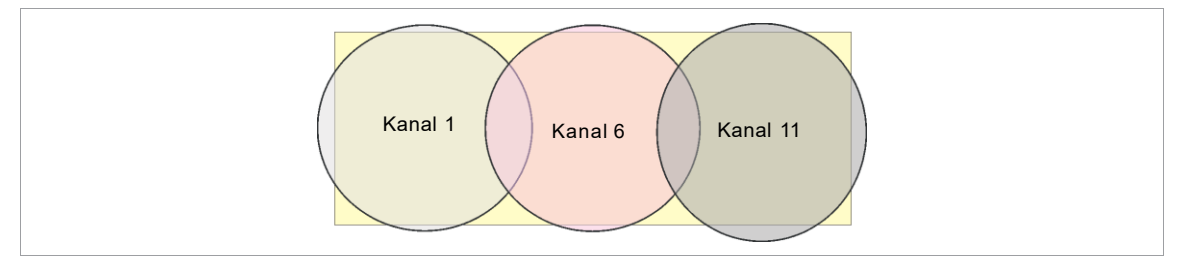

*Abb. 2-5: Idealisierte Funkzellen, das Rechteck symbolisieren die Einsatzgebiete der Werkzeuge*

Die räumliche Ausdehnung einer Funkzelle ist vor allem von dem verwendeten Access Point, den Antennen und den baulichen Umgebungsbedingungen abhängig. Die Grenze einer Funkzelle ist dann erreicht, wenn das Verhältnis von Signal- zu Rauschpegel (Signal to Noise Ratio, SNR) auf unter 15 dB sinkt. Wird dieser Wert unterschritten, sollte eine neue Funkzelle beginnen. Die typische Ausdehnung einer Funkzelle inner- halb eines Gebäudes reicht bis zu 50 m.

Damit das Werkzeug sich automatisch mit verschiedenen Access Points verbinden kann (Roaming), müssen an den betreffenden Access Points die SSID und die Verschlüsselung gleich eingestellt sein.

Ist eine flächendeckende Abdeckung mit kontrollierter Ausleuchtung durch mehrere Access Points erforderlich, muss für den Einzelfall eine entsprechende Planung und Bewertung durchgeführt werden.

### **Beispielhafte Installation 5 GHz**

- Mehrere überlappende Funkzellen sind möglich, selbst wenn nur ein freier Kanal verwendet wird.
- Mit limitierter Datenmenge sind dann bis zu 200 Werkzeuge in Funkreichweite möglich.
- Reichweite der einzelnen Funkzellen wird durch möglichst geringe Sendeleistung begrenzt.

1

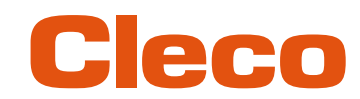

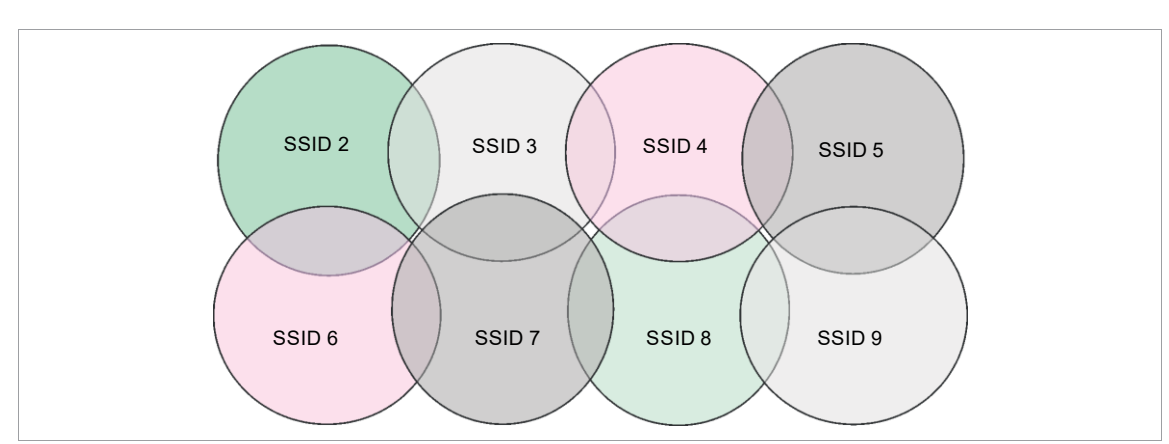

<span id="page-13-0"></span>*Abb. 2-6: Idealisierten Funkzellen = Verwendungsbereich der Werkzeuge, Kanal 60*

### **2.5.2 Bluetooth-Kommunikation**

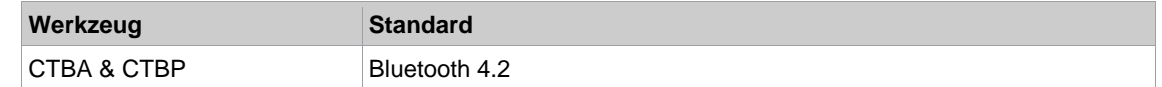

**2**

# Cleco

### **DE <sup>3</sup> Vor der Inbetriebnahme**

### **3.1 Voraussetzungen**

<span id="page-14-1"></span><span id="page-14-0"></span>Um die Steuerung einzurichten, wird Folgendes benötigt:

- Laptop/PC
- Ethernet-Kabel
- Software *S168691 mProRemote Professional*
- Software *S168688 LiveWire Utilities*
- <span id="page-14-2"></span>Micro-B USB-Kabel

### **3.2 Software installieren**

- 1. Software *mProRemote Professional* und *LiveWire Utilities* von folgender Internetseite herunterladen: *http://software.apextoolgroup.com/current-software-packages/pc-software/*
- 2. Software *mProRemote Professional* auf dem Laptop/PC installieren, siehe Dokument *S168691 mProRemote Professional*.
- 3. Software *S168688 LiveWire Utilities* auf dem Laptop/PC installieren, siehe Dokument *P2372JH*.
- 4. Werkzeug-Treiber installieren.
- <span id="page-14-3"></span>5. In den Netzwerkeinstellungen dem Laptop/PC eine statische IP-Adresse zuweisen, z. B. 192.168.100.201 (wenn mPro200GC-AP verwendet wird).

### **3.3 Treiber installieren**

Um das Werkzeug über die PC-Software konfigurieren zu können, muss der Werkzeug-Treiber installiert werden.

#### **Werkzeug-Treiber installieren**

- 1. Den Werkzeug-Treiber *cellcore-celltek-usb-driver.zip* von folgender Internetseite herunterladen und entpacken: *https://software.apextoolgroup.com/current-software-packages/celltek/*
- 2. Werkzeug über ein Micro-B USB-Kabel an den Laptop/PC anschließen.
- ➢ Das Werkzeug schaltet sich automatisch ein.
- 3. Den Gerätemanager auf dem Laptop/PC öffnen.

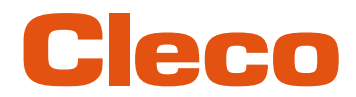

### **DE <sup>4</sup> Inbetriebnahme**

### <span id="page-15-0"></span>**4.1 Access Point konfigurieren**

### **4.1.1 mPro200GC-AP**

<span id="page-15-2"></span><span id="page-15-1"></span>Im Werkszustand ist die IP-Adresse und Subnetmaske der Steuerung mit einem Standardwert vorgegeben (Ethernet 1):

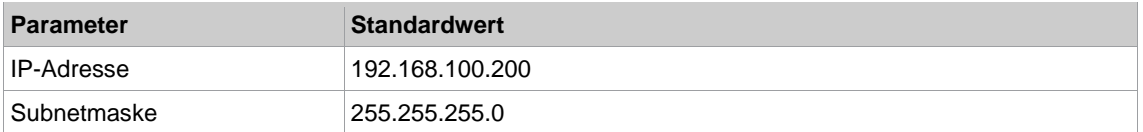

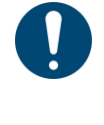

### **Hinweis**

### **Konflikt der IP-Adressen**

Die Steuerungen der Serie 200 haben im Werkszustand die IP-Adresse 192.168.100.200. Werden mehrere Steuerungen an dasselbe Netzwerk angeschlossen, ohne die ursprüngliche IP-Adresse zu ändern, entsteht ein IP-Konflikt.

► Jeder Steuerung eine neue, eindeutige IP-Adresse zuweisen.

#### **Access Point konfigurieren**

- 1. Laptop/PC über ein Ethernet-Kabel direkt an die Steuerung anschließen.
- 2. *mProRemote Professional* auf dem Laptop/PC starten.
- 3. In der Registerkarte *Remote Control* in das Eingabefeld *Ziel* die IP-Adresse 192.168.100.200 eingeben.
- 4. Auf *Remote (TCP/IP)* drücken.
	- ➢ Es wird eine Verbindung zur Steuerung aufgebaut.
	- ➢ Es öffnet sich die Bedienoberfläche der Steuerung auf dem Laptop/PC.
- 5. *Navigator > Utility > System-Einstellungen > Kabellose Werkzeuge* wählen.
- 6. Die Registerkarte *WLAN AP Configuration* öffnen.
- 7. Gewünschte Einstellungen zur Konfiguration des Access Points vornehmen.
- 8. <Apply> drücken, um die Änderungen zu speichern.

Diese Registerkarte wird nur bei der Steuerung der Serie mPro200GC(-AP) angezeigt.

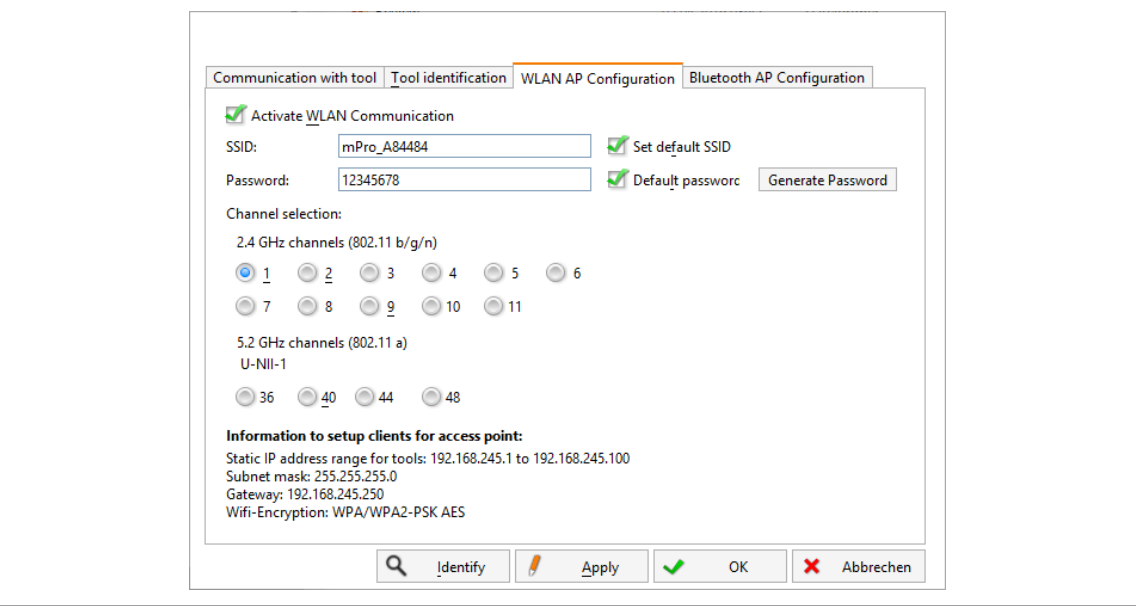

*Fig. 4-1: Registerkarte WLAN AP Configuration*

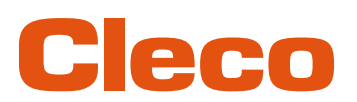

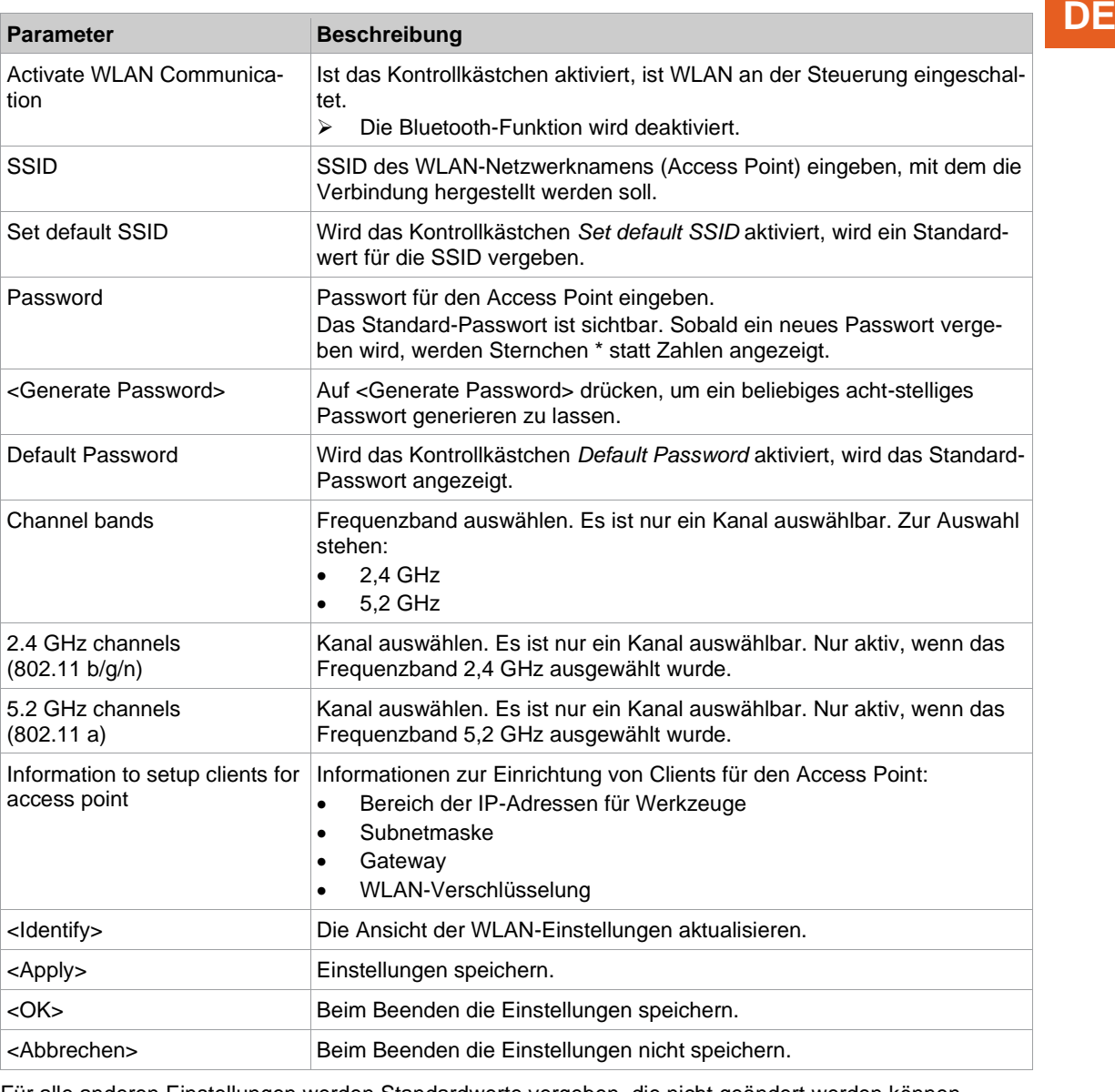

Für alle anderen Einstellungen werden Standardwerte vergeben, die nicht geändert werden können.

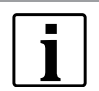

Kann der Laptop/PC keine Verbindung zur Steuerung aufbauen, können die Einstellungen über einen Monitor vorgenommen werden, der an die Steuerung angeschlossen wird.

#### **Einstellungen über Monitor vornehmen**

- 1. Monitor über einen VGA-Anschluss sowie eine Tastatur und eine Maus an die Steuerung anzuschließen.
	- ➢ Auf dem Bildschirm erscheint die Software-Bedienoberfläche der Steuerung.
- 2. *Navigator> Utility > System-Einstellungen > Kabellose Werkzeuge* wählen.
- 3. Die Registerkarte *WLAN AP Configuration* öffnen.
- 4. Gewünschte Einstellungen zur Konfiguration des Access Points vornehmen.
- <span id="page-16-0"></span>5. <Apply> drücken, um die Änderungen zu speichern.

### **4.1.2 mPro400GCD**

Um einen Access Point für die Verwendung mit einer mPro400GCD zu konfigurieren, siehe Dokument *P2260JH*.

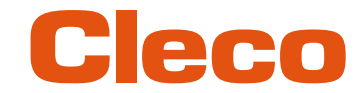

### **DE 4.2 WLAN-Einstellungen konfigurieren**

<span id="page-17-0"></span>Die Werkzeug-Funkeinstellungen werden mit einem Laptop/PC konfiguriert. Die folgenden Schritte nur ausführen, wenn eine WLAN-Kommunikation aufgebaut werden soll.

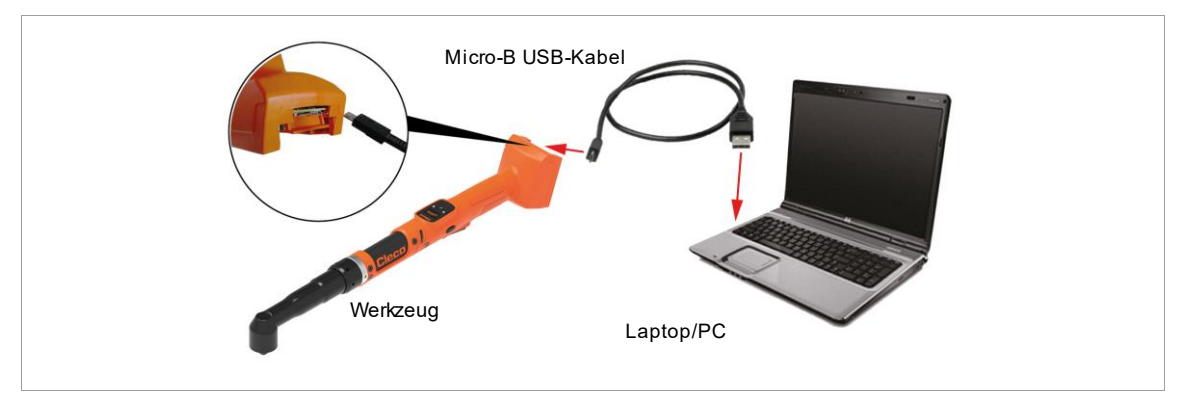

*Abb. 4-2: LiveWire Utilities*

#### **Werkzeug-Funkeinstellungen konfigurieren**

- 1. Werkzeug über ein Micro-B USB-Kabel an den Laptop/PC anschließen.
	- ➢ Das Werkzeug schaltet sich automatisch ein.
		- ➢ Folgender Bildschirm wird am Werkzeug angezeigt:

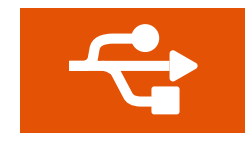

*Abb. 4-3: Anzeige, wenn das Werkzeug an einen Laptop/PC angeschlossen ist.*

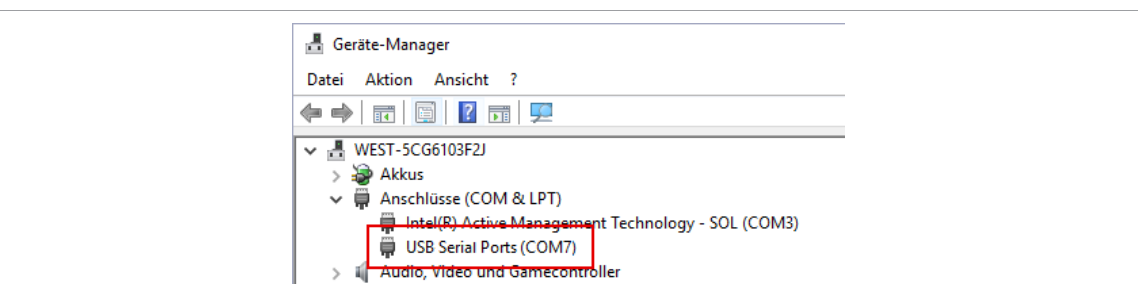

2. Die serielle Schnittstelle (COM-Port) des Treibers im Gerätemanager des Laptops/PCs ermitteln.

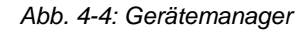

3. Programm *Cordless RF Configuration* unter *Apex Tool Group* starten.

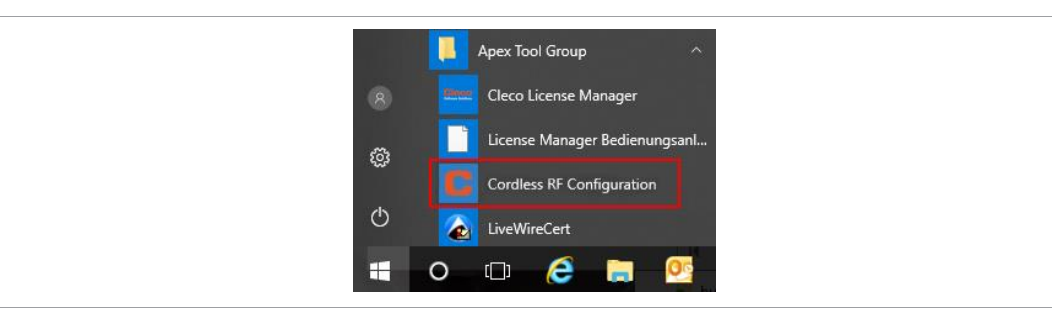

*Abb. 4-5: Programm Cordless RF Configuration starten*

- 4. Bei *IRDA Connection* die serielle Schnittstelle (COM-Port) des Treibers auswählen.
- 5. <Identify> anwählen, um die spezifischen Daten des WLAN-Moduls auszulesen.

**DE**

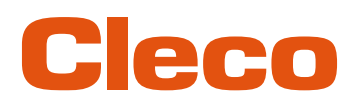

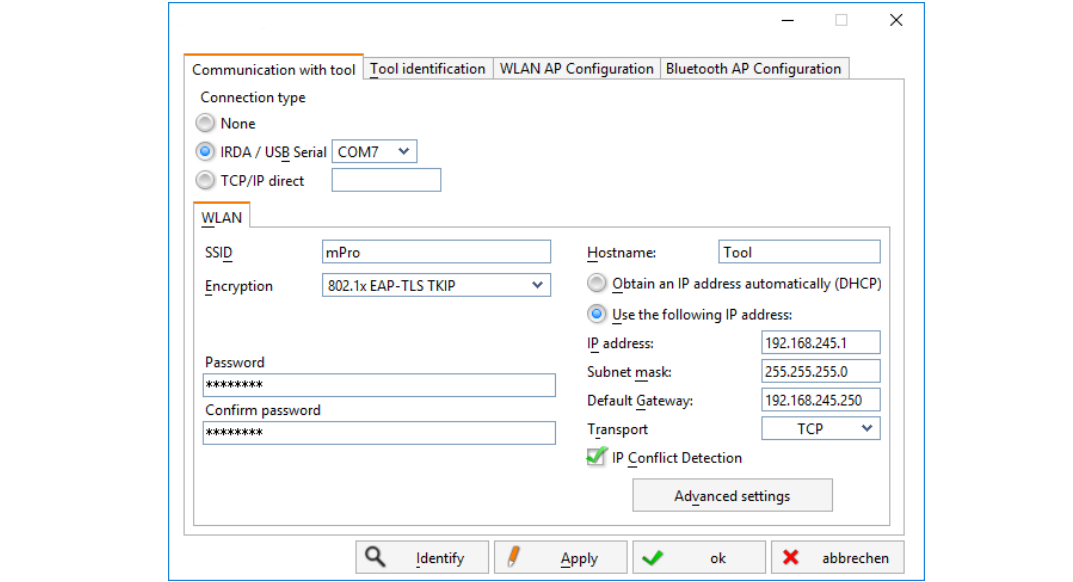

*Abb. 4-6: Registerkarte Communication with tool*

| <b>Parameter</b>                               | <b>Beschreibung</b>                                                                                                |  |  |  |  |
|------------------------------------------------|----------------------------------------------------------------------------------------------------|--|--|--|--|
| SSID                                           | SSID eingeben. SSID muss identisch mit Access Point sein.                                                          |  |  |  |  |
| Encryption                                     | Encryption muss identisch mit Access Point sein.                                                                   |  |  |  |  |
| Network key                                    | Netzwerkschlüssel eingeben. Netzwerkschlüssel muss identisch mit Access<br>Point sein.                             |  |  |  |  |
| Confirm network key                            | Netzwerkschlüssel bestätigen.                                                                                      |  |  |  |  |
| Hostname                                       | Optional kann ein Hostname eingegeben werden.                                                                      |  |  |  |  |
| Obtain an IP address auto-<br>matically (DHCP) | Diese Option nicht auswählen. IP-Adresse wird automatisch zugewiesen.                                              |  |  |  |  |
| Use the following IP<br>address                | IP-Adresse manuell mit den nachfolgenden Parametern eingeben.                                                      |  |  |  |  |
| IP address                                     | IP-Adresse eingeben.<br>Im letzten Block können Zahlen zwischen 1 und 49 als statische Adresse<br>vergeben werden. |  |  |  |  |
| Subnet mask                                    | Subnetmaske eingeben.                                                                                              |  |  |  |  |
| Default Gateway                                | IP-Adresse, die von Access Point vergeben wird.                                                                    |  |  |  |  |
| Transport                                      | TCP auswählen.                                                                                                    |  |  |  |  |
| <b>IP</b> conflict Detection                   |                                                                                                    |  |  |  |  |

6. Um den Funkkanal einzustellen, <Advanced settings> wählen.

➢ Es öffnet sich das Fenster *WLAN Advanced settings*.

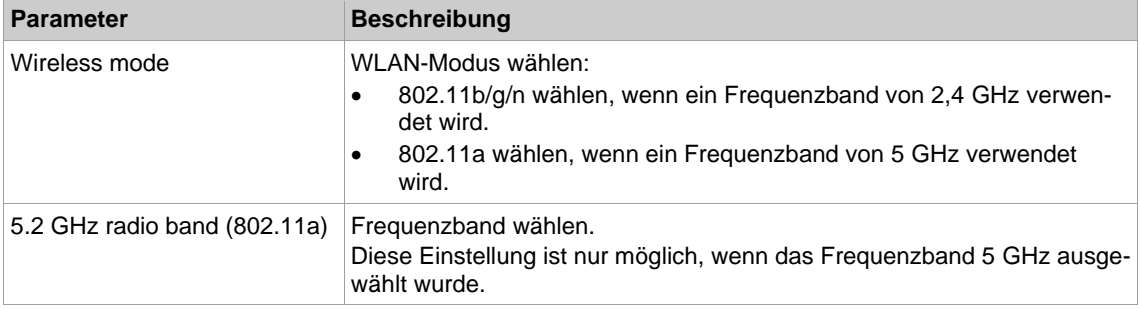

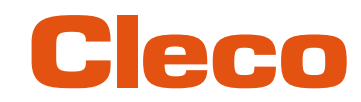

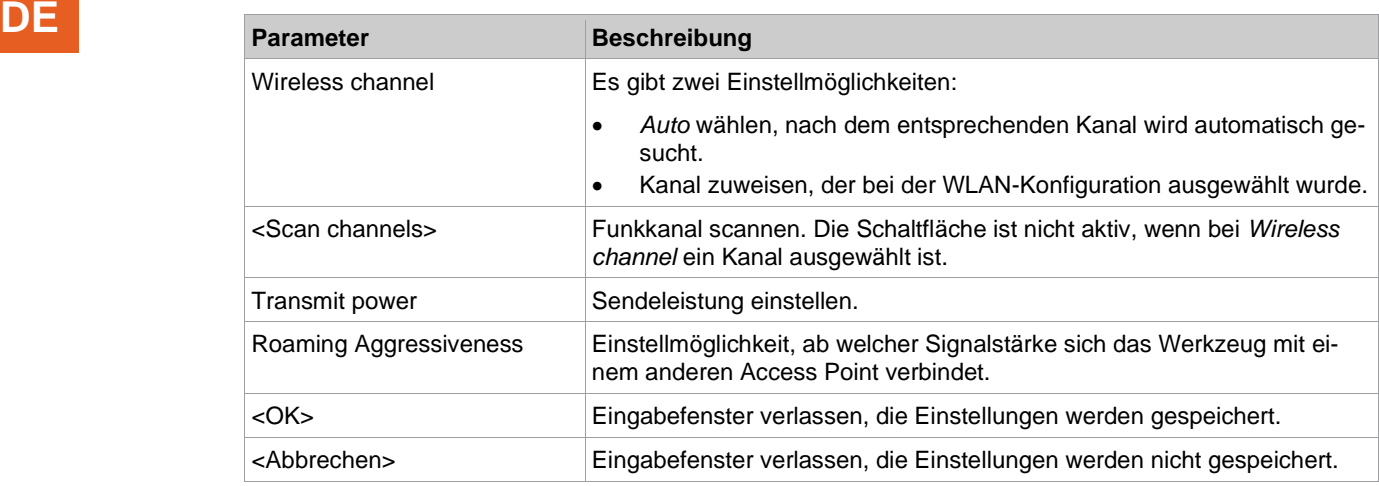

- 7. Einstellungen mit <OK> bestätigen.
- 8. <Apply> drücken.
	- ➢ Einstellungen werden auf Werkzeug geschrieben.
- 9. Die folgende Meldung mit <Yes> bestätigen: **Toolserial: xxxxxxx Builddate: xx.xx.xx Configure Tool?**
- 10. Die folgende Meldung mit <OK> bestätigen: **Configuration done!**
- <span id="page-19-0"></span>11. An der Steuerung das Werkzeug installieren.

### **4.3 Bluetooth-Einstellungen konfigurieren**

Die folgenden Schritte nur ausführen, wenn eine Bluetooth-Kommunikation aufgebaut werden soll. Eine Bluetooth-Verbindung ist nur mit mPro200GC-AP möglich.

#### **Bluetooth-Einstellungen am Werkzeug konfigurieren**

- 1. Werkzeug einschalten.
- 2. Über *mProRemote Professional* auf die Steuerung zugreifen *Navigator > Utility > System-Einstellungen > Kabellose Werkzeuge* wählen.
- 3. Die Registerkarte *Bluetooth AP Configuration* öffnen.
- 4. Kontrollkästchen *Activate Bluetooth Communication* anwählen.
- 5. <Start pairing...> drücken.
- 6. Bluetooth am Werkzeug aktivieren:  $\mathcal{R} > 0$  >  $\checkmark$  wählen.
- 7. Am Werkzeug nach Bluetooth-Geräten scannen:  $\frac{1}{2}$  >  $\bigodot$  wählen.
- 8. Gewünschte Steuerung  $\frac{1}{2}$  wählen und mit der  $\blacklozenge$ -Taste bestätigen.
	- ➢ Sobald die Bluetooth-Verbindung aufgebaut ist, wird das Feld grün hinterlegt.
- 9. Knotennummer einstellen:  $\frac{1}{2}$  >  $\frac{1}{2}$  wählen.
- 10. An der Steuerung das Werkzeug installieren.

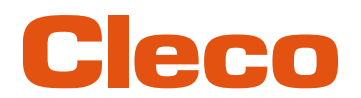

### Diese Registerkarte wird nur bei der Steuerung der Serie mPro200GC(-AP) angezeigt. **DE**

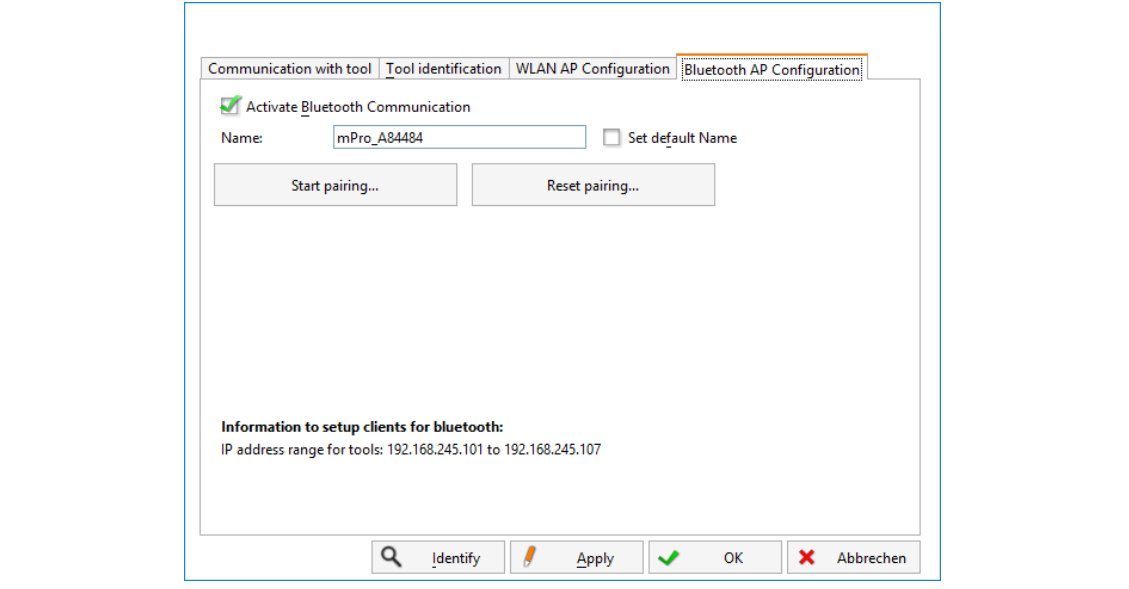

*Abb. 4-7: Registerkarte Bluetooth AP Configuration*

|  |  | In der Registerkarte Bluetooth AP Configuration gibt es folgende Einstellmöglichkeiten: |
|--|--|-----------------------------------------------------------------------------------------|
|  |  |                                                                                         |
|  |  |                                                                                         |

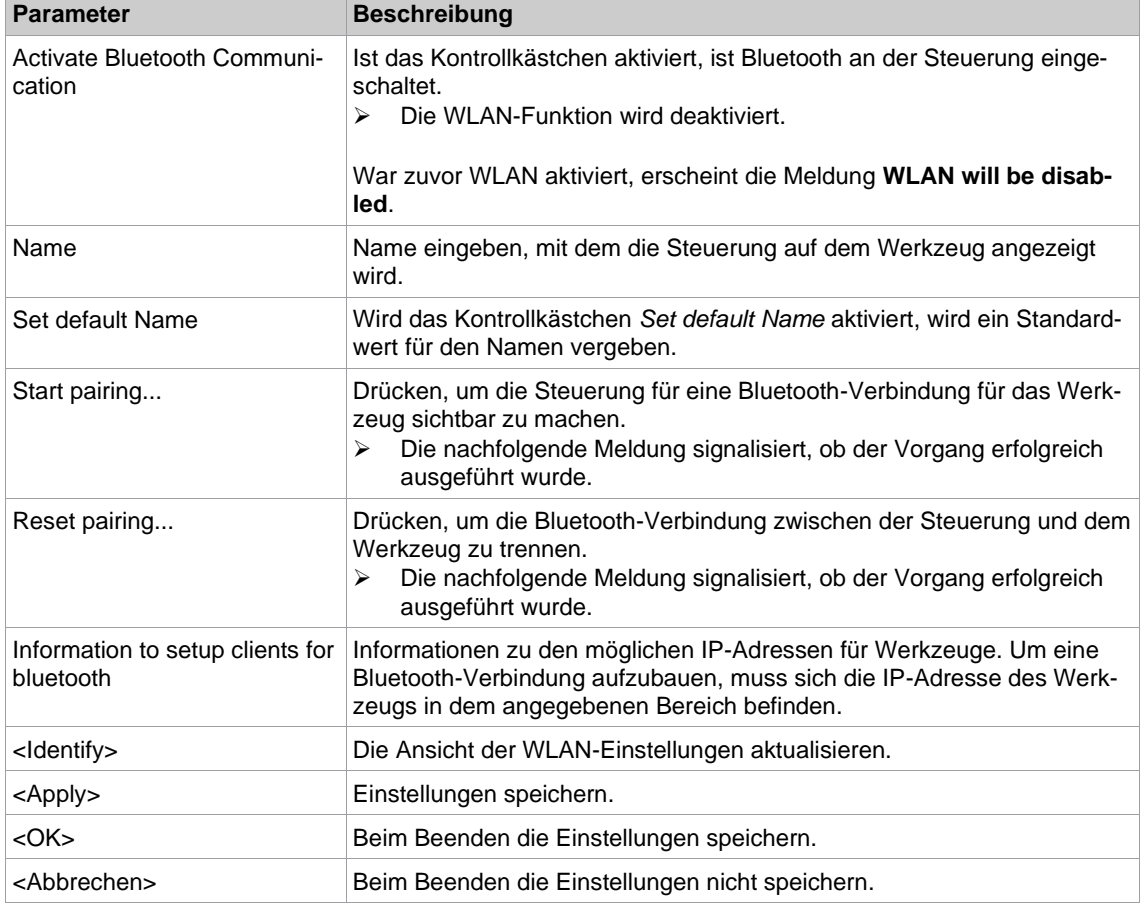

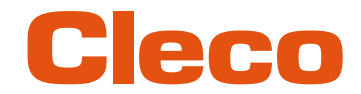

### **DE 4.4 Werkzeug installieren**

<span id="page-21-0"></span>Mit einer WLAN-Verbindung können bis zu zehn Werkzeuge mit einer Steuerung verbunden werden. Mit einer Bluetooth-Verbindung können bis zu sieben Werkzeuge mit einer Steuerung verbunden werden.

- 1. In der Bedienoberfläche der Steuerung *Navigator> Werkzeug-Setup* wählen.
- 2. Auf <Installieren> drücken, um ein Werkzeug zu der Werkzeugliste hinzuzufügen.
- 3. Folgende Einstellungen vornehmen:

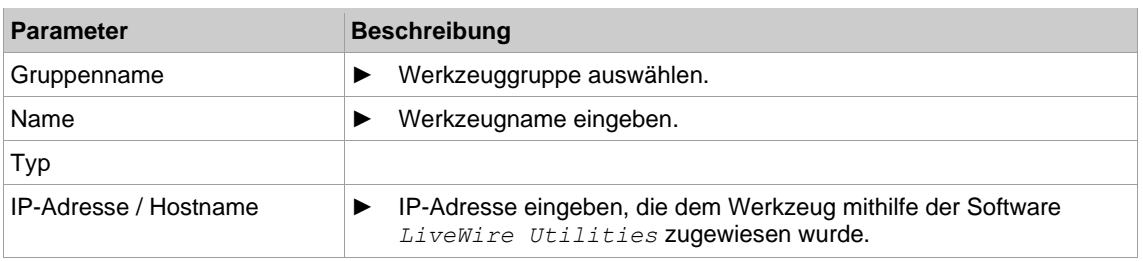

- 4. <OK> drücken und Einstellungen speichern.
	- ➢ Die Werkzeugliste wird angezeigt.
	- ➢ Status des Werkzeugs ist jetzt *Manuelle Übernahme notwendig.*
- 5. <Wkz Einstell.> wählen.
- 6. *Modell Nummer* und *Seriennummer* überprüfen und kontrollieren, ob das angezeigte Werkzeug dem angeschlossenen Werkzeug entspricht.
- 7. Einstellungen mit <Übernehmen> speichern.
	- ➢ Die Werkzeugliste wird angezeigt. Status des Werkzeugs ist jetzt *Online*.
- 8. Um die Einstellungen zu speichern, <Navigator> wählen.
- <span id="page-21-1"></span>9. Für weitere Programmierungen für die Verschraubung (z. B. PG), siehe Dokument *P2280PM*.

### **4.5 Lizenz aktivieren**

Der Lizenzmanager bietet eine Übersicht aller auf dem Werkzeug installierten Lizenzen. Mit den Lizenzen können unterschiedliche Nutzungsrechte freigeschaltet werden.

Für Lizenzaktivierung wird folgendes benötigt:

- *Aktivierungsschlüssel* bei einem *Sales & Service Center* anfragen.
- Hardware-ID im Lizenzmanager ablesen.

#### **Hardware-ID ablesen**

- 1. Eine Remote-Verbindung zum Werkzeug aufbauen. Dazu in der PC-Software *mProRemote Professional* die IP-Adresse des Werkzeugs eingeben.
- 2. Sobald die Verbindung aufgebaut wurde, wird folgender Bildschirm angezeigt:

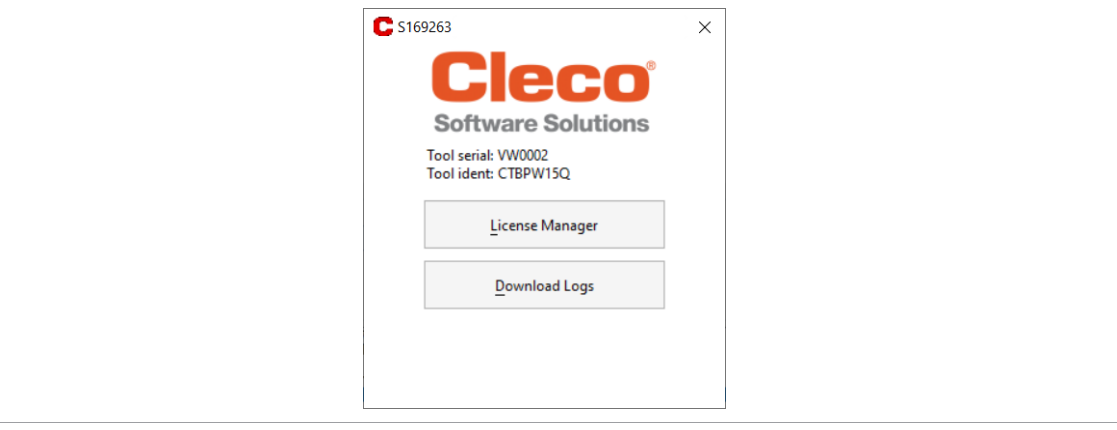

*Abb. 4-8: Lizenzmanager auf dem Werkzeug*

- 3. *Lizenzmanager* wählen.
- 4. Hardware-ID ablesen:

**DE**

# Cleco

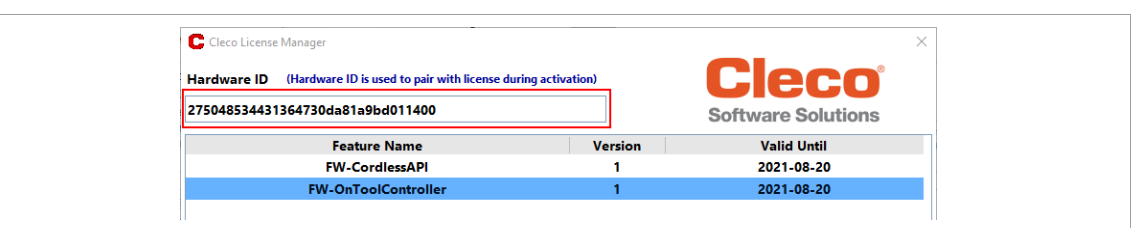

*Abb. 4-9:* Hardware ID

#### **Lizenz aktivieren**

- 1. Die Internetseite *[https://software.apextoolgroup.com/QlmCustomerSite/](http://.../)* öffnen und *Generiere eine Lizenzdatei* wählen.
- 2. Den *Aktivierungsschlüssel* eingeben.
- 3. Aus dem Drop-down-Menü *Firmware 1.0* auswählen.
- 4. Bei *Computer-ID* die *Hardware ID* eingeben.
- 5. Das Kontrollkästchen *Generiere eine Lizenzdatei* aktivieren und auf *Aktivieren* drücken.
	- ➢ Es wird eine *\*.xml*-Datei mit der Lizenz generiert und heruntergeladen.

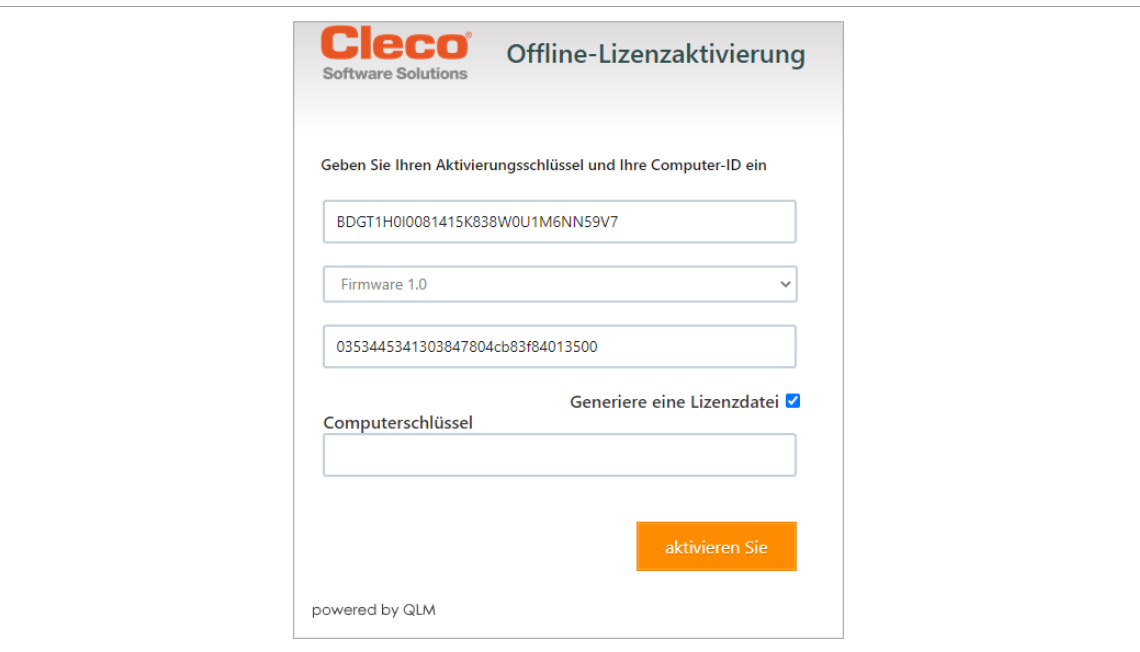

*Abb. 4-10: Lizenzaktivierung*

#### **Lizenz installieren**

- 1. Eine Remote-Verbindung zum Werkzeug aufbauen. Dazu in der PC-Software *mProRemote Professional* die IP-Adresse des Werkzeugs eingeben.
- 2. *Lizenzmanager* wählen.
- 3. Um die Lizenz zu installieren, auf *Add Licenses* drücken, die generierte *\*.xml*-Datei auswählen und mit <OK> übernehmen.
	- ➢ Die Lizenz ist installiert, sobald sie in der Tabelle angezeigt wird.

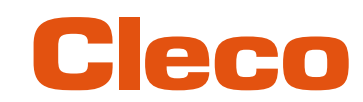

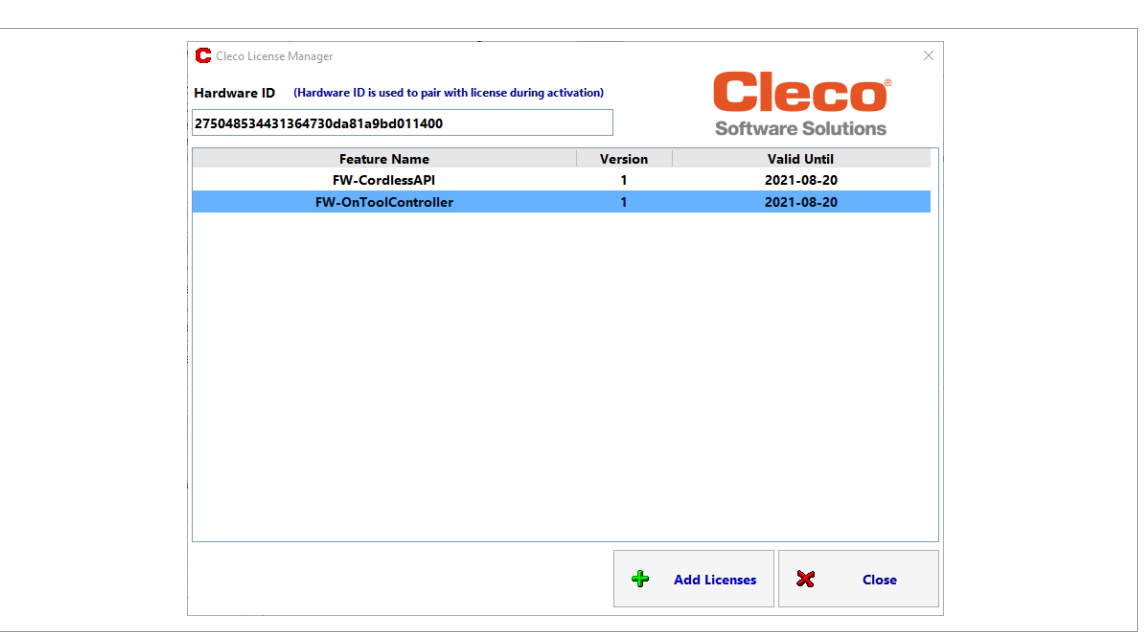

*Abb. 4-11: Lizenzmanager mit einer Übersicht aller installierter Lizenzen*

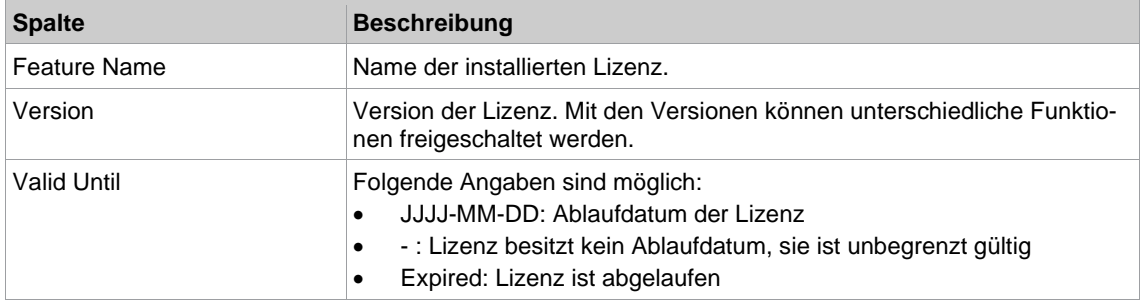

### **Probleme bei der Lizenzaktivierung**

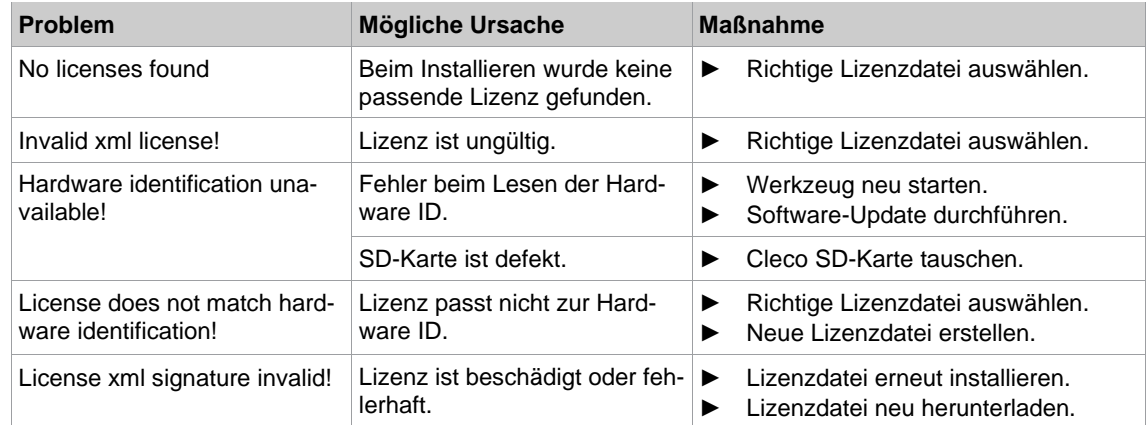

**5**

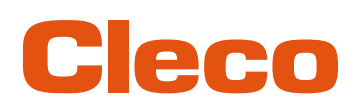

### **DE <sup>5</sup> Menüs und Funktionen**

### **5.1 Allgemeine Funktionen**

<span id="page-24-1"></span><span id="page-24-0"></span>Alle Pfade werden ausgehend vom Hauptmenü angegeben.

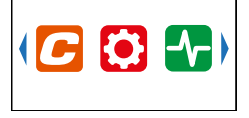

<span id="page-24-2"></span>► Um von der Prozessanzeige ins Hauptmenü zu gelangen, die < Taste drücken.

### **5.1.1 Werkzeug einschalten**

<span id="page-24-3"></span>Um das Werkzeug einzuschalten, auf den Startschalter drücken.

### **5.1.2 Werkzeug ausschalten**

Es gibt mehrere Möglichkeiten das Werkzeug auszuschalten.

#### **Möglichkeit 1:**

- ► Akku entfernen.
	- ➢ Werkzeug schaltet sich nach 20 Sekunden aus.

### **Möglichkeit 2:**

- 1.  $\mathbf{i} > 0$  wählen.
- 2.  $\blacksquare$ -Taste drücken.
	- $\triangleright$  Auf dem LCD wird das Symbol  $\triangleright$  angezeigt.
	- ➢ Nach fünf Sekunden schaltet sich das Werkzeug aus.

#### **Möglichkeit 3:**

<span id="page-24-4"></span>Das Werkzeug schaltet sich aus, wenn es eine bestimmte Zeit nicht genutzt wird, *[siehe Kapitel 5.8.4 Aus](#page-41-1)[schaltverhalten einstellen, Seite](#page-41-1) [42](#page-41-1)*.

### **5.1.3 Schaltfläche auswählen**

Wird in dieser Anleitung davon gesprochen, eine Schaltfläche zu drücken, bedeutet dies:

- 1. Mit den Pfeiltasten zu der gewünschten Schaltfläche (blau umrandet) navigierten.
- <span id="page-24-5"></span>2.  $\sqrt{\phantom{a}}$ -Taste drücken.

### **5.1.4 Parameter ändern**

Den Parameter eingeben, indem jedes Zeichen des Wertes einzeln geändert wird. Jedes Zeichen kann maximal den Wert neun besitzen.

- 1.  $\blacksquare$ -Taste drücken.
	- ➢ Der Wert wird rot hervorgehoben und ein Pfeil wird unter dem ersten Zeichen angezeigt. Dieses Zeichen kann geändert werden.
- 2. Mit den Pfeiltasten das ausgewählte Zeichen ändern.
- 3. Mit der  $\blacklozenge$ -Taste bestätigen.
	- ➢ Das nächste Zeichen kann geändert werden.
- 4. Den Vorgang mit jedem Zeichen des Wertes wiederholen.
- 5. Nach dem letzten Zeichen die Eingabe mit der  $\blacklozenge$ -Taste speichern.

**5**

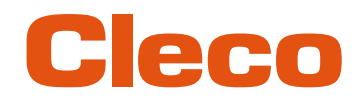

### **DE 5.1.5 Zwischen FastApps- und mPro-Modus wechseln**

- <span id="page-25-0"></span>1.  $\boxed{C}$  >  $\boxed{O}$  wählen.
- 2. Um zwischen den Modi zu wechseln, die  $\blacklozenge$ -Taste drücken.
	- FastApps-Modus ist aktiviert.  $\bigcap$
	- mPro-Modus ist aktiviert. Eine Verbindung zur Steuerung ist notwendig, siehe Dokument  $\overline{\mathcal{O}}$ P2545KA.

### **5.1.6 Fehlerquittierung**

<span id="page-25-1"></span>Die Fehlerquittierung dient dazu, Fehlermeldungen automatisch durch die Steuerung zu bestätigen. Treten Fehler auf, sendet das Werkzeug eine Meldung an die Steuerung. Wenn die Option an der Steuerung aktiviert ist, werden die Fehlermeldungen automatisch quittiert. Daraufhin verschwinden die Fehlermeldungen am Display und das Werkzeug arbeitet weiter.

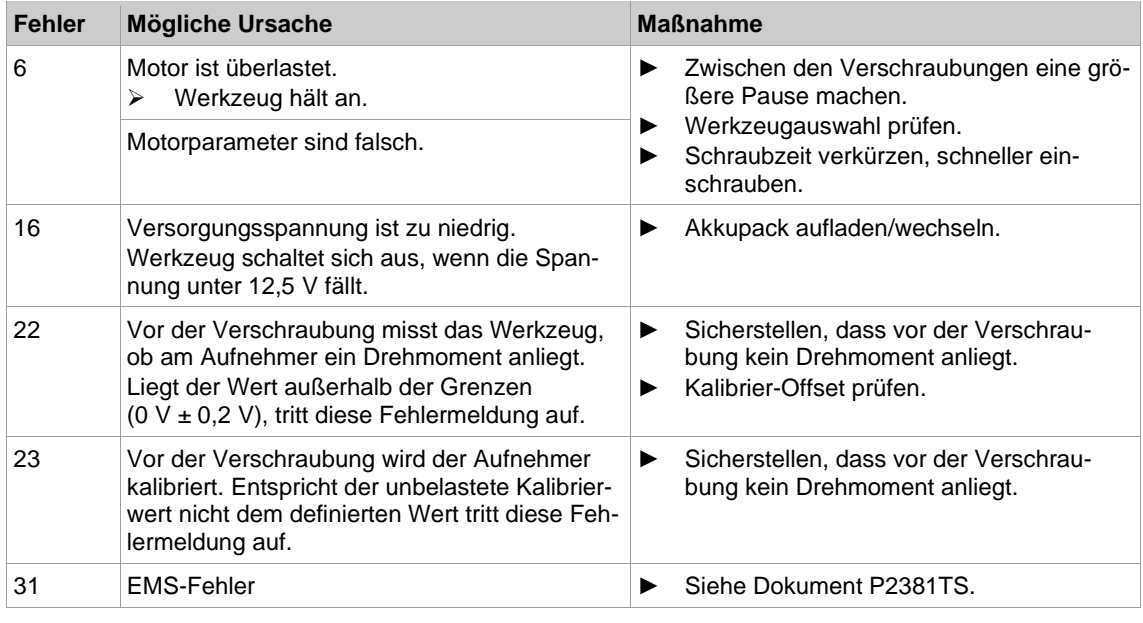

Die Funktion ist bei folgende Fehlermeldungen möglich:

### **5.1.7 Logdateien exportieren**

<span id="page-25-2"></span>In dem Menü *Download Logs* können Logdateien ausgelesen werden. Die Dateien ermöglichen eine Fehleranalyse der Steuerung oder des Werkzeugs.

#### **Logdateien herunterladen**

- 1. Eine Remote-Verbindung zum Werkzeug aufbauen. Dazu in der PC-Software *mProRemote Professional* die IP-Adresse des Werkzeugs eingeben.
- 2. Sobald die Verbindung aufgebaut wurde, wird folgender Bildschirm angezeigt:

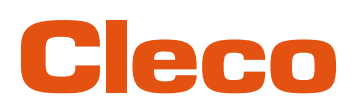

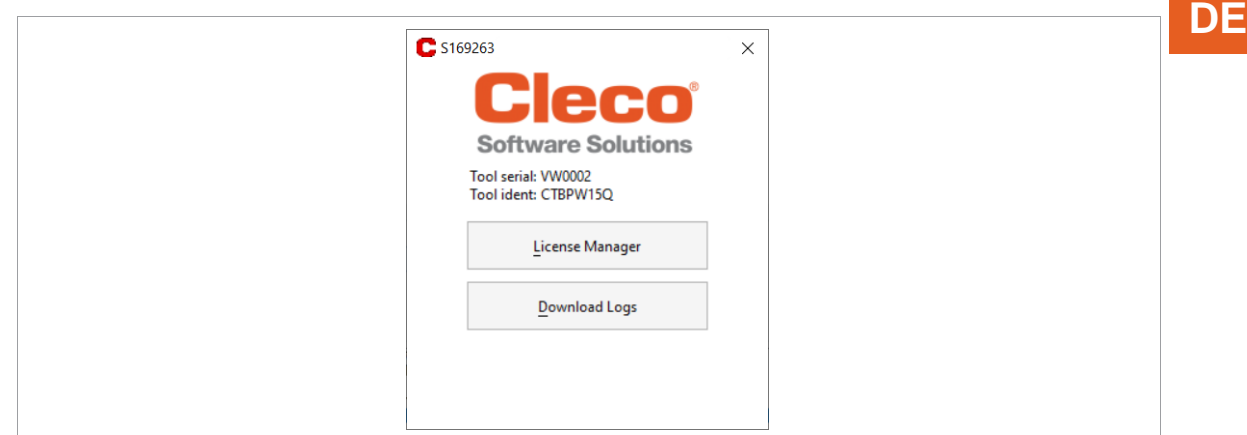

*Abb. 5-1: Remote-Verbindung zu Werkzeug*

- 3. *Download Logs* wählen.
- 4. Einen Speicherort wählen und mit <ok> bestätigen.
	- ➢ Der nachfolgende Dialog zeigt an, welche Logdateien heruntergeladen werden. Sobald sich der Dialog schließt, ist der Download beendet.

### **5.2 CID (CellTek ID Card)**

<span id="page-26-0"></span>Um einen einfachen Austausch der Werkzeuge in der Produktion zu ermöglichen, ist die auswechselbare Speicherkarte CID eingebaut. Beim Einschalten des Werkzeugs werden aus der CID die Netzwerkeinstellungen gelesen und für den WLAN Verbindungsaufbau verwendet.

Bei einem Werkzeugwechsel muss die CID in das neue Werkzeug eingebaut werden.

Auf der CID sind folgende Daten gespeichert:

- MAC Adresse
- Netzwerkname (SSID)
- Verschlüsselung
- Netzwerkschlüssel
- Verwendung von DHCP Server
- IP-Adresse
- **Subnetzmaske**
- **Gateway**
- Länderspezifische Einstellungen
- Roaming Einstellungen
- Kanal Auswahl
- Netzwerk Zertifikate
- **API Lizenz**
- FastApps-Konfiguration und -Archiv
- Werkzeugeinstellungen

Um einen einfachen Austausch der Werkzeuge in der Produktion zu ermöglichen, ist die auswechselbare Speicherkarte CID eingebaut. Beim Einschalten des Werkzeugs werden aus der CID die Netzwerkeinstellungen gelesen und für den WLAN-Verbindungsaufbau verwendet. Bei einem Werkzeugwechsel muss die CID in das neu zu verwendende Werkzeug eingebaut werden.

### **5.3 Display**

<span id="page-26-1"></span>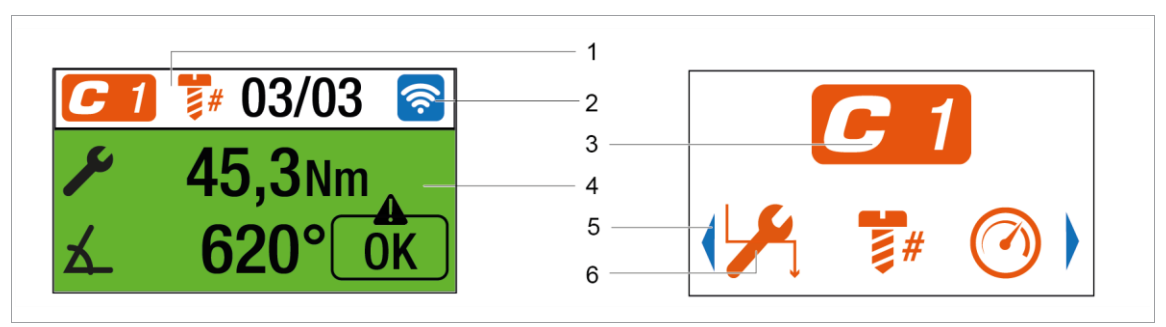

*Abb. 5-2: Aufbau der Menüs am Beispiel der Prozessanzeige und eines Untermenüs*

**5**

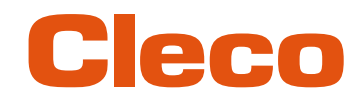

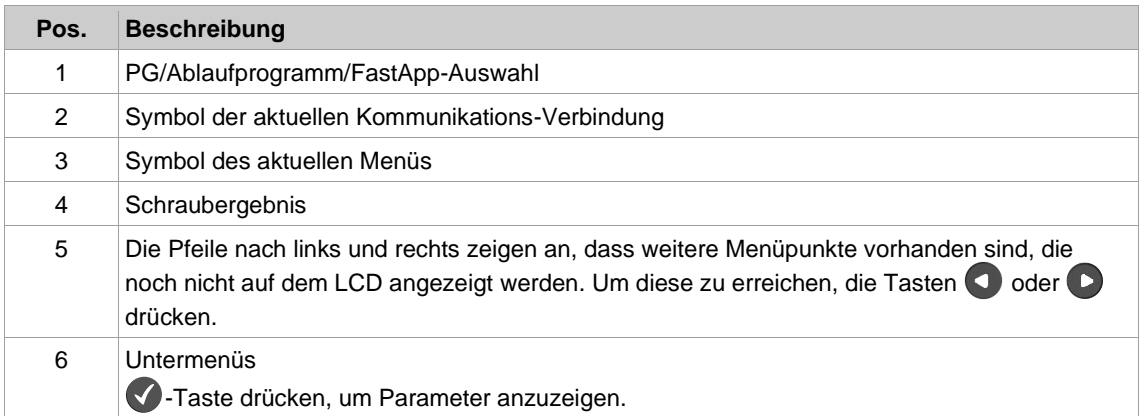

### **Allgemeine Darstellung der Schaltflächen**

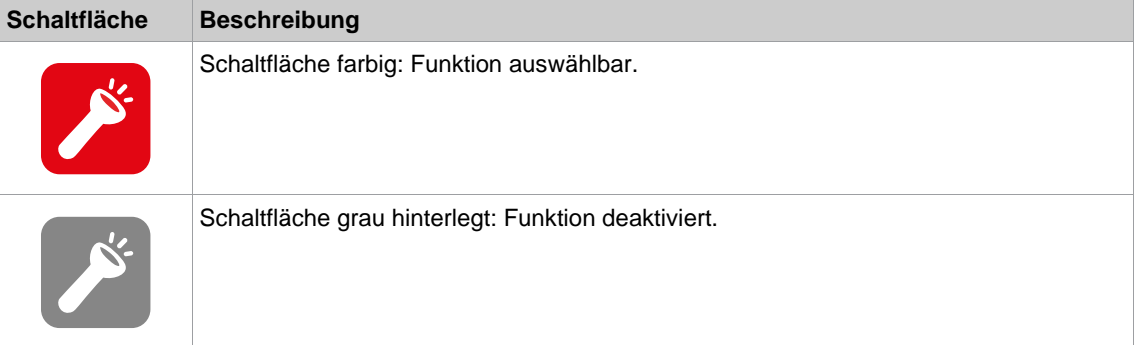

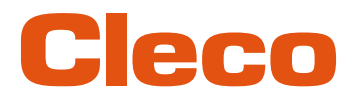

### **5.4 Menü-Übersicht DE**

<span id="page-28-0"></span>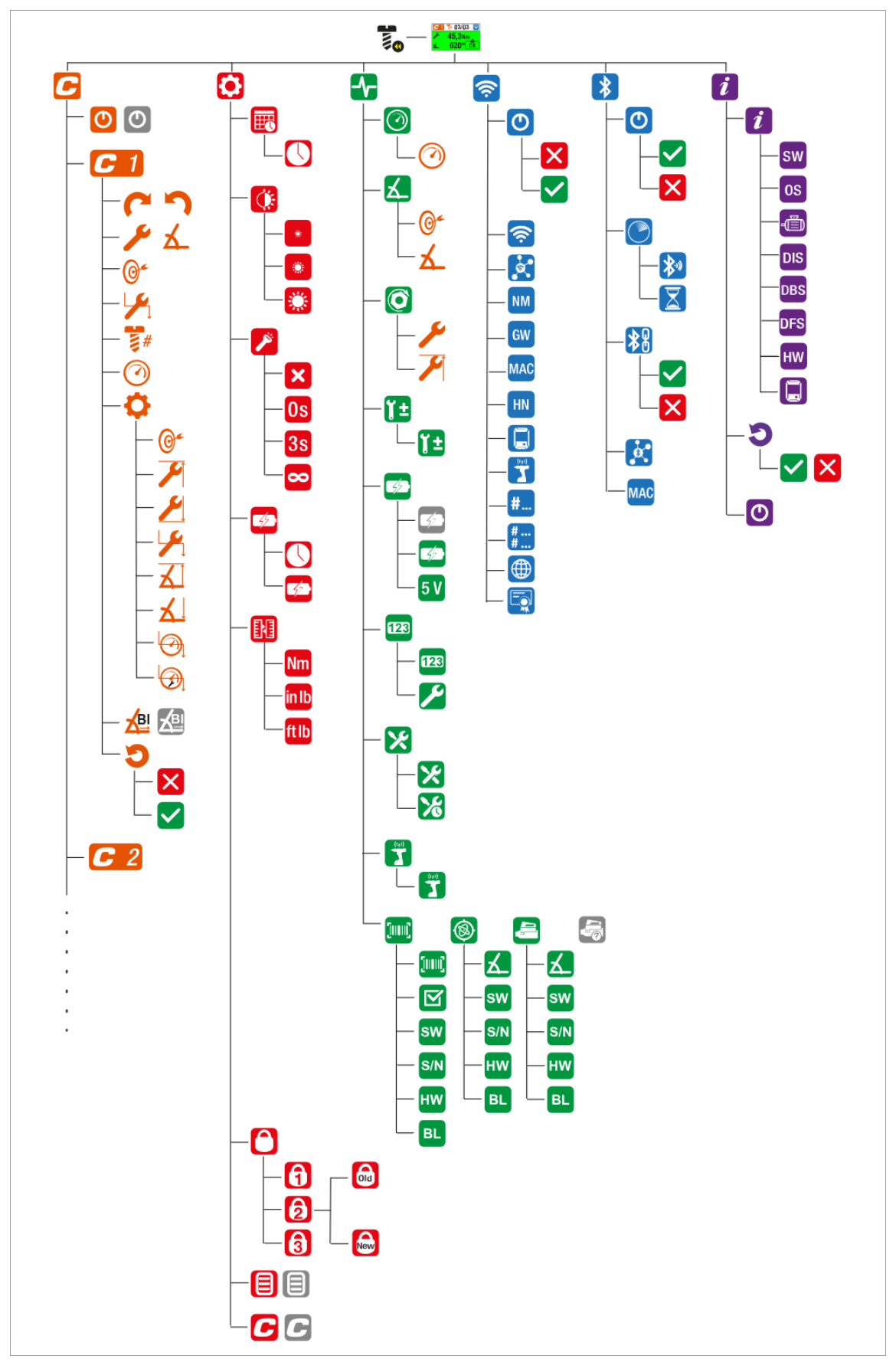

**5**

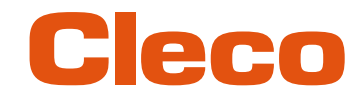

**5**

## **DE 5.5 Prozessanzeige**

<span id="page-29-0"></span>In der Prozessanzeige werden Messwerte der Verschraubung angezeigt. Der Aufbau der Prozessanzeige ist im mPro- und FastApps-Modus gleich.

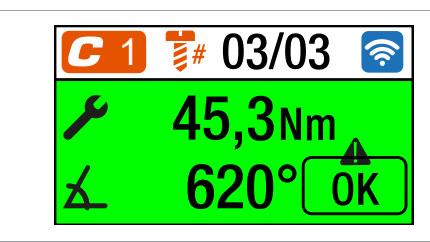

*Abb. 5-3: Prozessanzeige mit einem Schraubergebnis des FastApps 3*

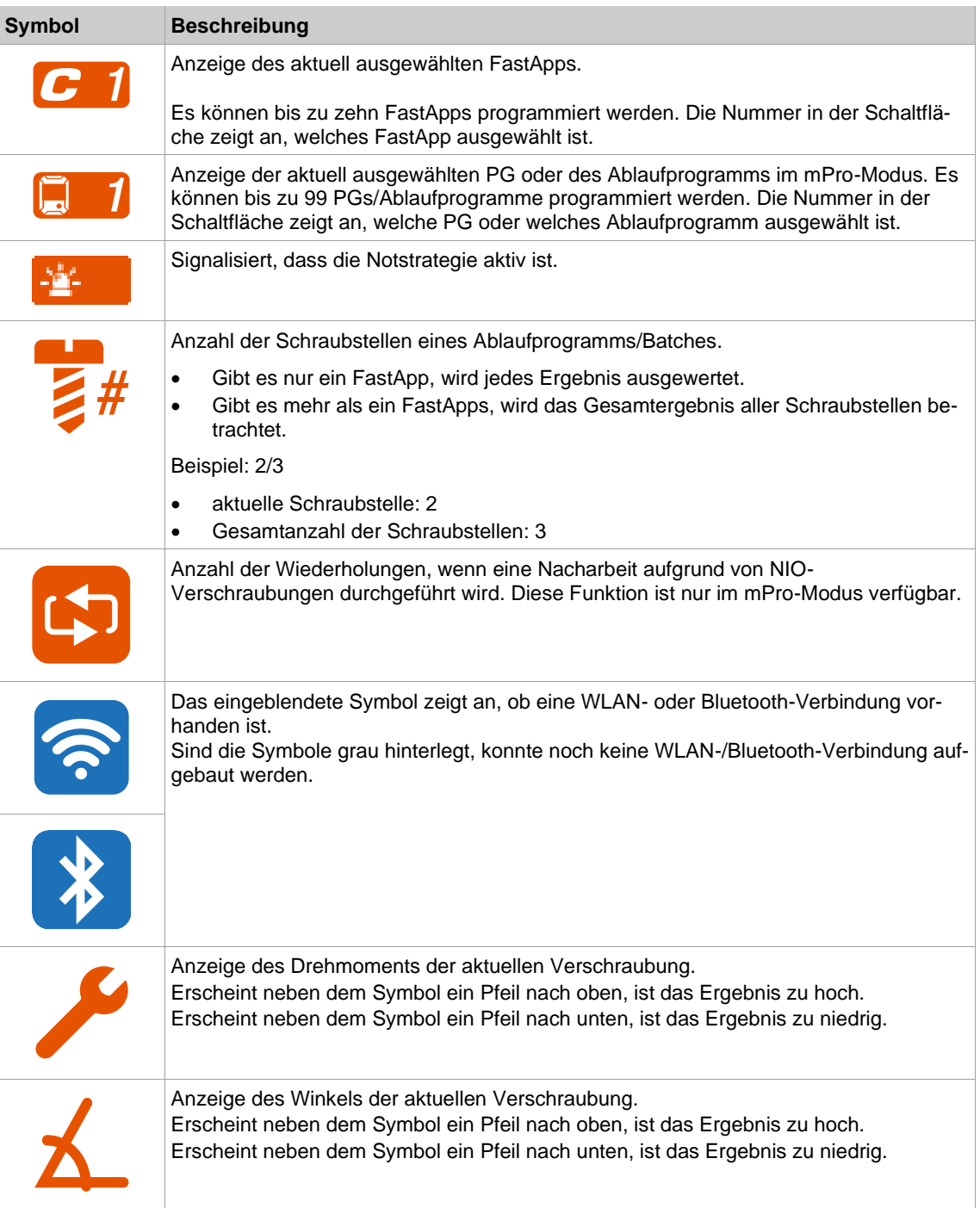

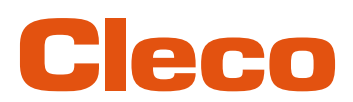

**5**

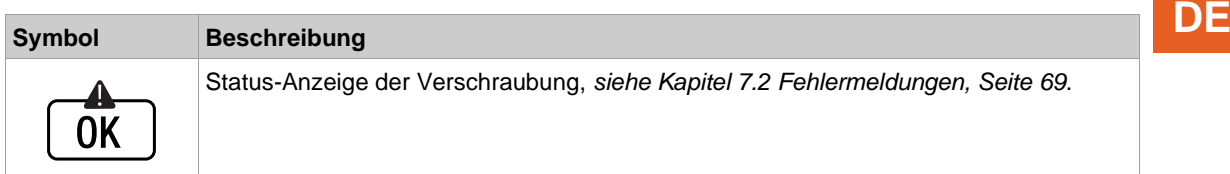

### **5.5.1 FastApps auswählen**

- <span id="page-30-0"></span>1. Mit oder D zu dem gewünschten FastApp wechseln.
	- ➢ Es können nur FastApps ausgewählt werden, die bereits parametriert wurden.
- 2. Die  $\blacktriangle$ -Taste drücken, um das neue FastApp auszuwählen.

Sind die FastApps gesperrt  $\binom{n}{k}$  (unter:  $\binom{n}{k}$  >  $\binom{n}{k}$ ), steht die Auswahlmöglichkeiten nicht zur Verfügung. In diesem Fall muss ein PIN eingegeben werden, um in ein anderes FastApp zu wechseln. Voraussetzung ist, dass im PIN-Menü  $(\bigodot) > \bigodot$ ) ein PIN definiert wurde.

### **5.5.2 PG/Ablaufprogramm auswählen**

<span id="page-30-1"></span>Um im mPro-Modus zwischen den PGs/Ablaufprogrammen wechseln zu können, muss in der Steuerung die Funktion *Externe PG-/Ablaufprogramm-Anwahl* aktiviert werden.

- 1. An der Steuerung *Navigator > Erweitert > Werkzeuggruppe > E/A* wählen.
- 2. Das Kontrollkästchen *Externe PG- / Abl. Programm-Anwahl* aktivieren.
- 3. Bei *Modus* das *Werkzeugmenü (Kabelloses Werkzeug)* wählen.
- 4. Um die Einstellungen zu speichern, <Navigator> drücken.
- 5. Um auf dem Werkzeug PGs/Ablaufprogrammen zu wechseln, oder D drücken.
	- ➢ Es können nur PGs/Ablaufprogramme ausgewählt werden, die bereits parametriert wurden.
	- ➢ Es erscheint eine neue Anzeige mit folgenden Auswahlmöglichkeiten:

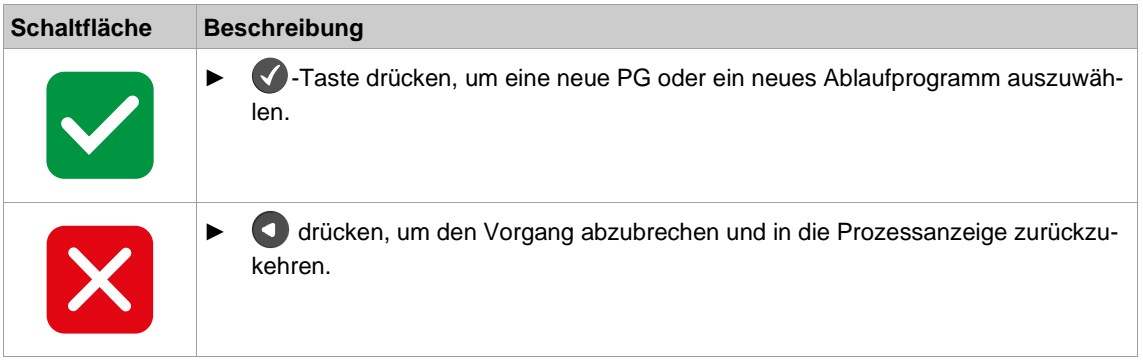

PGs/Ablaufprogramme können auch geändert werden, wenn das Werkzeug oder die Steuerung offline ist. Die Verschraubung kann allerdings erst durchgeführt werden, wenn die Verbindung zwischen Werkzeug und Steuerung wieder aufgebaut ist.

### **5.5.3 Statusanzeige**

<span id="page-30-2"></span>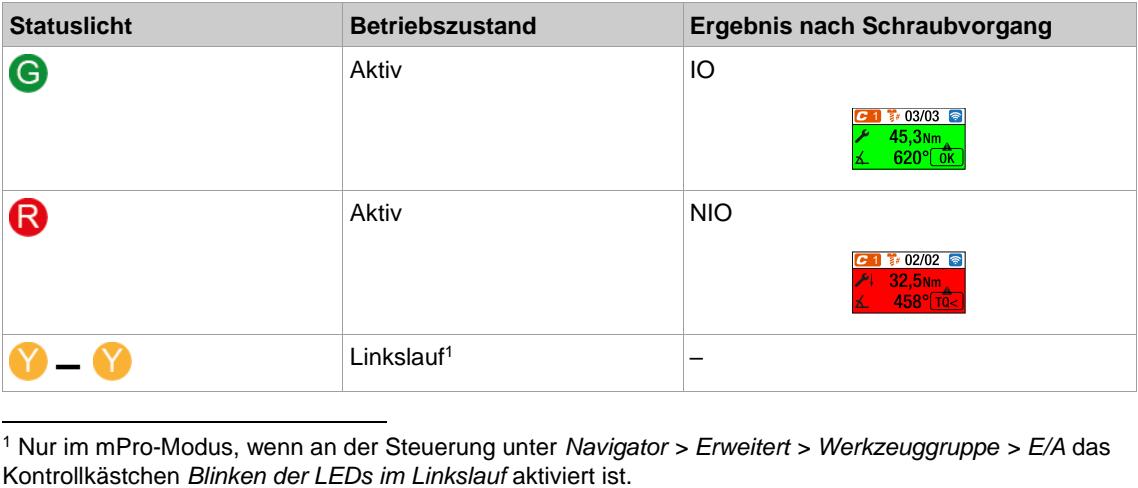

<span id="page-30-3"></span><sup>1</sup> Nur im mPro-Modus, wenn an der Steuerung unter *Navigator > Erweitert > Werkzeuggruppe > E/A* das

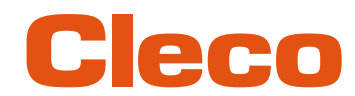

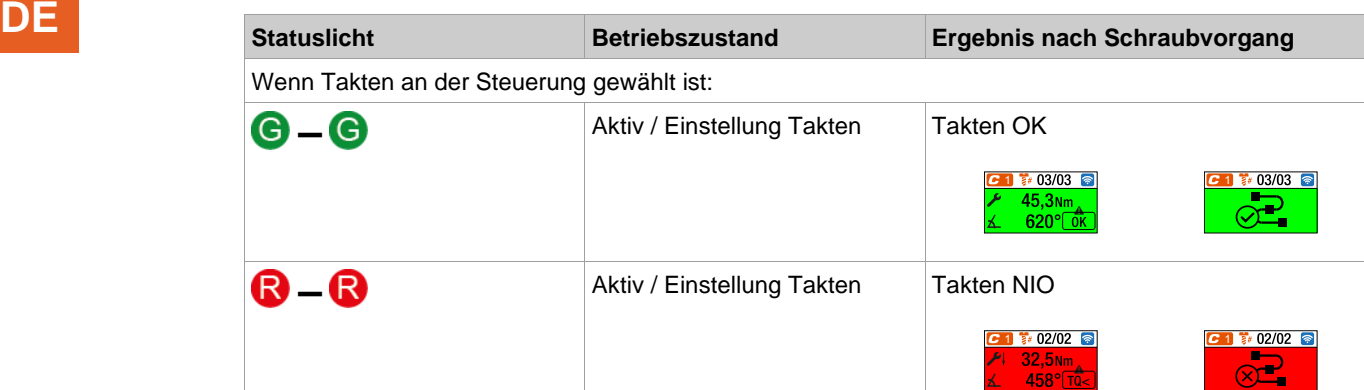

#### **Legende**

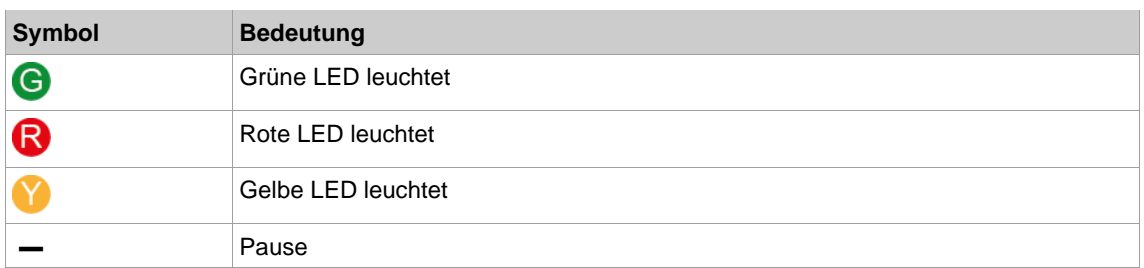

#### **5.5.4 Linkslauf**

<span id="page-31-0"></span>Im Menü *Linkslauf* dreht das Werkzeug in die entgegengesetzte Drehrichtung wie sie für das Ablaufprogramm/FastApp in der Steuerung oder im FastApps-Menü programmiert wurde. Bei der Verschraubung blinkt das Display gelb-grau.

Die Drehzahl im Linkslauf beginnt mit 20 1/min und steigt auf 300 1/min oder die maximale Werkzeugdrehzahl, falls diese niedriger als 300 1/min ist.

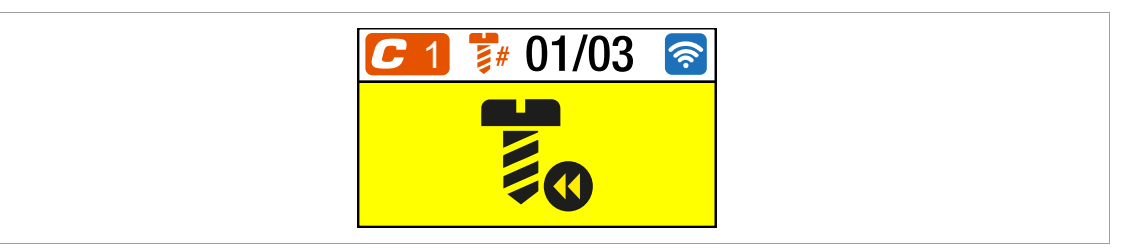

*Abb. 5-4: Display im Linkslauf*

- 1. Um den Linkslauf zu aktivieren, auf einen der Drehrichtungsumschalter am Werkzeug drücken.
- 2. Um eine Verschraubung mit dem Linkslauf zu lösen, den Startschalter drücken.
- 3. Um in die Prozessanzeige zurückzukehren, erneut auf eine der Drehrichtungsumschalter drücken.

**5**

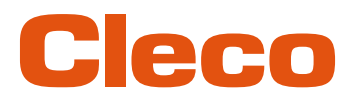

### **5.6 Hauptmenü DE**

 $\overline{\mathbf{i}}$ 

<span id="page-32-0"></span>► Um von der Prozessanzeige ins Hauptmenü zu gelangen, die < Taste drücken.

Wird fünf Minuten lang keine Aktion durchgeführt, wechselt das Werkzeug in die Prozessanzeige.

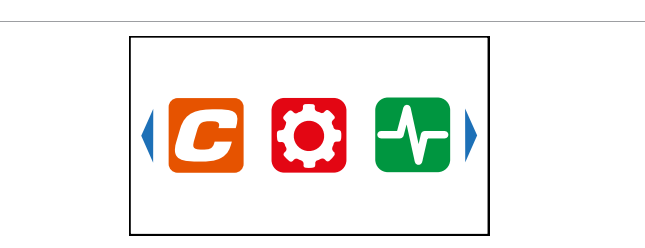

*Abb. 5-5: Hauptmenü*

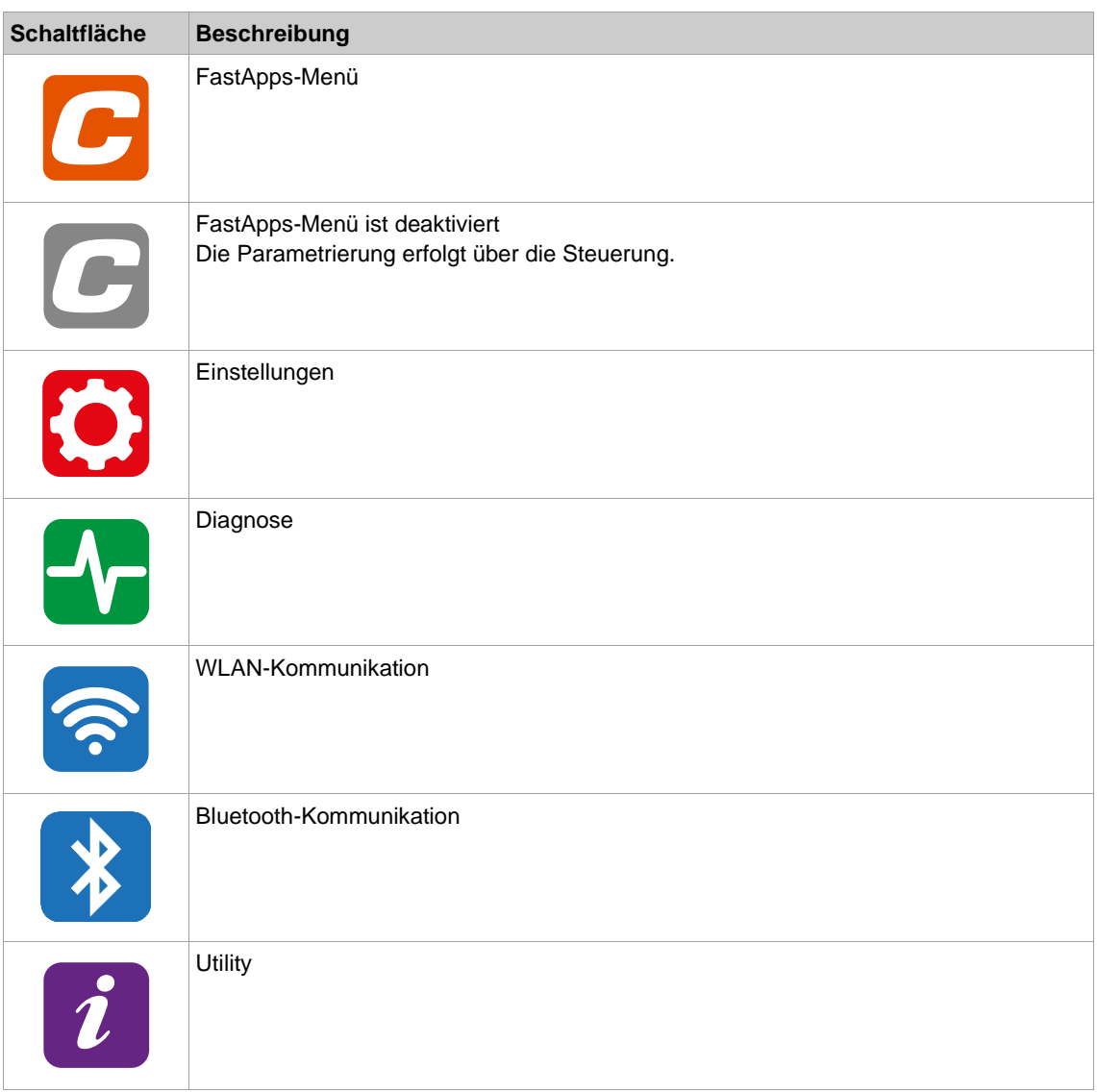

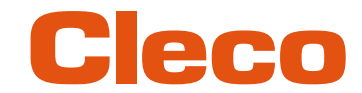

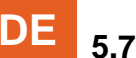

**5**

### **DE 5.7 FastApps-Menü**

<span id="page-33-0"></span>Das FastApps-Menü dient dazu, FastApps zu parametrieren. Im mPro-Modus hat das FastApps-Menü keine Funktion.

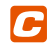

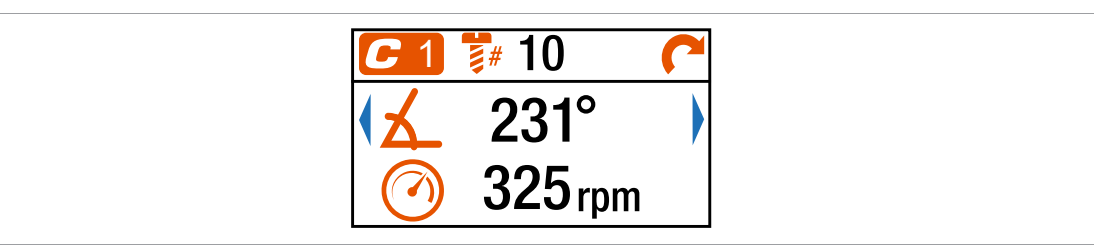

*Abb. 5-6: Menü – FastApps-Menü*

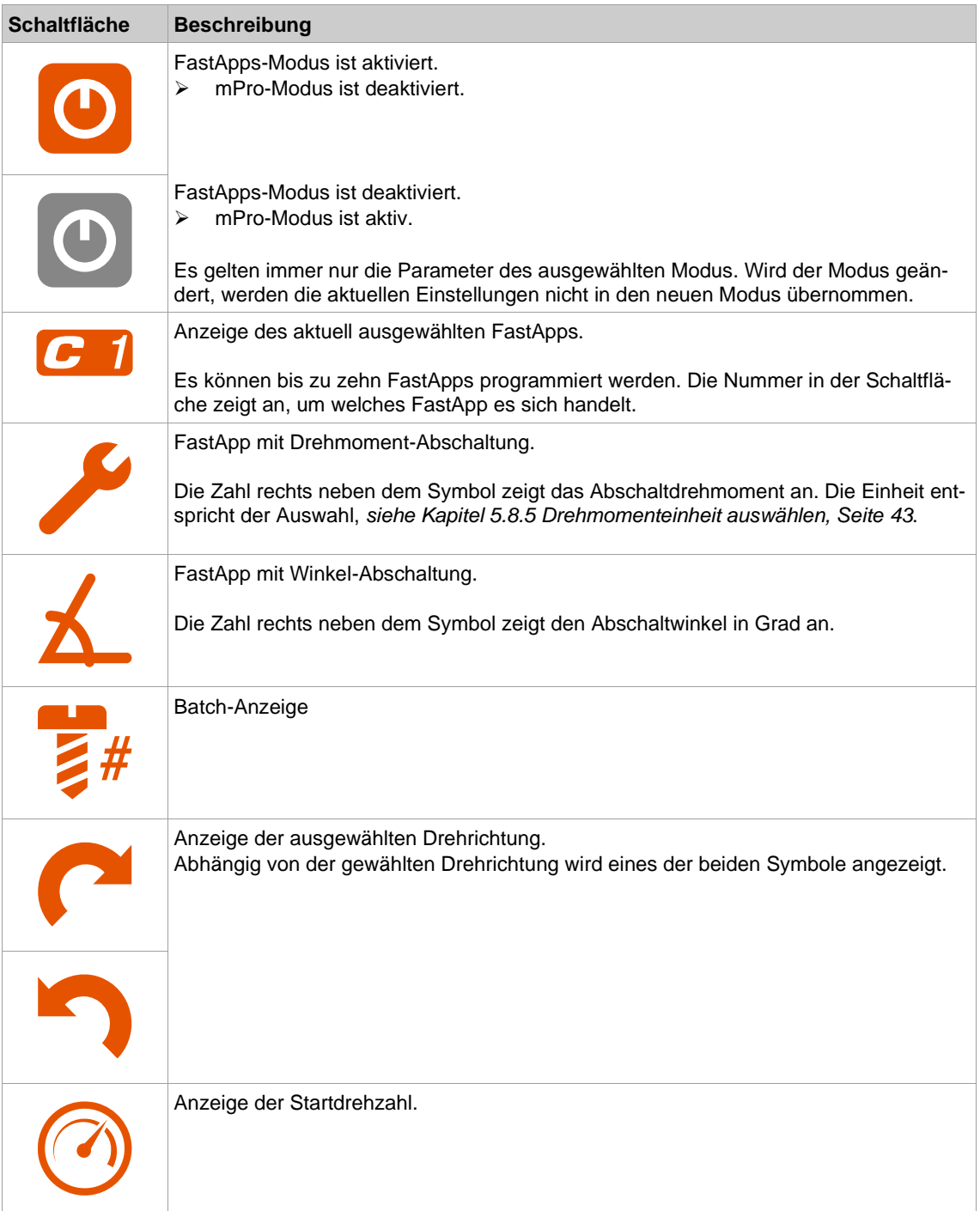

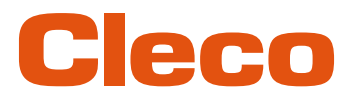

**5**

### **5.7.1 FastApps parametrieren DE**

<span id="page-34-0"></span>Es können bis zu zehn FastApps programmiert werden. Die maximale Schraubzeit beträgt zehn Sekunden.

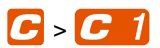

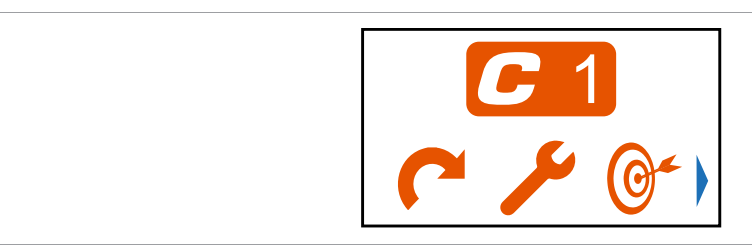

*Abb. 5-7: Untermenü – FastApps konfigurieren*

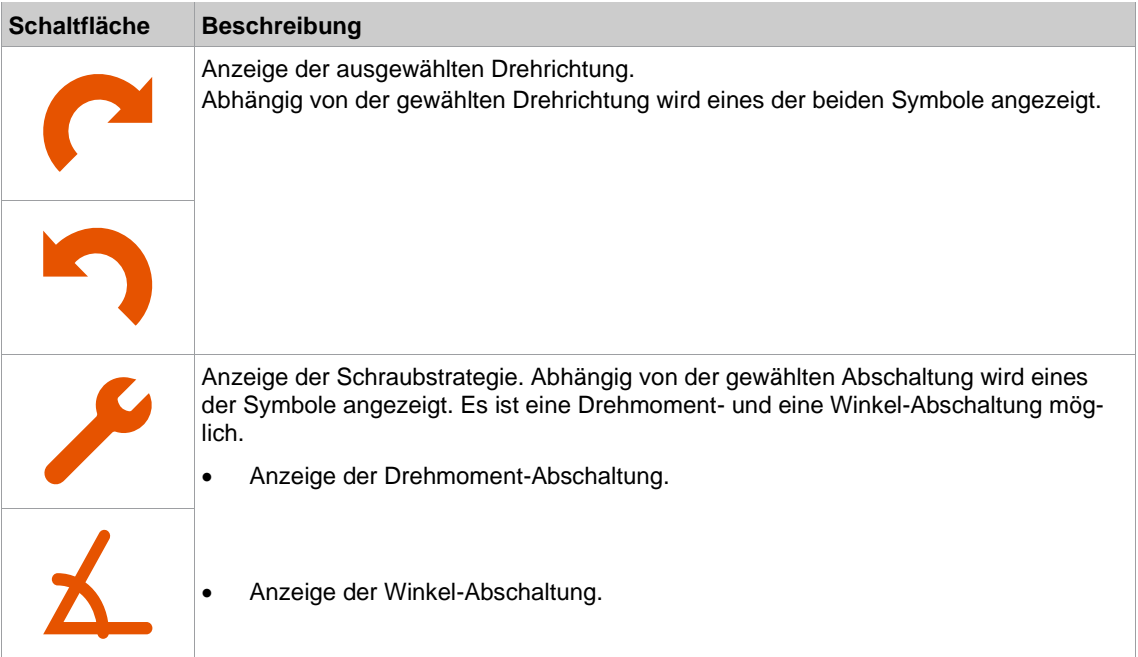

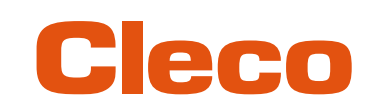

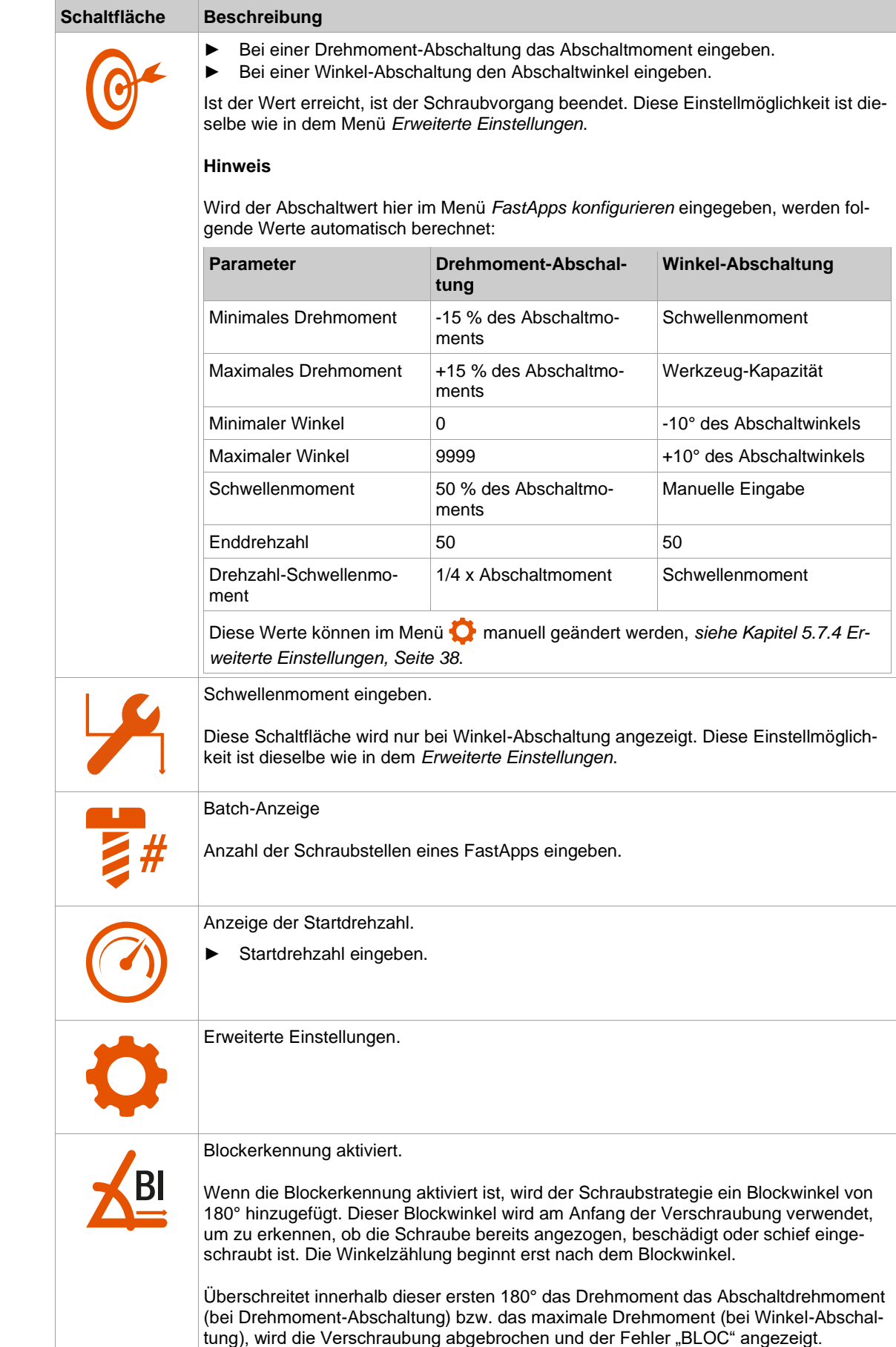
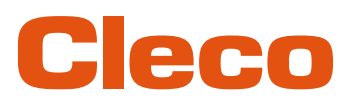

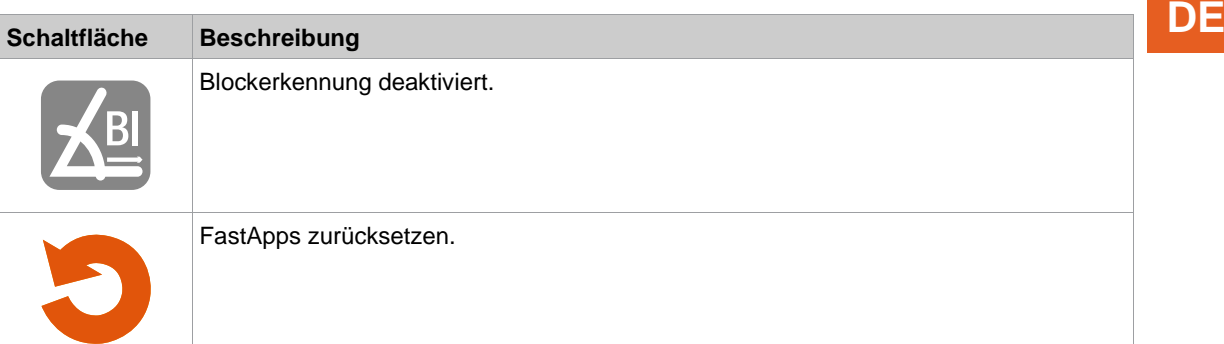

#### **5.7.2 Drehrichtung auswählen**

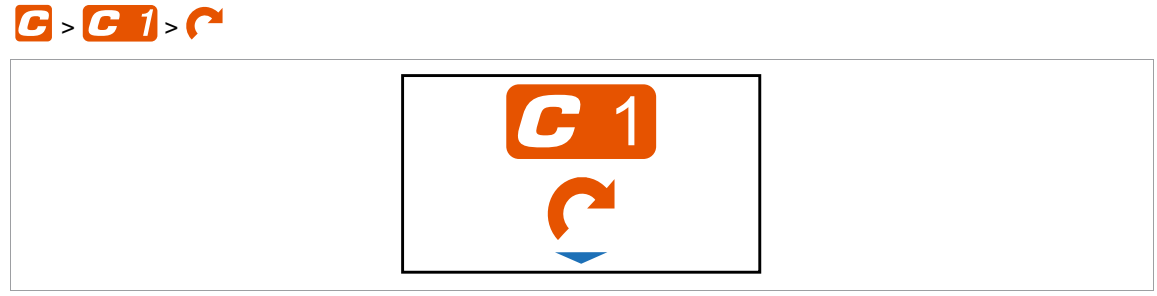

*Abb. 5-8: Untermenü – Drehrichtung auswählen*

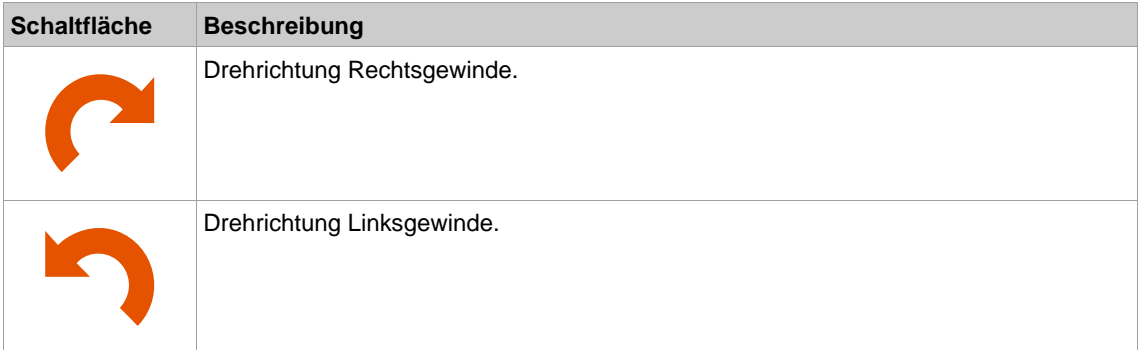

#### **5.7.3 Schraubstrategie auswählen**

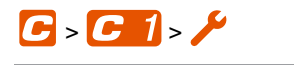

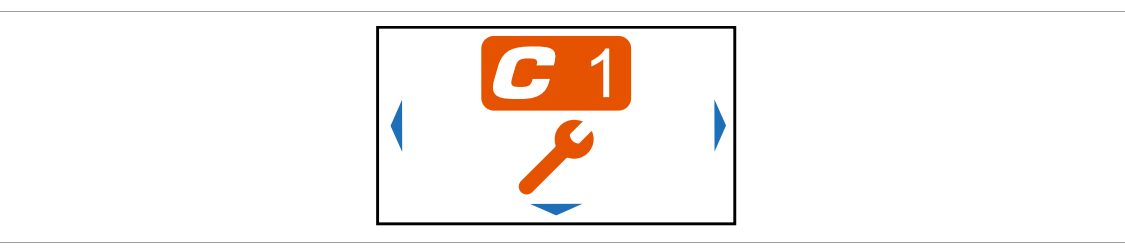

*Abb. 5-9: Untermenü – Schraubstrategie auswählen*

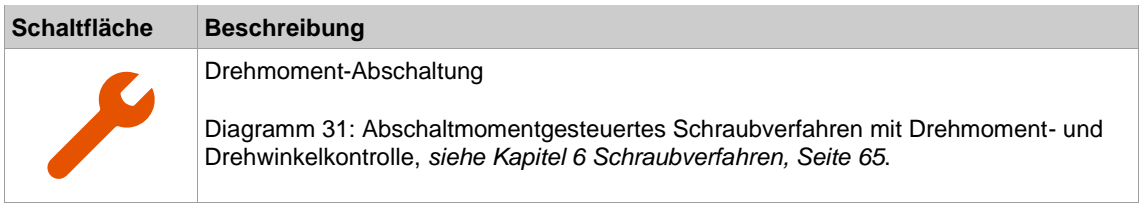

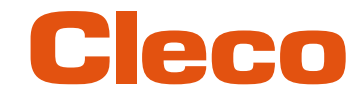

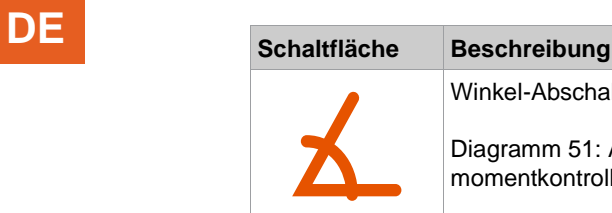

Winkel-Abschaltung

Diagramm 51: Abschaltwinkelgesteuertes Schraubverfahren mit Drehwinkel- und Drehmomentkontrolle, *[siehe Kapitel 6 Schraubverfahren, Seite](#page-64-0) [65](#page-64-0)*.

#### **5.7.4 Erweiterte Einstellungen**

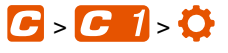

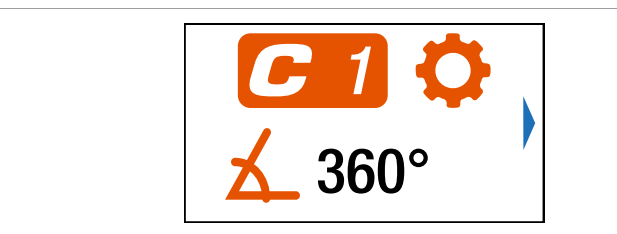

*Abb. 5-10: Untermenü – Erweiterte Einstellungen*

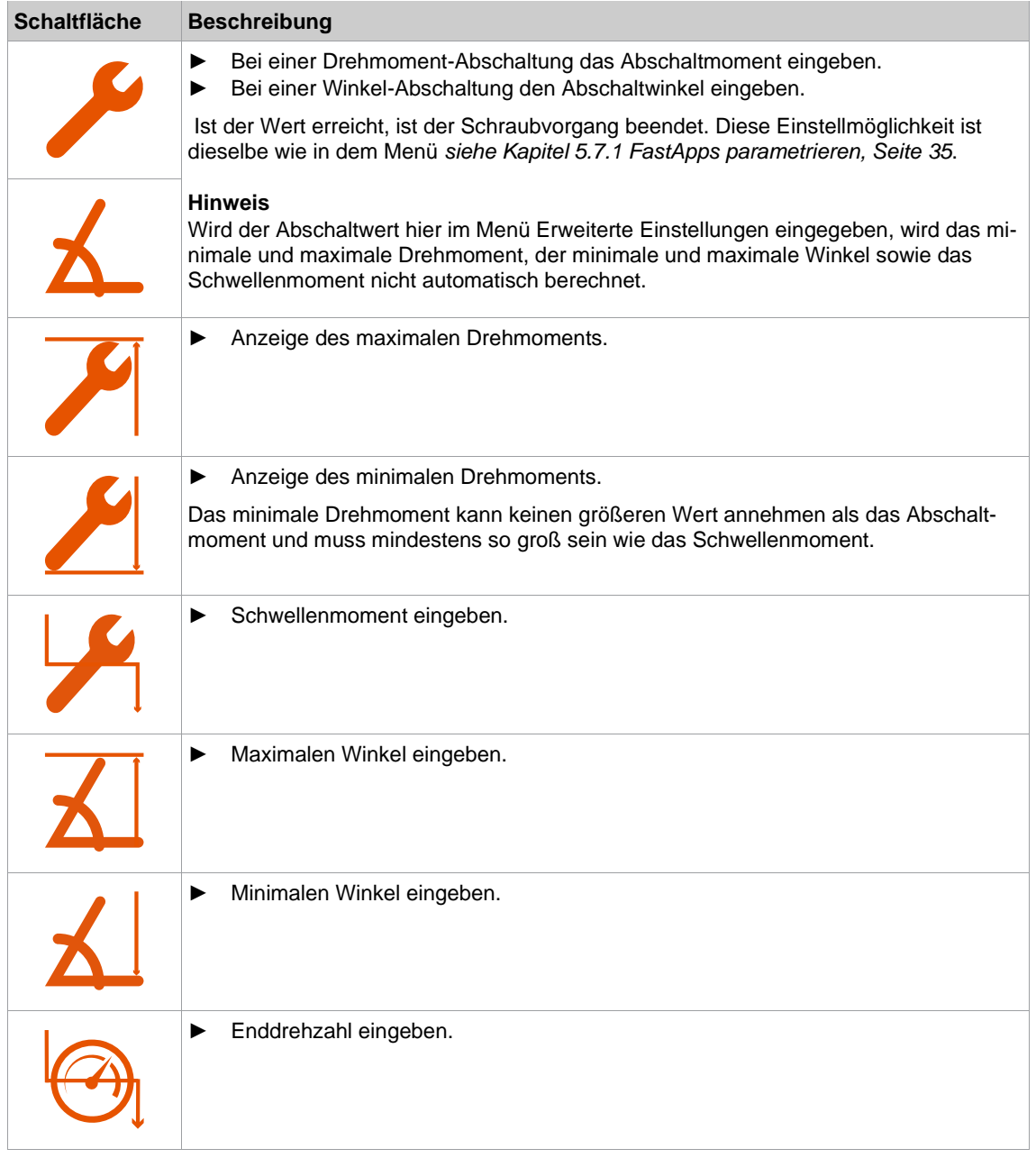

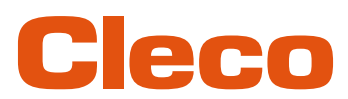

# **Schaltfläche Beschreibung DE**

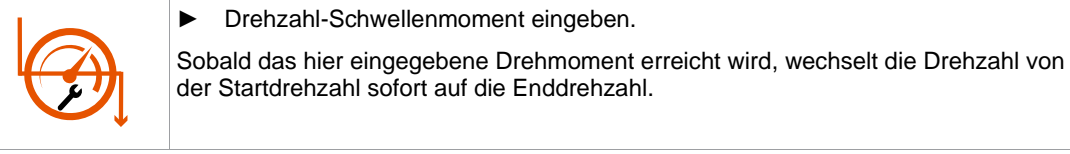

### **5.7.5 FastApps zurücksetzen**

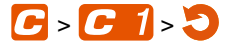

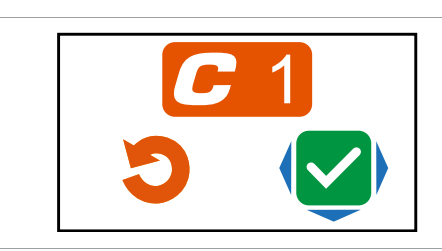

*Abb. 5-11: Untermenü – FastApp zurücksetzen*

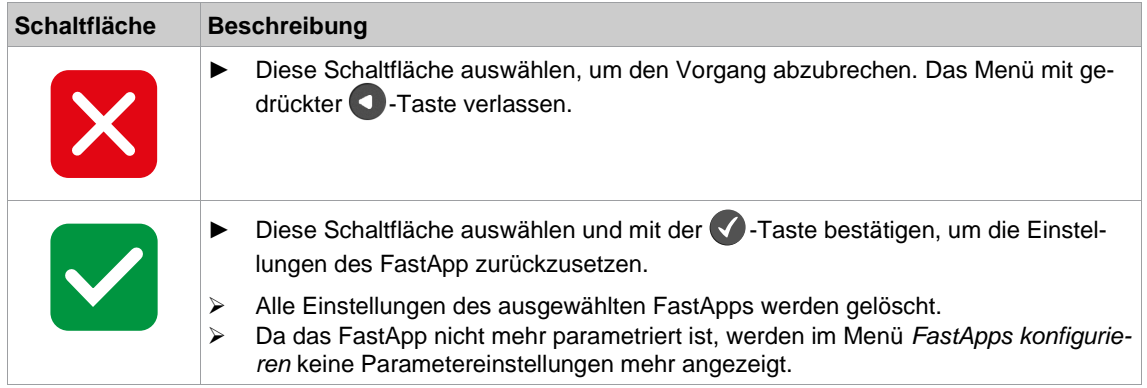

#### **5.8 Einstellungen**

O

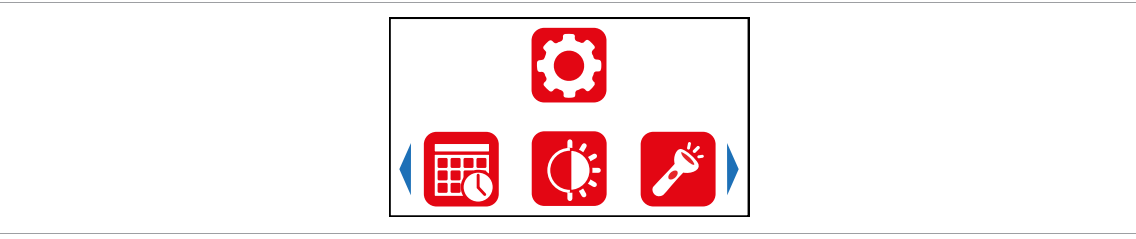

*Abb. 5-12: Menü – Einstellungen*

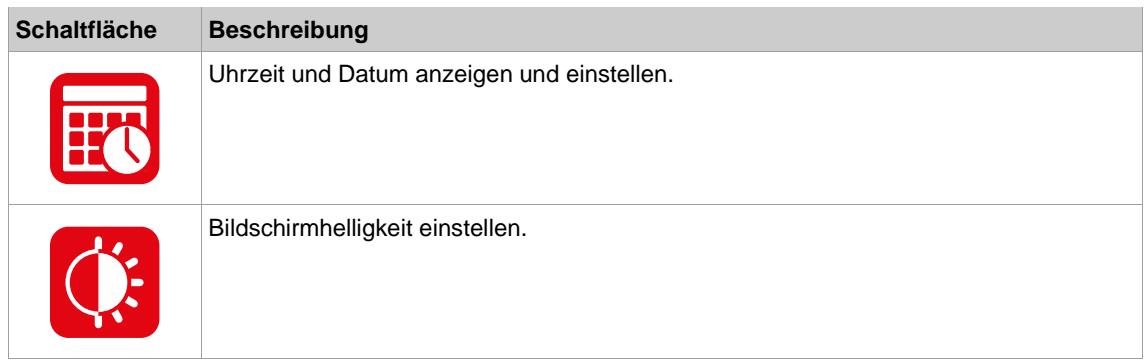

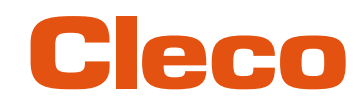

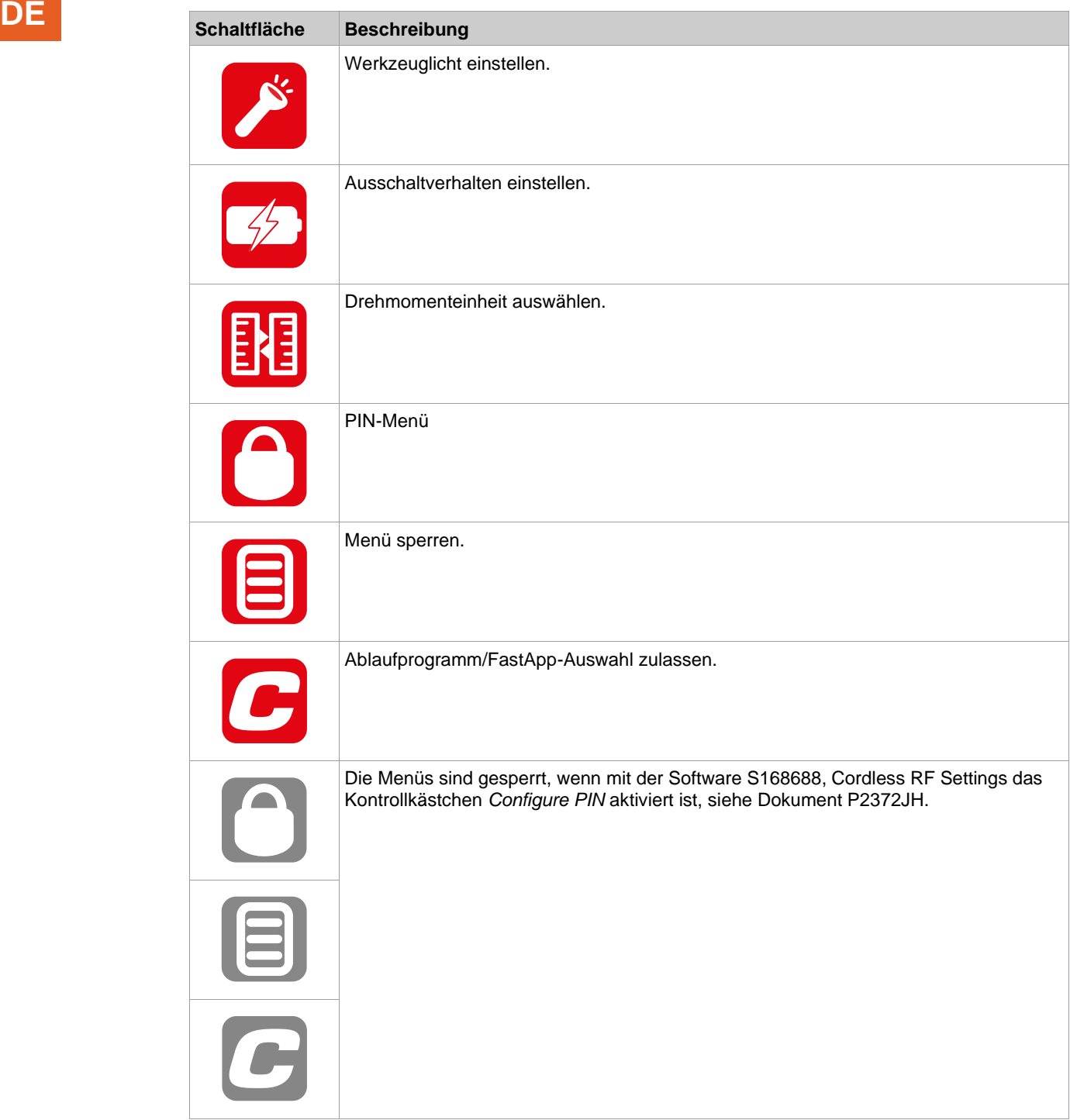

**5.8.1 Uhrzeit und Datum einstellen**

### $\bigcirc$  -  $\mathbb{E}$

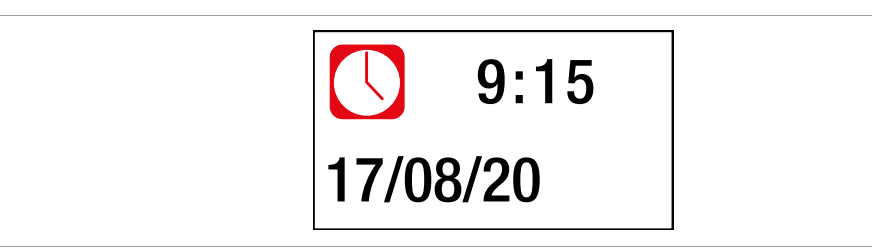

*Abb. 5-13: Untermenü – Datum und Uhrzeit einstellen*

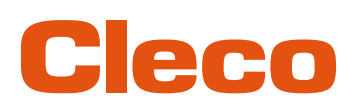

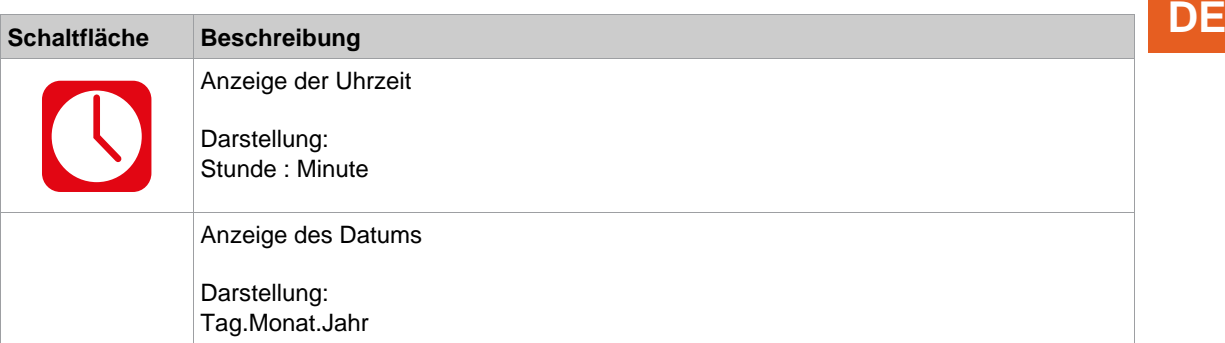

#### **Datum oder Uhrzeit ändern**

- 1. Um die Eingabefelder zu aktivieren, die < Taste drücken. Jede Ziffer kann einzeln geändert werden.
	- ➢ Der Wert wird rot hervorgehoben und ein Pfeil wird unter der ersten Ziffer angezeigt. Diese Ziffer kann geändert werden.
- 2. Mit den Tasten und D den Wert erhöhen oder verringern.
- 3. Mit der **1**-Taste bestätigen und die nächste Ziffer aktivieren.
- 4. Den Vorgang mit jeder Ziffer wiederholen, um die Uhrzeit und das Datum nacheinander zu ändern.
- 5. Nach dem letzten Zeichen die Eingabe mit der < Taste speichern.
- 6. Um das Menü zu verlassen, die Taste Quedrückt halten.
	- ➢ Die Änderung wird gespeichert.

#### **5.8.2 Bildschirmhelligkeit einstellen**

#### $\bullet$

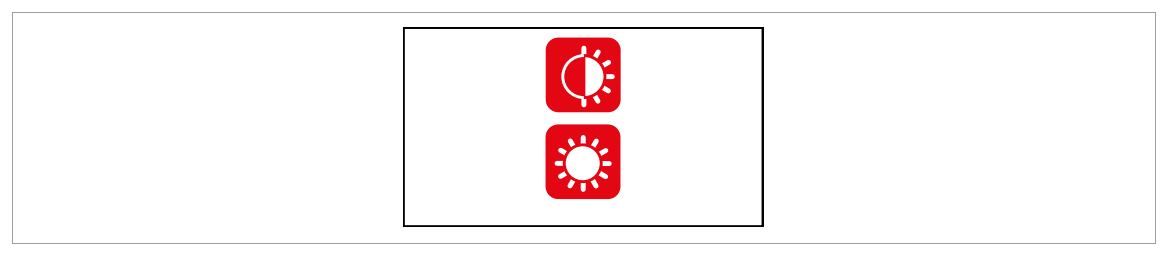

*Abb. 5-14: Untermenü – Bildschirmhelligkeit einstellen*

► Die √-Taste drücken, um zwischen den nachfolgenden Optionen zu wechseln. Die sichtbare Option ist aktiv.

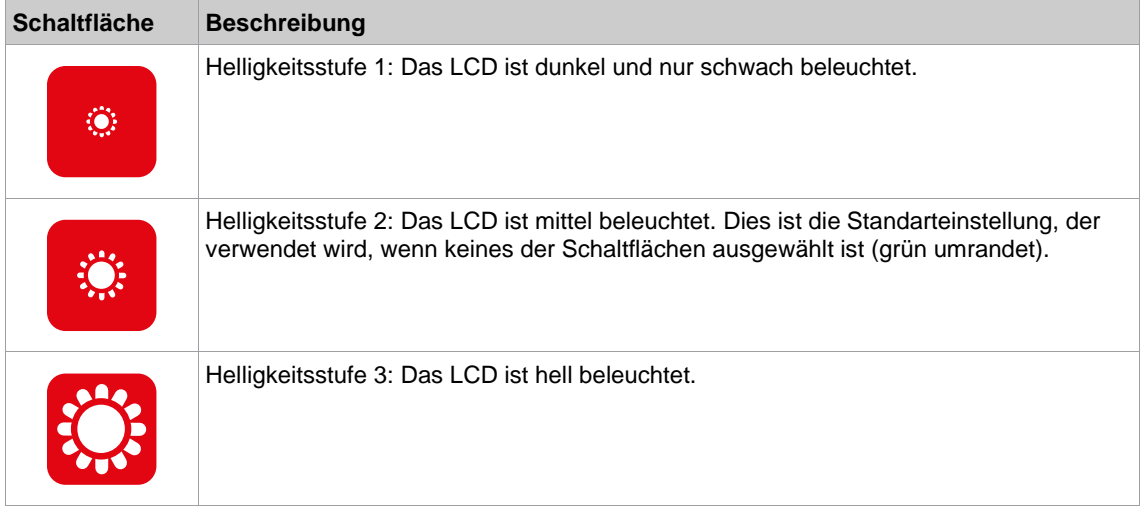

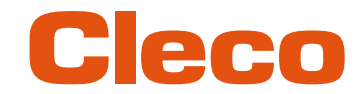

### **DE 5.8.3 Werkzeuglicht einstellen**

Dieses Menü ist nur im FastApps-Modus verfügbar. Das Werkzeuglicht beleuchtet die Schraubstelle.

#### $\bullet$

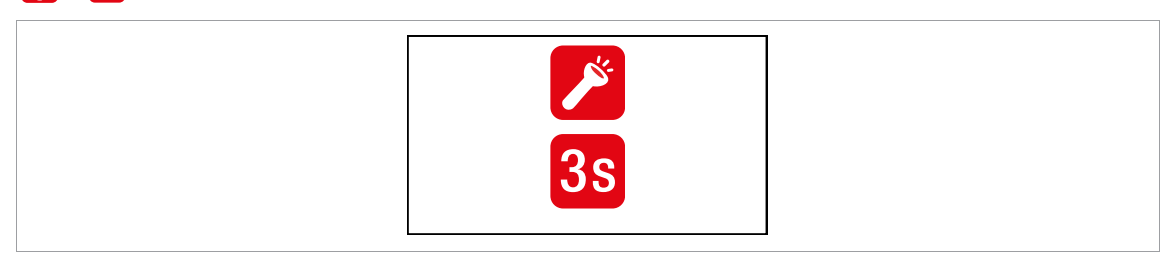

*Abb. 5-15: Untermenü – Werkzeuglicht einstellen*

► Die < Taste drücken, um zwischen den nachfolgenden Optionen zu wechseln. Die sichtbare Option ist aktiv.

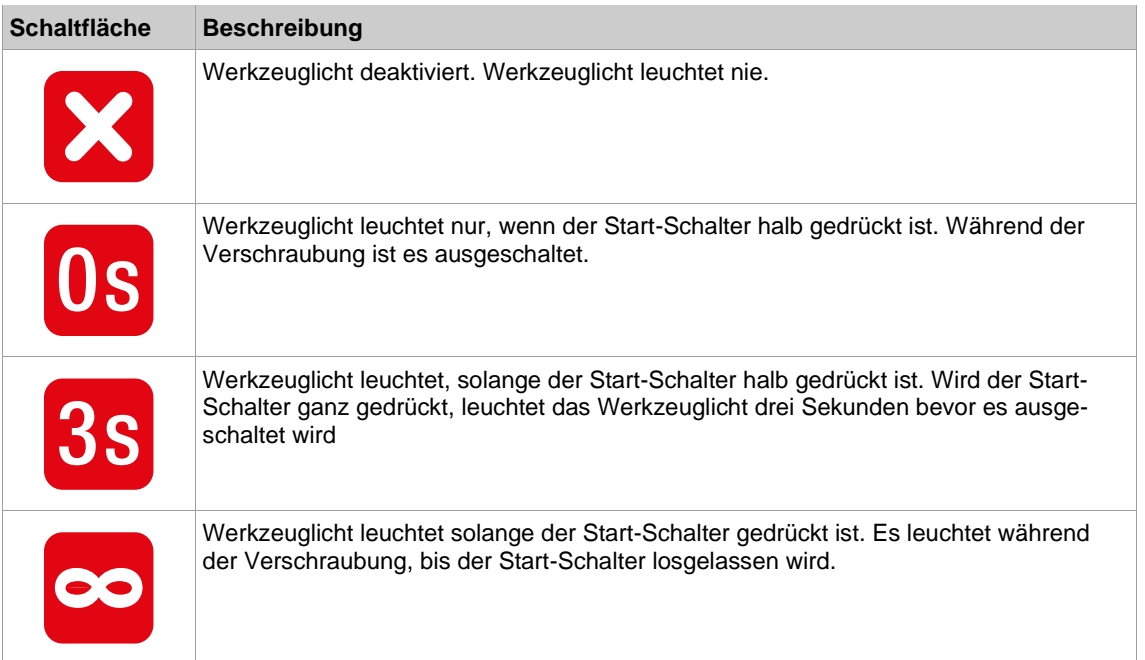

#### **5.8.4 Ausschaltverhalten einstellen**

<span id="page-41-0"></span>Dieses Menü ist nur im FastApps-Modus verfügbar. Im mPro-Modus können die Werte nur über die Steuerung geändert werden.

#### $\bullet$  =  $\bullet$

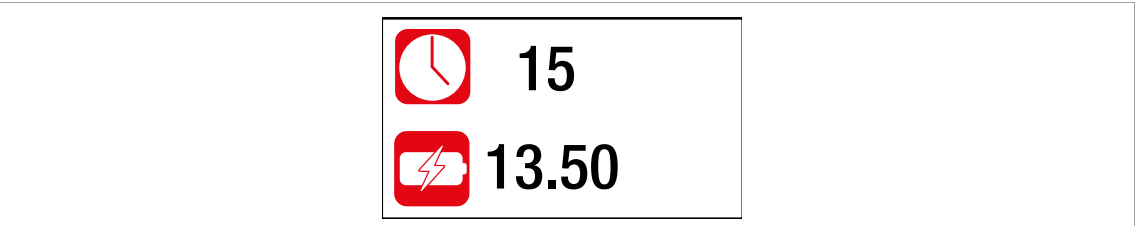

*Abb. 5-16: Untermenü – Ausschaltverhalten einstellen*

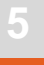

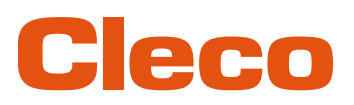

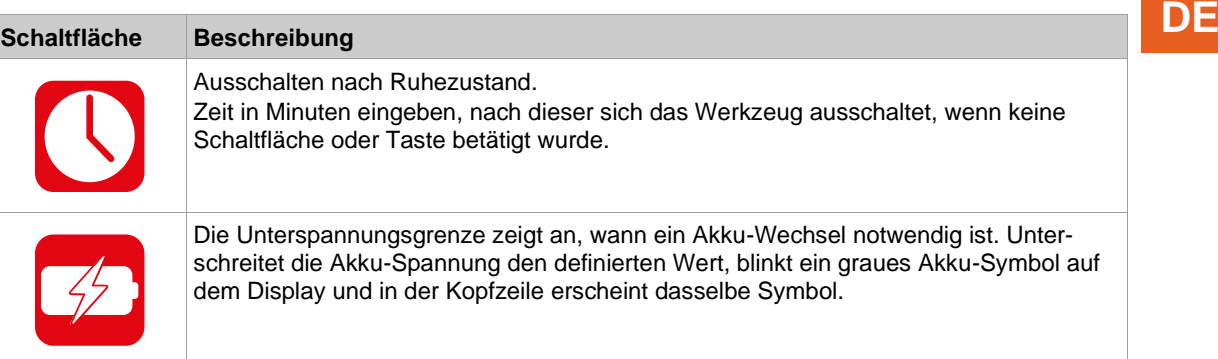

#### **5.8.5 Drehmomenteinheit auswählen**

Die Drehmomentwerte in der Prozessanzeige werden in der gewählten Einheit angezeigt. Die Auswahl wird auch für den Datenexport verwendet.

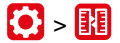

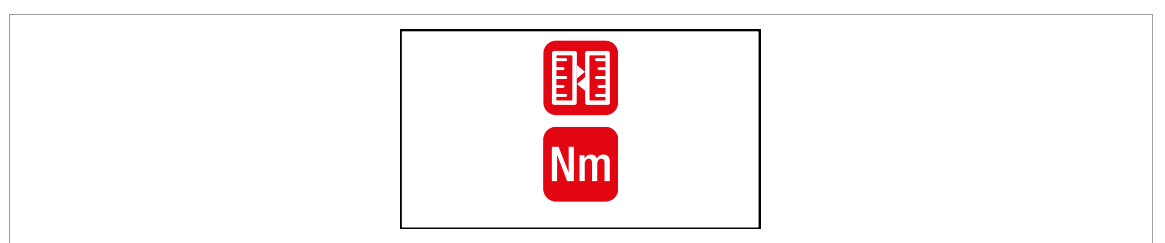

*Abb. 5-17: Untermenü – Drehmomenteinheit auswählen*

► Die √-Taste drücken, um zwischen den nachfolgenden Optionen zu wechseln. Die sichtbare Option ist aktiv.

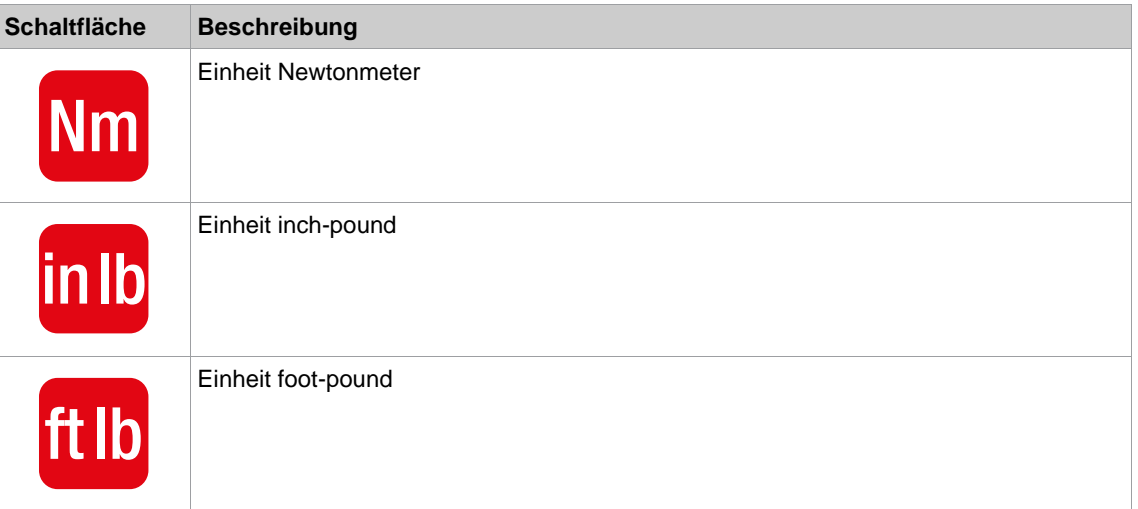

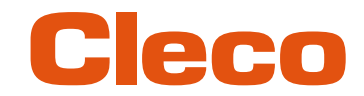

### **DE 5.8.6 PIN einstellen**

**5**

Es können bis zu drei PINs für drei Berechtigungsebenen definiert werden. Mit den Berechtigungsebenen können verschiedene Menüs bearbeitet werden. Ist ein PIN definiert, lassen sich die Menüs weiterhin öffnen. Jedoch können Änderungen nur nach der Eingabe des benötigten PINs durchgeführt werden.

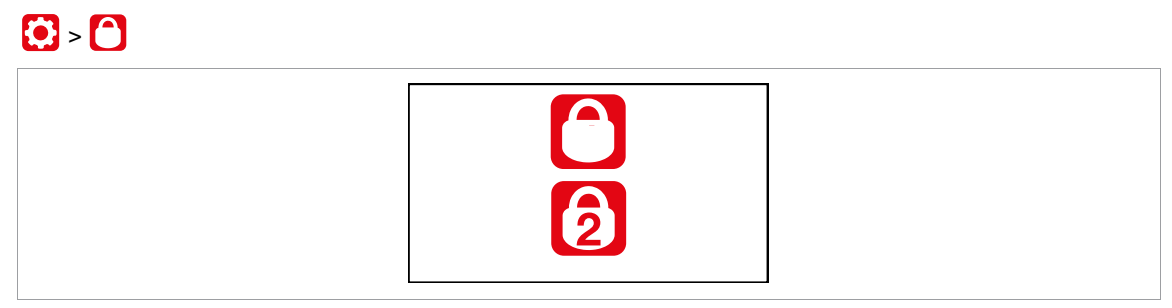

*Abb. 5-18: Untermenü – PIN einstellen*

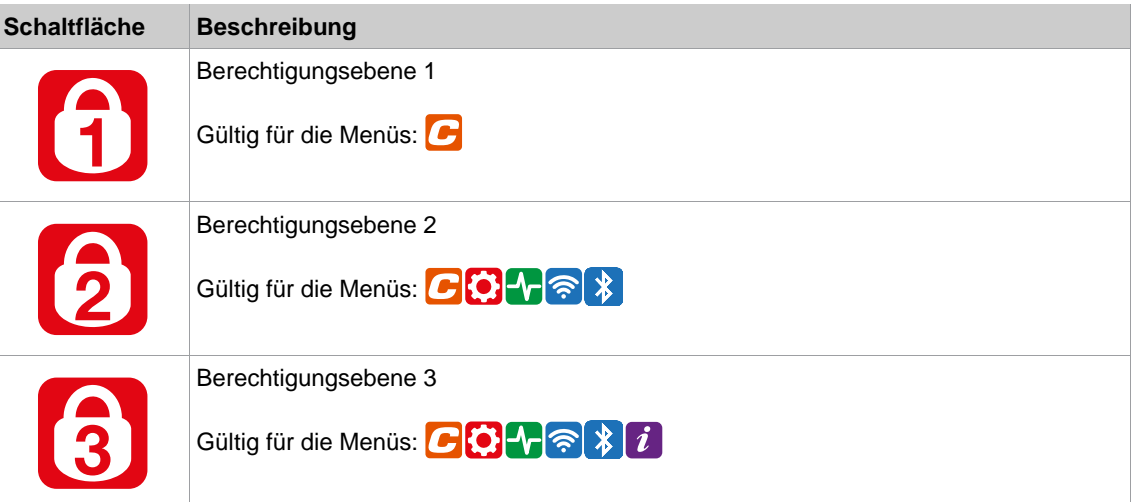

Ist nur ein einziger PIN definiert, gilt dieser für alle Berechtigungsebenen. PINs der höheren Berechtigungsebenen gelten auch für niedrigere Berechtigungsebenen.

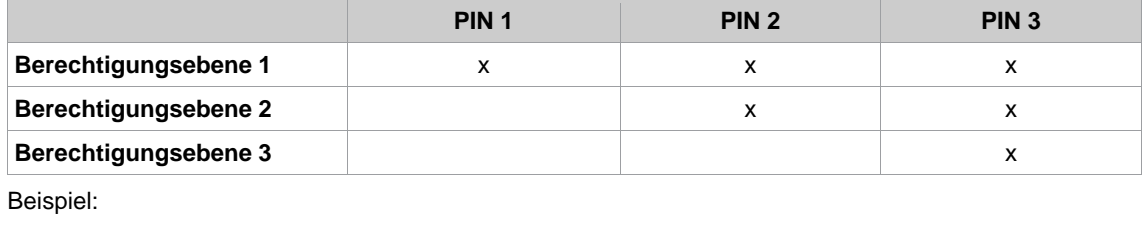

Folgende PINs sind definiert: PIN 1: 1111 PIN 2: 2222 PIN 3: 3333

Wird nach PIN 2 gefragt, kann sowohl PIN 2 (2222) als auch PIN 3 (3333) eingegeben werden, um ein Menü zu bearbeiten. PIN 1 (1111) ist jedoch ungültig.

#### **PIN eingeben**

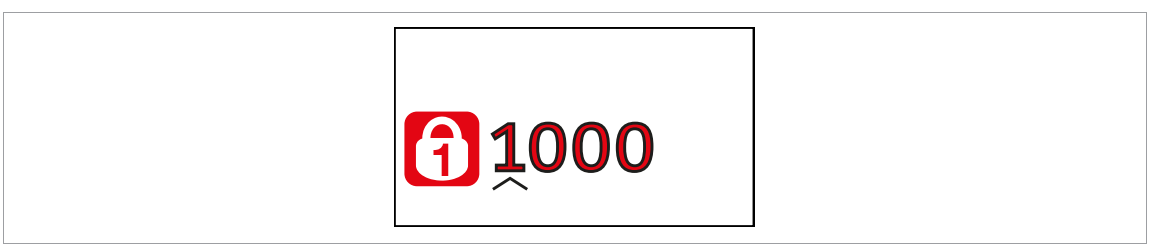

*Abb. 5-19: Untermenü – PIN eingeben*

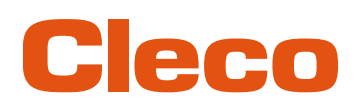

### **PIN eingeben (ein PIN besteht aus vier Zahlen) DE**

- 1. Vier Zahlen eingeben. Die Zahl auf dem Schloss signalisiert, welcher PIN eingegeben werden muss.
	- Mit den Tasten  $\bigodot$  und  $\bigodot$  die Zahlen zwischen 0 und 9 erhöhen/verringern.
	- $-$  Mit der  $\blacktriangledown$ -Taste zwischen den vier Eingabefeldern wechseln.
- 2. PIN mit der  $\blacklozenge$ -Taste bestätigen.
	- ➢ Wird das Menü geöffnet, ist der PIN richtig.
	- ➢ Springt der Pfeil zurück zur ersten Zahl, ist der PIN falsch.

Nach dem Entsperren sperrt sich das Werkzeug erneut, wenn fünf Minuten lang keine Aktion durchgeführt oder in die Prozessanzeige gewechselt wird.

#### **PIN ändern**

| $\bullet$ - 0 - 0 |        |  |  |
|-------------------|--------|--|--|
|                   | 6 1000 |  |  |
|                   | New    |  |  |

*Abb. 5-20: Untermenü – PIM ändern*

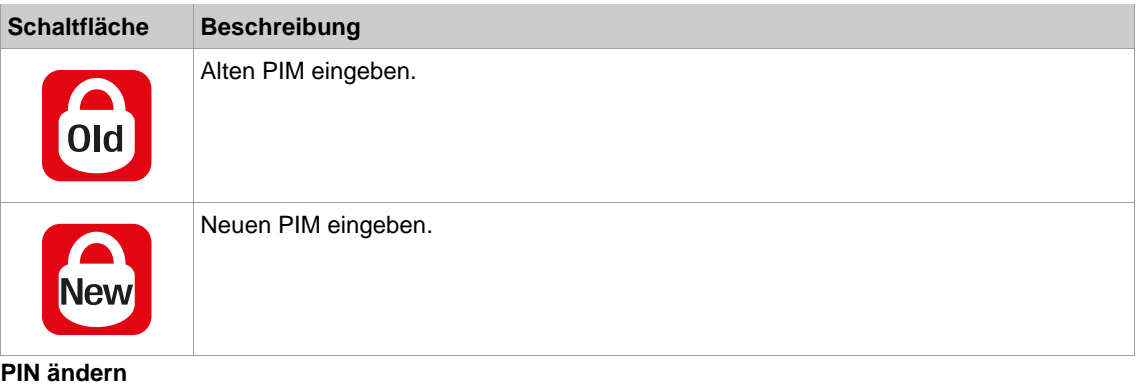

- 1. Zu PIN ändern navigieren  $\binom{1}{2}$  >  $\binom{1}{1}$  und eine der drei Berechtigungsebenen  $\binom{1}{1}$  3 auswählen.
- 2.  $\blacktriangleleft$ -Taste drücken, um das Eingabefeld zu aktivieren. Die Zahlen werden einzeln eingeben.
- 3. Bei den alten PIN eingeben. Wurde zuvor noch kein PIN definiert, *0000* eingeben.
- 4. Bei den neuen PIN eingeben. Der PIN darf nicht *0000* sein.
- 5. Um den PIN zu speichern auf  $\blacktriangledown$  drücken.
	- ➢ Der neue PIN wird aktiviert und das Menü wird verlassen.

#### **PIN deaktivieren**

► Bei *0000* eingeben, um einen PIN zu deaktivierten.

#### **5.8.7 Menü sperren**

Diese Funktion ist nur möglich, wenn ein PIN definiert wurde. Sie dient dazu, den Zugang von der Prozessanzeige ins Hauptmenü zu sperren.

## **DE ②** > 图

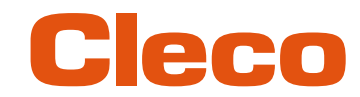

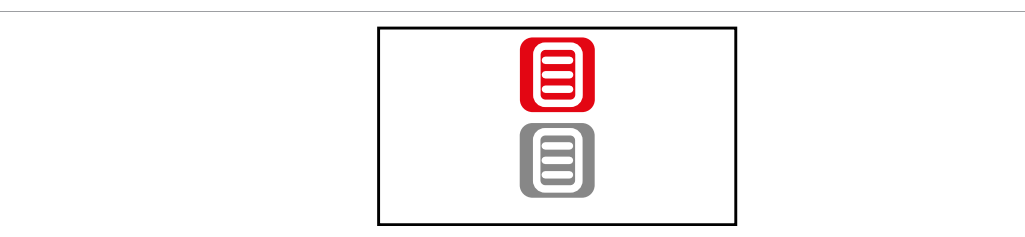

#### *Abb. 5-21: Untermenü – Menü sperren*

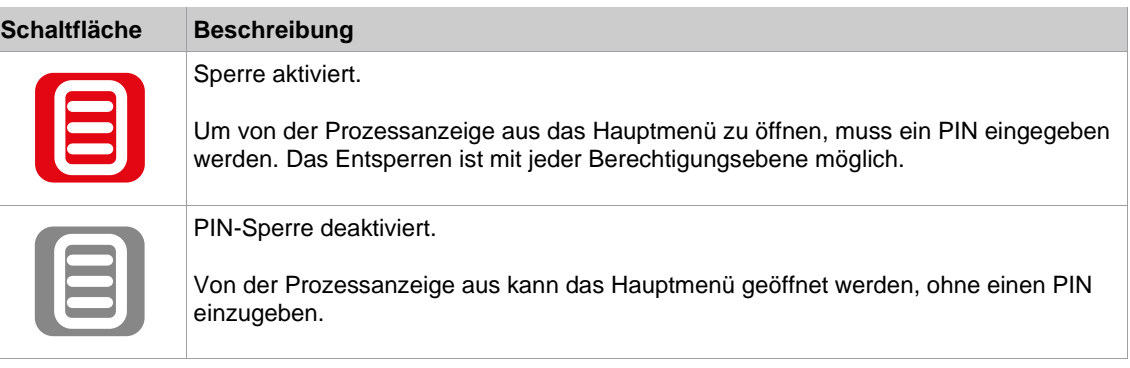

#### **5.8.8 Ablaufprogramm/FastApps-Auswahl zulassen**

### $\mathbf{C}$  >  $\mathbf{C}$

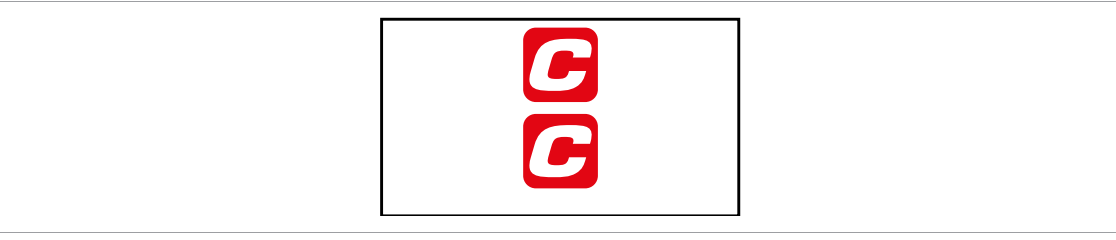

*Abb. 5-22: Untermenü – Ablaufprogramm/FastApps-Auswahl zulassen*

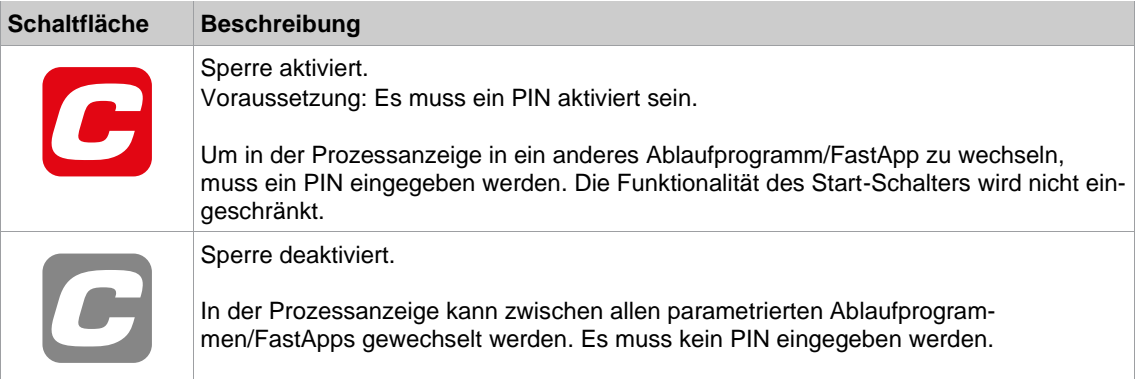

#### **5.9 Diagnose**

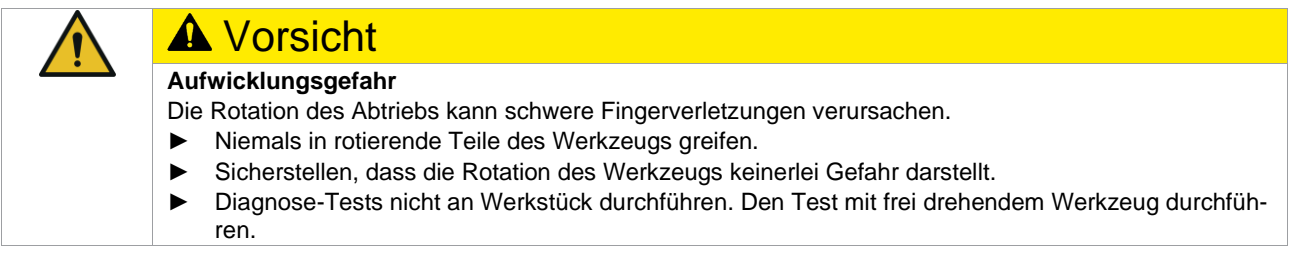

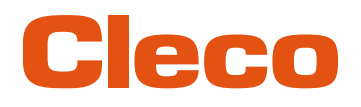

 $\blacklozenge$ 

**DE**

**5**

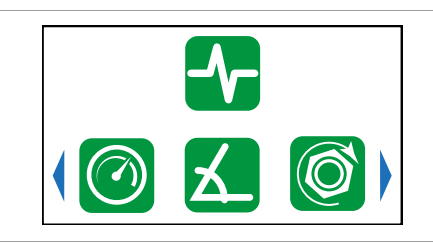

*Abb. 5-23: Menü – Diagnose*

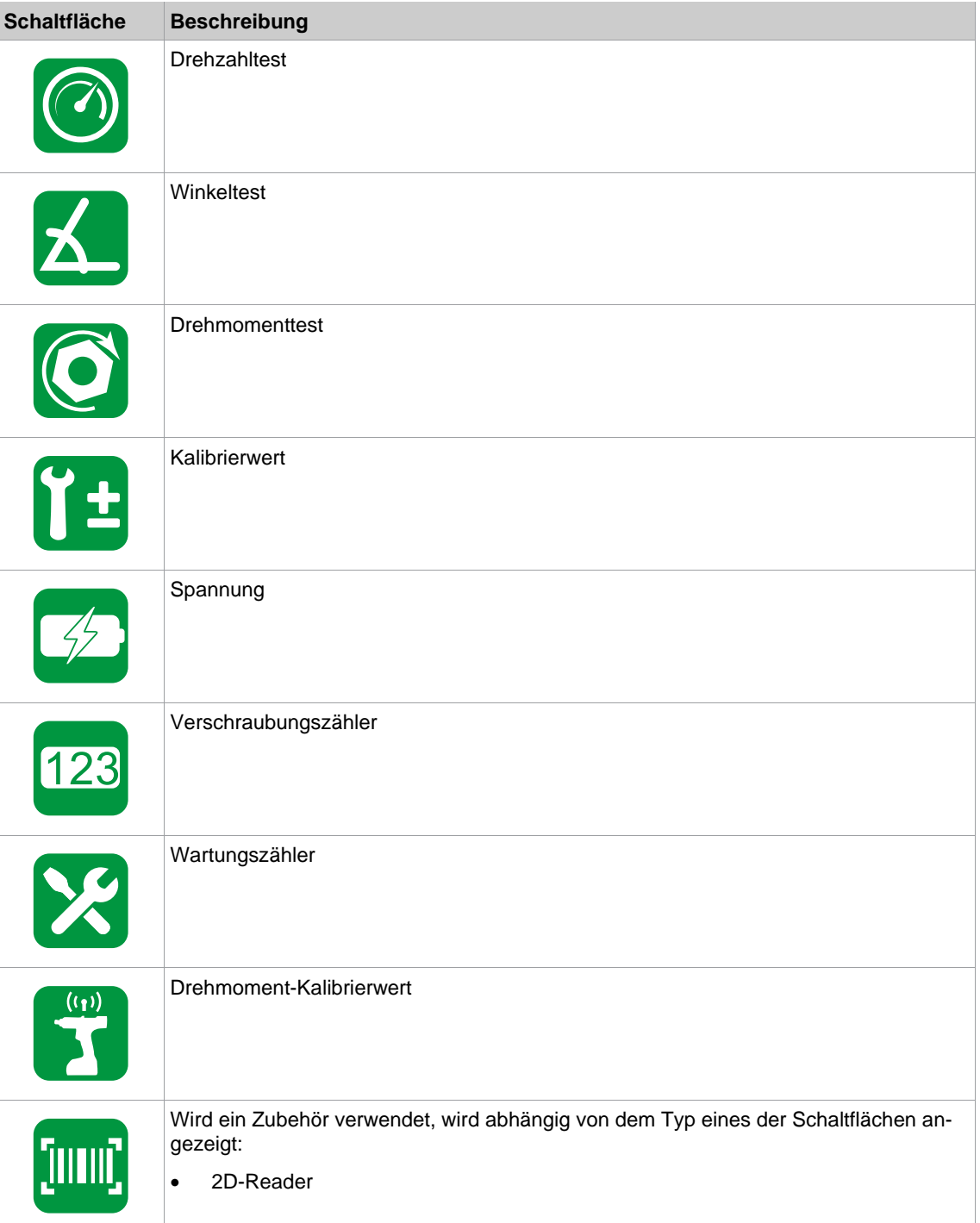

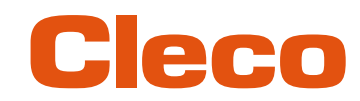

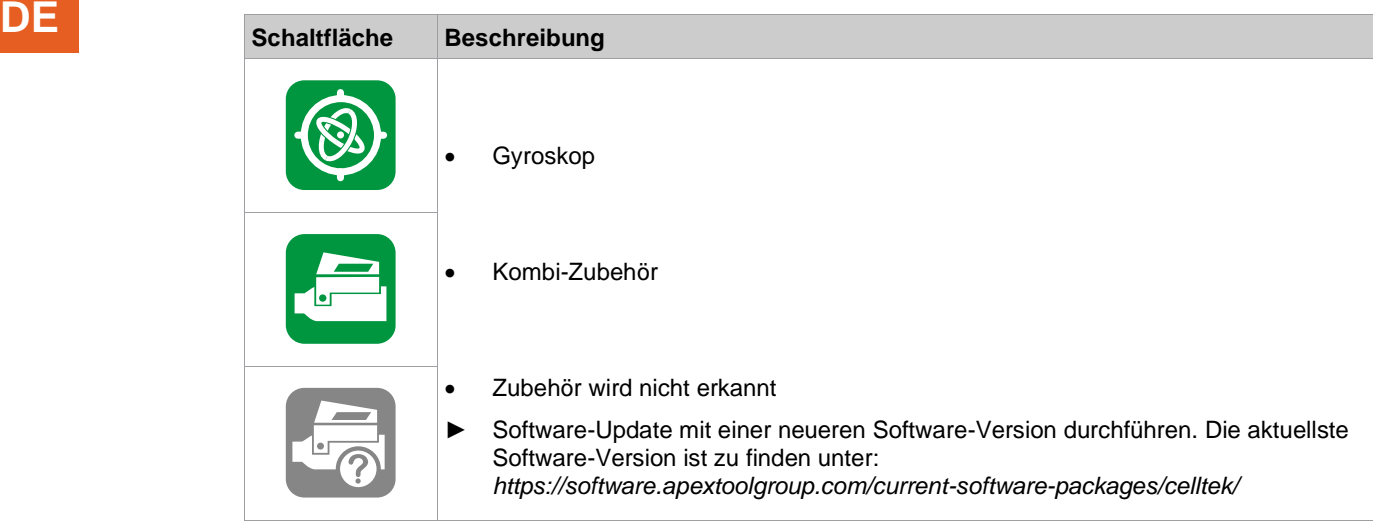

#### **5.9.1 Drehzahltest**

Diese Testfunktion ermöglicht eine Bewertung der Drehzahl.

Die Drehzahlmessung wird aus den Winkelinformationen des Motors berechnet. Wird der Startschalter gedrückt, dreht sich das Werkzeug mit Maximaldrehzahl. Das Werkzeug stoppt, sobald der Startschalter losgelassen wird. Als Sicherheitsfunktion wird das Drehmoment vom Werkzeugaufnehmer überwacht. Überschreitet es 15 % seines Kalibrierwertes, wird die Drehzahlmessung abgebrochen.

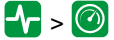

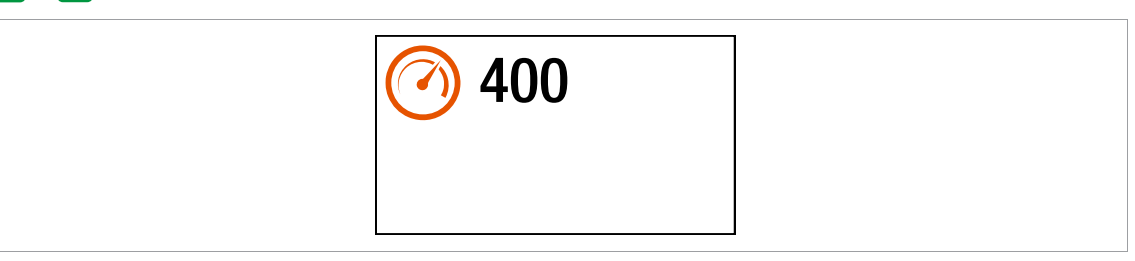

*Abb. 5-24: Untermenü – Kalibrierwert*

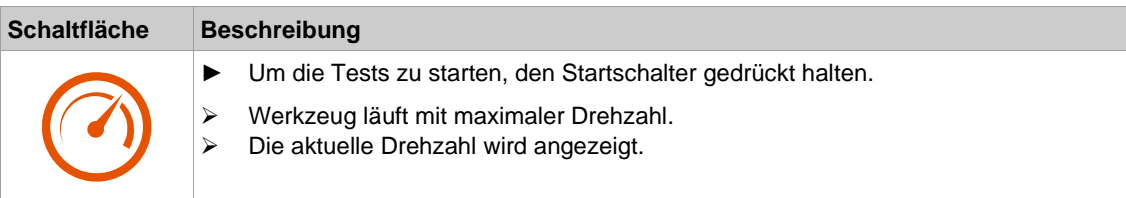

#### **5.9.2 Winkeltest**

Diese Testfunktion ermöglicht eine Bewertung der Winkelmessung.

Mit der Start-Taste startet das Werkzeug mit 25 % der Maximaldrehzahl. Die Drehzahl ist auf maximal 60 1/min begrenzt. Nach einer Umdrehung am Abtrieb (Sollwinkel 360°), wird das Werkzeug gestoppt. Während einer fest eingestellten Nachlaufzeit von 200 ms werden weiterhin eventuelle Winkelimpulse erfasst. Das Gesamtergebnis wird als Istwinkel angezeigt.

Wenn der Testlauf nicht durch ein Überwachungskriterium abgebrochen wird und das Gesamtergebnis größer oder gleich 360° ist, wird es als in Ordnung (IO) bewertet und angezeigt. Als Überwachungskriterien dienen das Drehmoment und eine Überwachungszeit.

Überschreitet das Drehmoment 15 % des Kalibrierwertes (auch während der Nachlaufzeit), oder läuft die Überwachungszeit von vier Sekunden ab, so wird der Testlauf mit einer MD> bzw. TMAX-Bewertung abgebrochen.

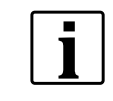

Sicherstellen, dass sich die Abtriebswelle tatsächlich um die angezeigte Anzahl an Umdrehungen gedreht hat (z. B. durch Markieren ihrer Position). Wenn die von der Abtriebswelle vollzogene Drehung nicht mit dem angezeigten Wert übereinstimmt, wurde entweder ein falscher Winkelfaktor festgelegt, oder der Winkelgeber ist defekt.

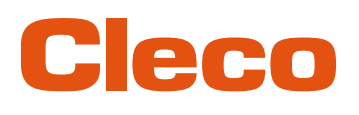

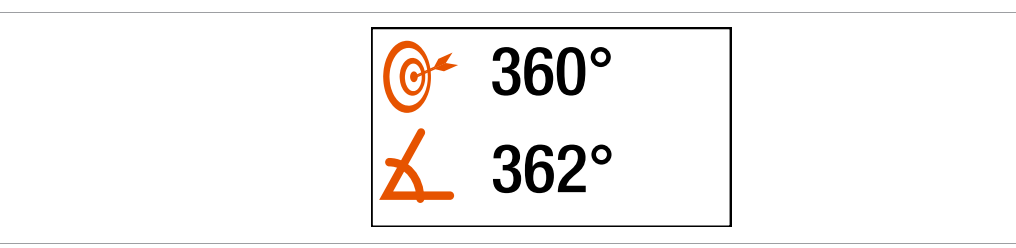

*Abb. 5-25: Untermenü – Winkeltest*

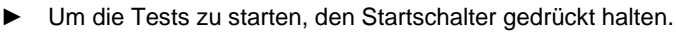

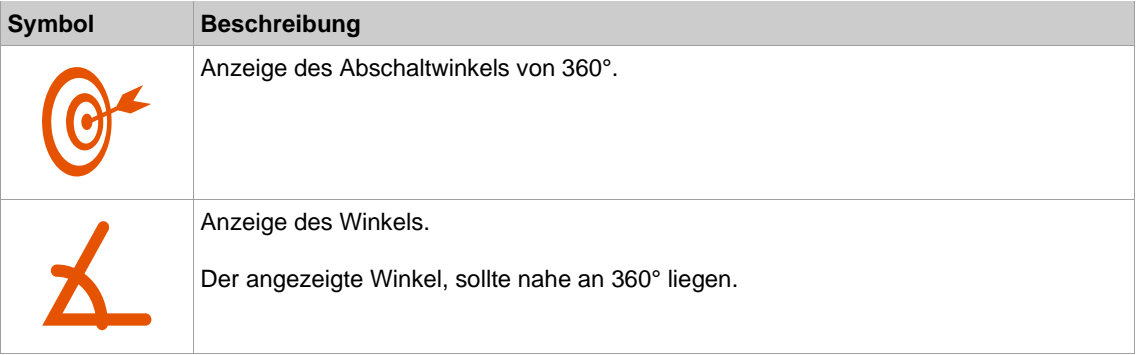

#### **5.9.3 Drehmomenttest**

Mit dem Drehmomenttest kann die Funktionsfähigkeit des Messwertaufnehmers geprüft und die Drehmomentmessung bewertet werden.

Zu Beginn des Tests liegt das Drehmoment bei 0 Nm. Während des gesamten Tests wird das Drehmoment gemessen und angezeigt.

#### $\blacktriangleright$   $\odot$

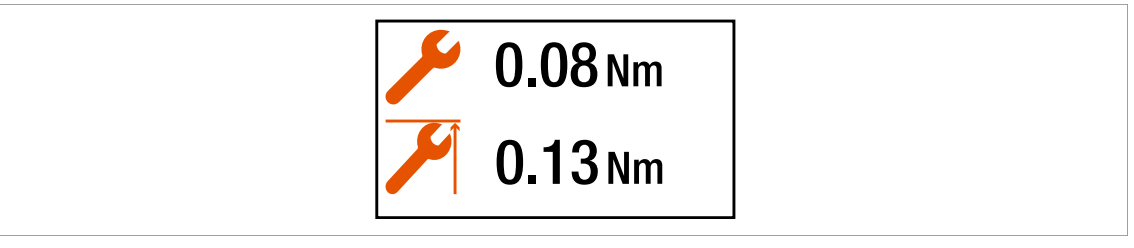

*Abb. 5-26: Untermenü – Drehmomenttest*

► Um die Tests zu starten, den Startschalter gedrückt halten.

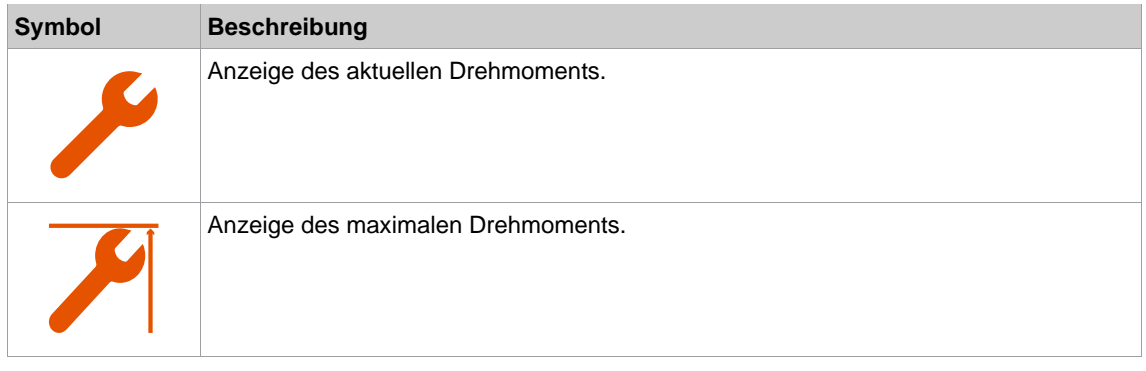

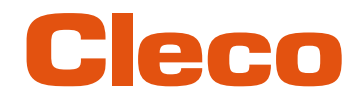

### **DE 5.9.4 Kalibrierwert**

Diese Testfunktion ermöglicht eine Bewertung der Kalibrier-Spannung.

#### $T = T \pm \sqrt{1 + T^2}$

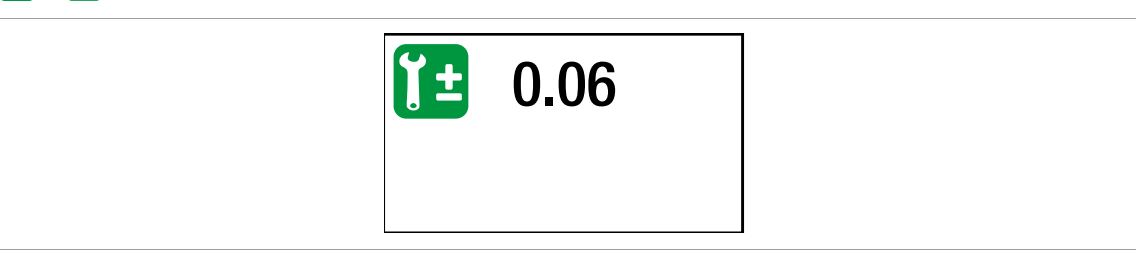

*Abb. 5-27: Untermenü – Kalibrierwert*

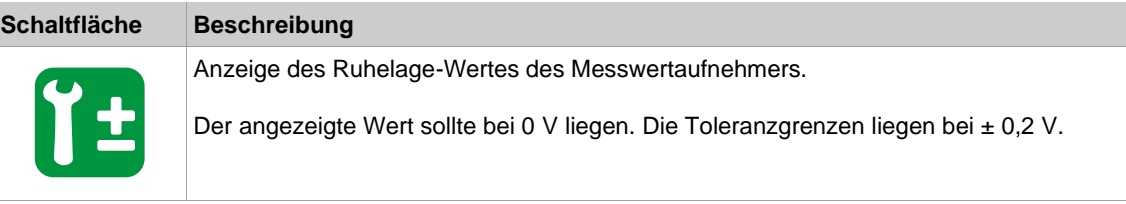

#### **5.9.5 Spannung**

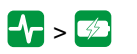

| $\sqrt{3}$ 21.02 |  |
|------------------|--|
|                  |  |

*Abb. 5-28: Untermenü – Spannung*

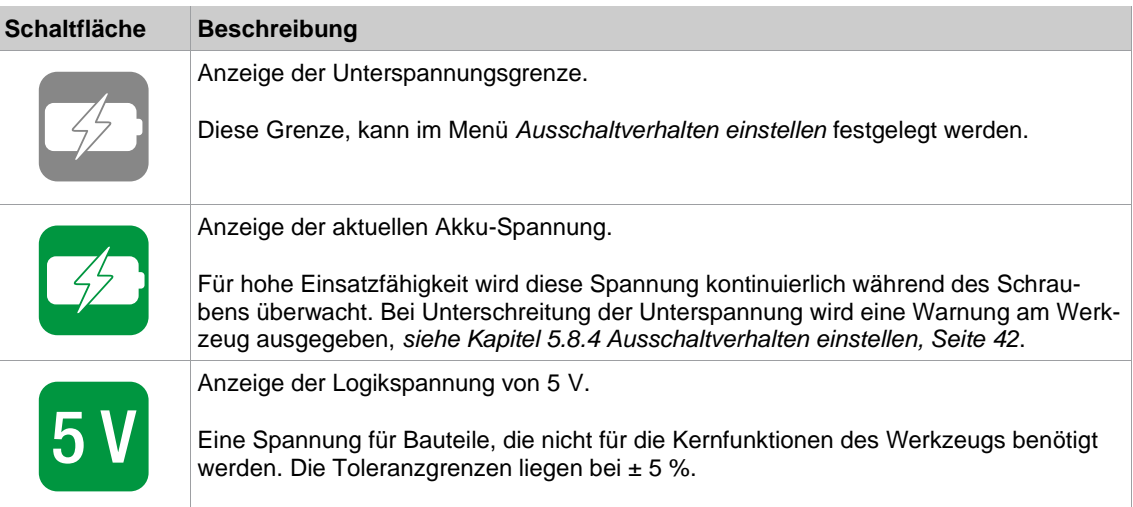

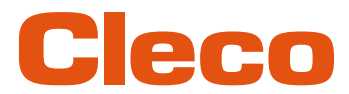

### **5.9.6 Verschraubungszähler DE**

#### $>1$

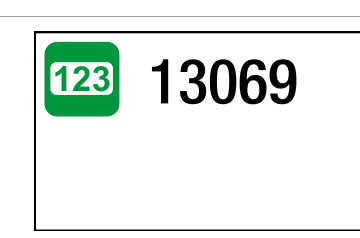

*Abb. 5-29: Untermenü – Anzahl der Verschraubungen*

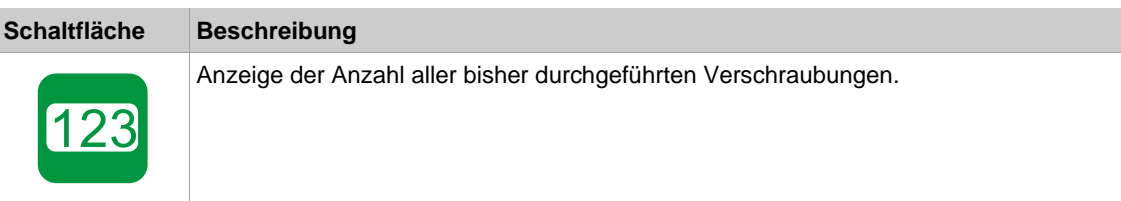

#### **5.9.7 Wartungszähler**

Werkzeug-Wartungsinformationen helfen dabei, das Werkzeug in einem regelmäßigen Umlauf für Wartung und Service zu halten. Mit diesem Wartungs-/Service-Angebot werden die gängigen Verschleißteile gewartet oder ausgetauscht.

Die Schaltfläche ist nur verfügbar, wenn der Wartungszähler von Apex Tool Group aktiviert wurde.

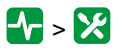

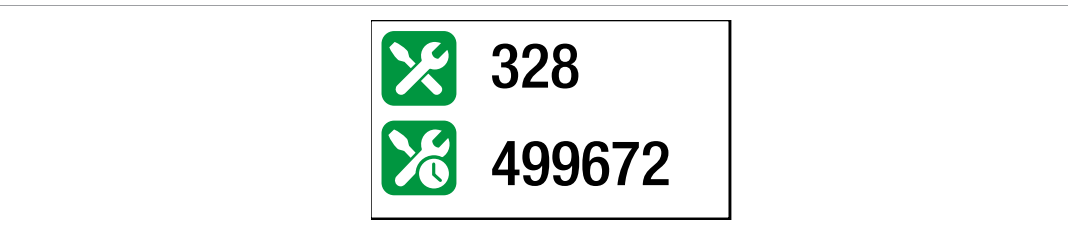

*Abb. 5-30: Untermenü – Wartungszähler*

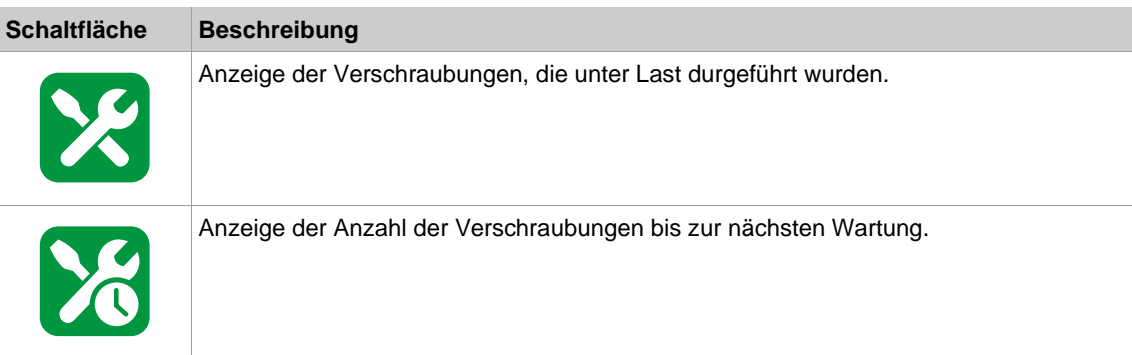

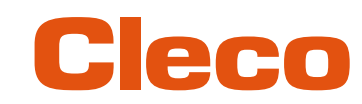

### **DE Meldungen, die auf dem Display angezeigt werden**

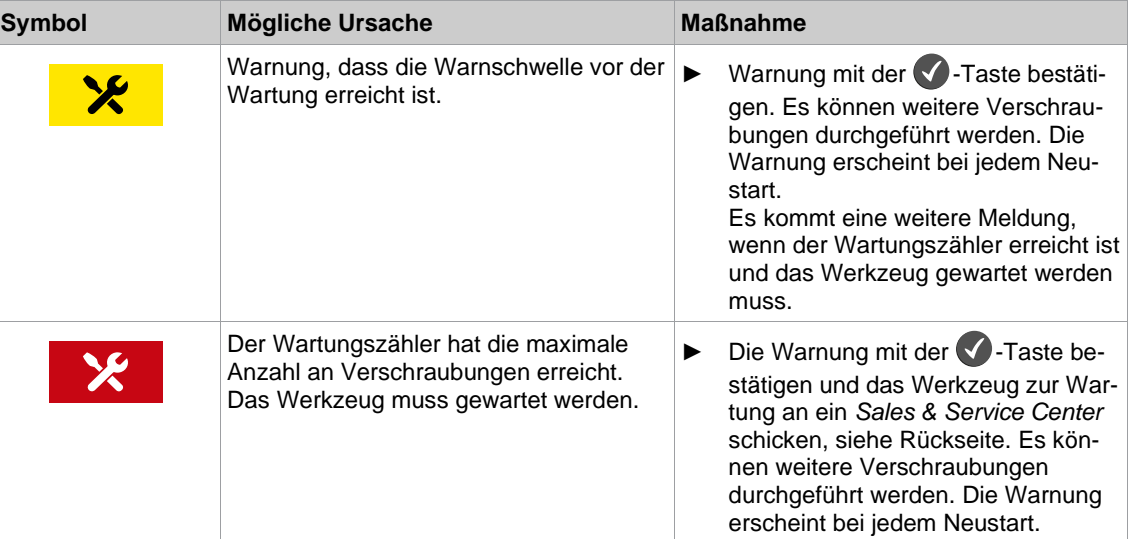

#### **5.9.8 Drehmoment-Kalibrierwert**

In MD-Kalibrierwert kann der Drehmoment-Kalibrierwert des Werkzeugs angepasst werden. Dies kann nötig werden, wenn sich das Drehmoment des Werkzeugs durch Abnutzung ändert.

Dieses Menü ist nur im FastApps-Modus verfügbar. Im mPro-Modus ist das Menü ausgeblendet.

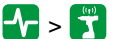

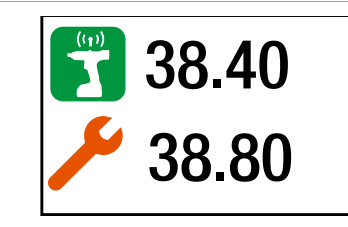

*Abb. 5-31: Untermenü – Drehmoment-Kalibrierwert*

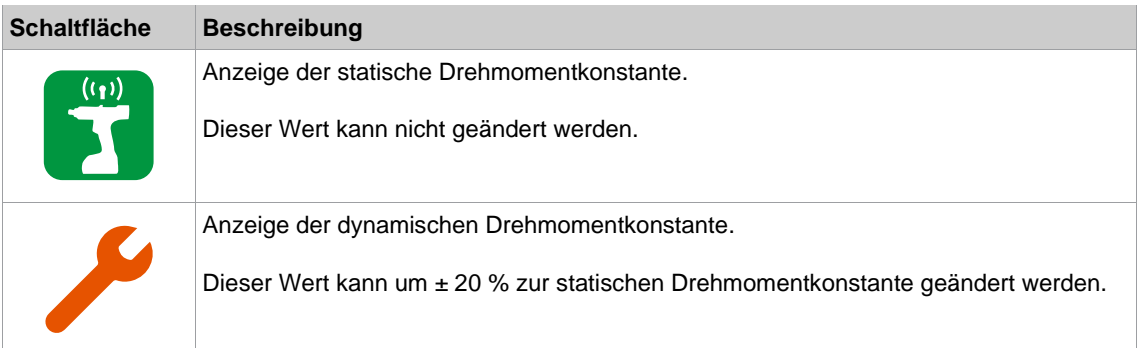

#### **Statische Drehmoment-Konstante ändern**

- 1. Mit der **1.** Taste die Eingabefelder aktivieren.
- 2. Den Drehmoment-Kalibrierwert mit den Tasten in und Derhöhen/verringern. Jede Ziffer des Wertes einzeln eingeben und mit der  $\blacklozenge$ -Taste bestätigen. Sobald eine Ziffer bestätigt ist, wird sie gespeichert.
- 3. Um das Menü zu verlassen, die +Taste gedrückt halten.

#### **5.9.9 Zubehör**

Wird ein Zubehör verwendet, wird abhängig von dem Typ eines der Schaltflächen angezeigt:

- 2D-Reader:  $\left\{\mathbf{v}\right\}$  ,  $\left[\begin{matrix}\mathbf{m}\mathbf{u}\end{matrix}\right]$
- Gyroskop:  $\left\langle \left\| \cdot \right\| \right\rangle > \left\langle \circledS \right\vert$
- Kombi-Zubehör:  $\left\{\cdot\right\}$  >  $\left\{\cdot\right\}$

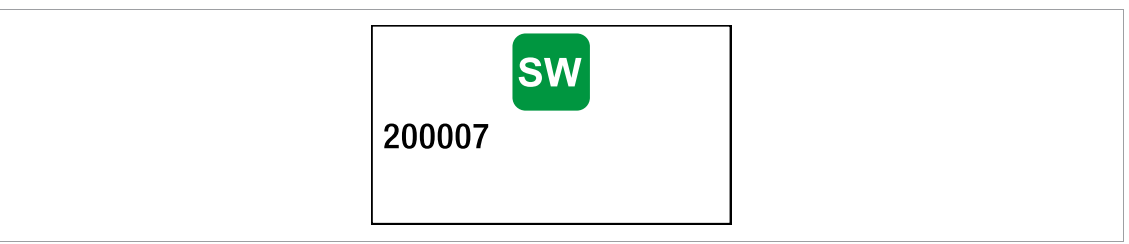

#### *Abb. 5-32: Untermenü – Zubehör*

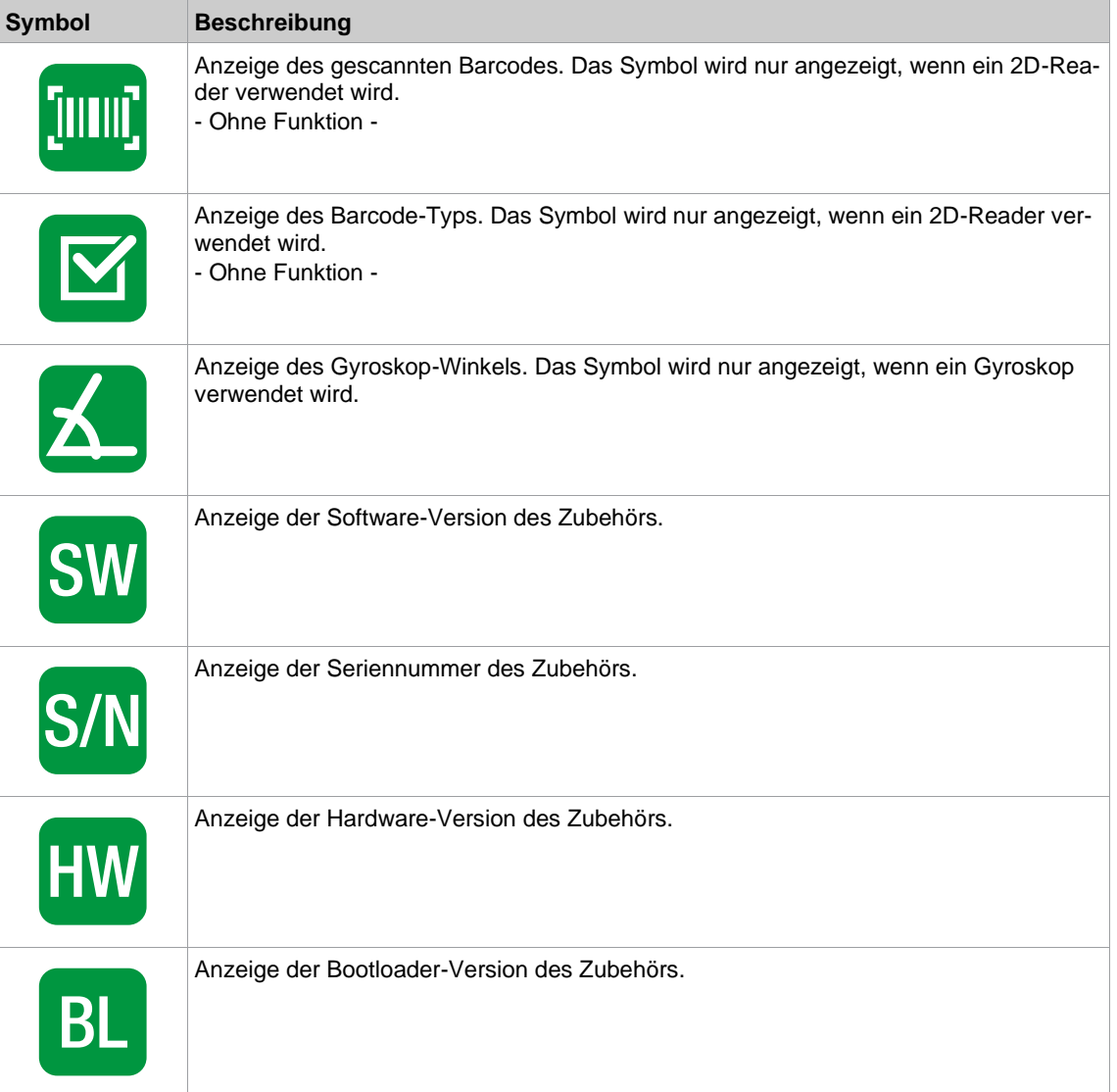

#### **5.10 WLAN-Kommunikation**

In diesem Menü sind Informationen zur WLAN-Verbindung zu finden. Um WLAN-Einstellungen zu konfigurieren, die Software *Cordless RF Configuration* verwenden. Siehe Dokument *P2372JH*.

Ist das Werkzeug so programmiert, dass die WLAN-Einstellungen über DHCP zugewiesen werden, er scheint rechts neben dem Symbol " - ", solange noch keine Verbindung hergestellt werden konnte.

 $\widehat{\mathcal{F}}$ 

**DE**

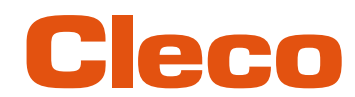

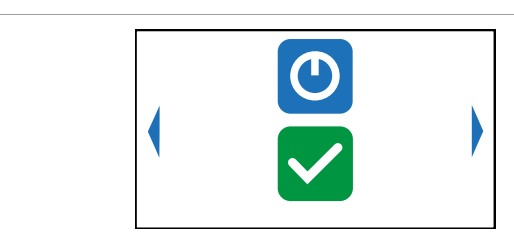

#### *Abb. 5-33: Menü – WLAN-Kommunikation*

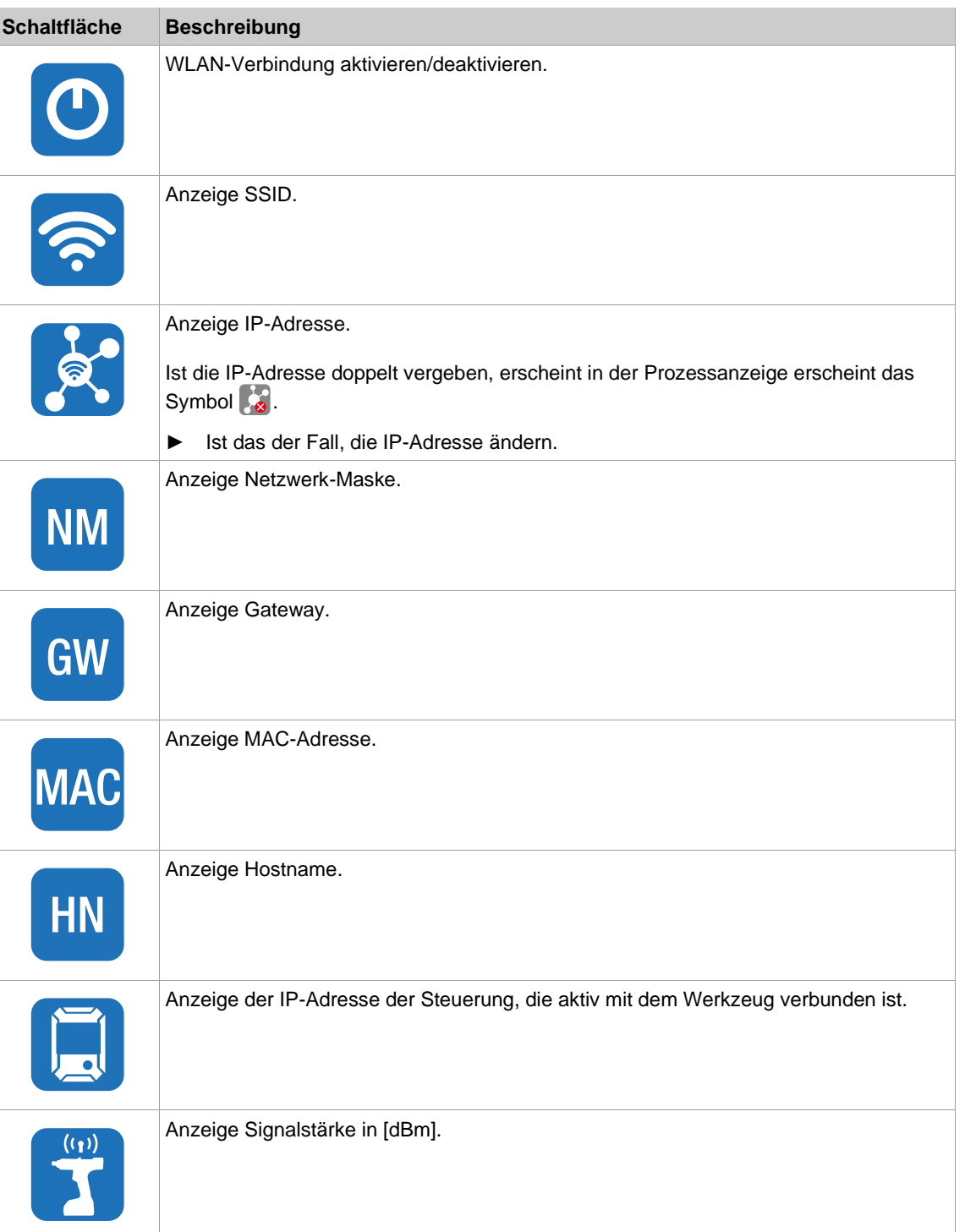

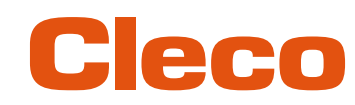

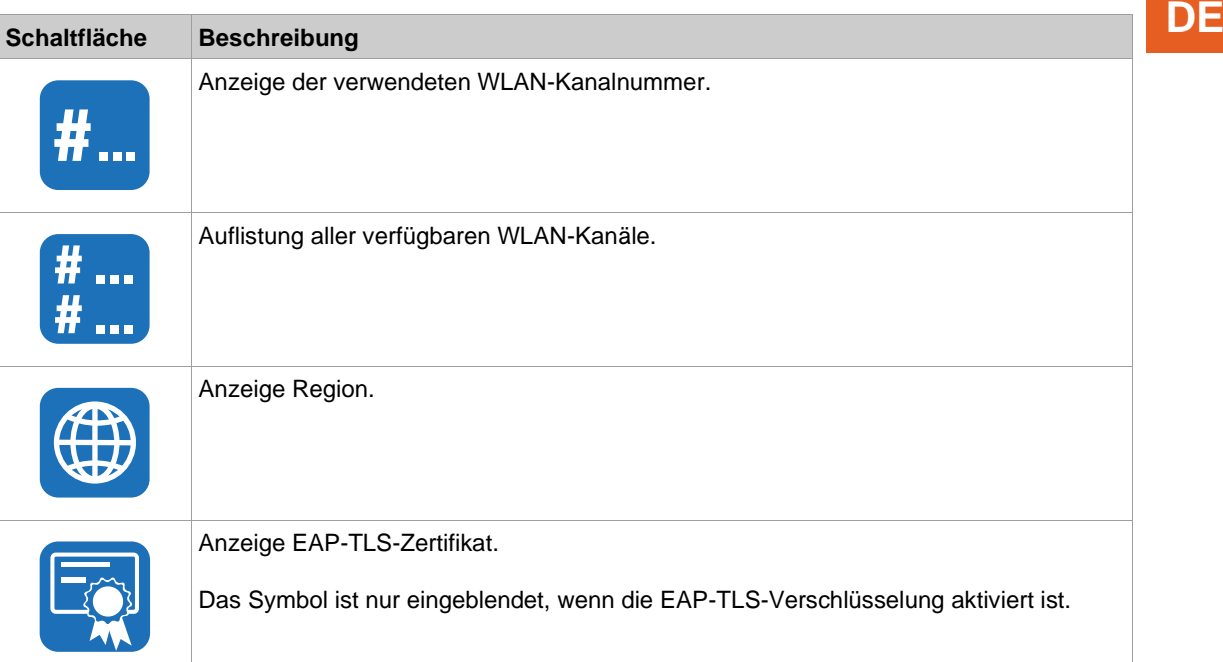

#### **5.10.1 WLAN-Verbindung aktivieren/deaktivieren**

Dieses Menü erscheint, wenn die WLAN-Verbindung aktiviert oder deaktiviert werden soll.

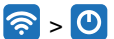

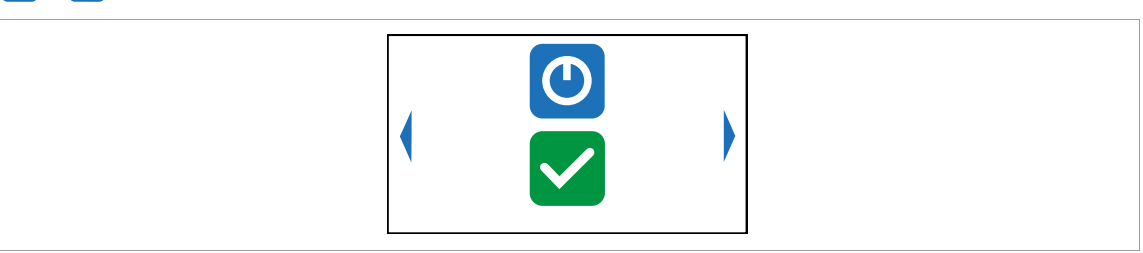

*Abb. 5-34: Untermenü – WLAN-Verbindung aktivieren/deaktivieren*

Die  $\blacktriangledown$ -Taste drücken, um zwischen den nachfolgenden Optionen zu wechseln. Die sichtbare Option ist aktiv. Eine zeitgleiche WLAN- und Bluetooth-Verbindung ist nicht möglich. Sobald die WLAN-Verbindung aktiviert wird, trennt das Werkzeug die Bluetooth-Verbindung.

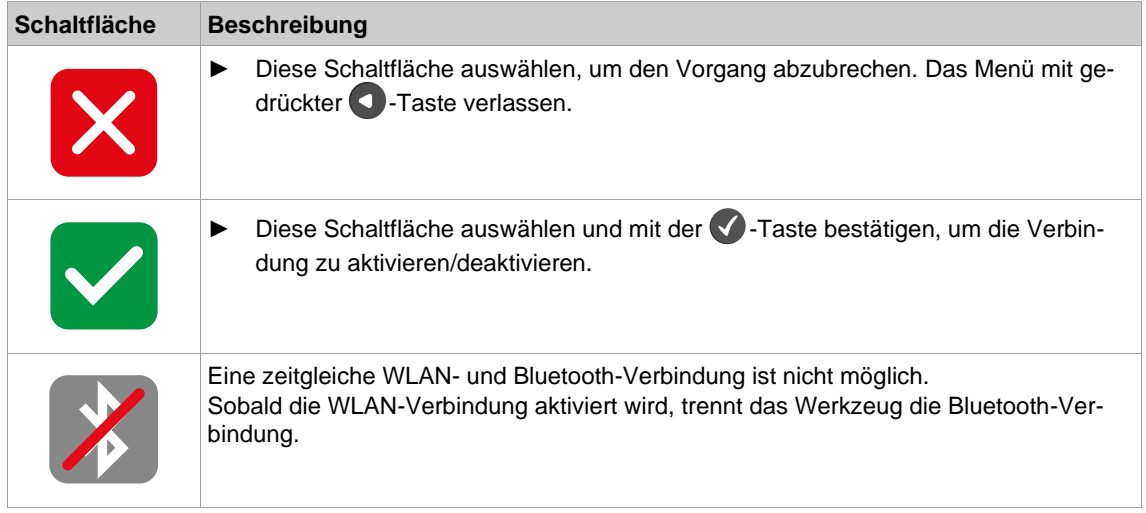

**5**

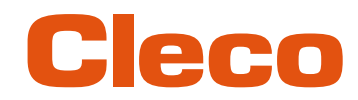

### **DE 5.10.2 EAP-TLS-Zertifikat installieren**

Das EAP-TLS-Zertifikat wird zur WLAN-Verschlüsselung verwendet.

### $\left| \widehat{\mathbf{z}}\right| ,\left| \overline{\mathbf{z}}\right|$

#### **EAP-TLS-Zertifikat am Werkzeug einrichten**

- 1. EAP-TLS-Zertifikat auf dem Werkzeug installieren. Dazu gibt es zwei Möglichkeiten:
	- Installation über Software-Update am Werkzeug: Mithilfe der Software *LiveWire Cert* aus dem EAP-TLS-Zertifikat eine *\*.tma*-Datei erstellen und ein Software-Update durchführen, *[siehe Kapitel 5.12.2 Software-Update durchführen,](#page-60-0)  [Seite](#page-60-0) [61](#page-60-0)*.
	- Installation über externe Software: Das EAP-TLS-Zertifikat über eine *\*.tma*-Datei auf das Werkzeug installieren. Dazu die Software *LiveWire Cert* verwenden, siehe Dokument *P2521JH*.
- 2. EAP-TLS-Verschlüsselung am Werkzeug parametrieren. Dazu die Software *Cordless RF Configuration* verwenden, siehe *P2372JH*. Folgende WLAN-Einstellungen vornehmen und mit <Apply> auf das Werkzeug übertragen:

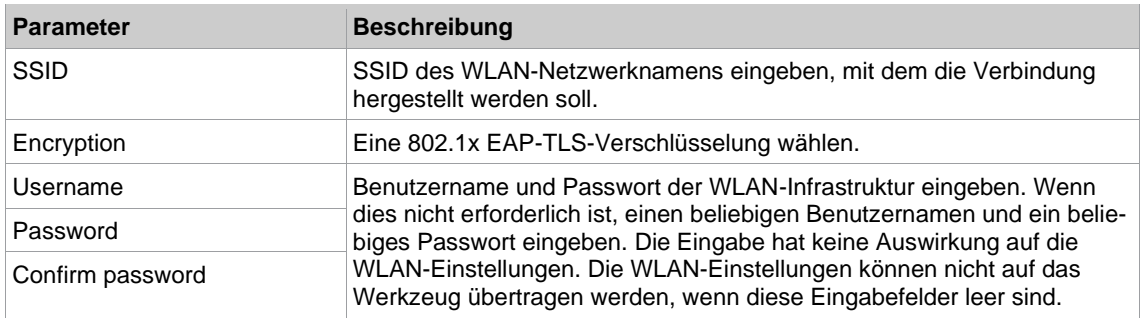

Sobald die EAP-TLS-Verschlüsselung parametriert ist, wird das Symbol **Egl**eingeblendet. Neben dem Symbol wird das Datum angezeigt, bis wann die EAP-TLS-Zertifikatsdatei gültig ist. Die Hintergrundfarbe des Datums zeigt dessen Status an:

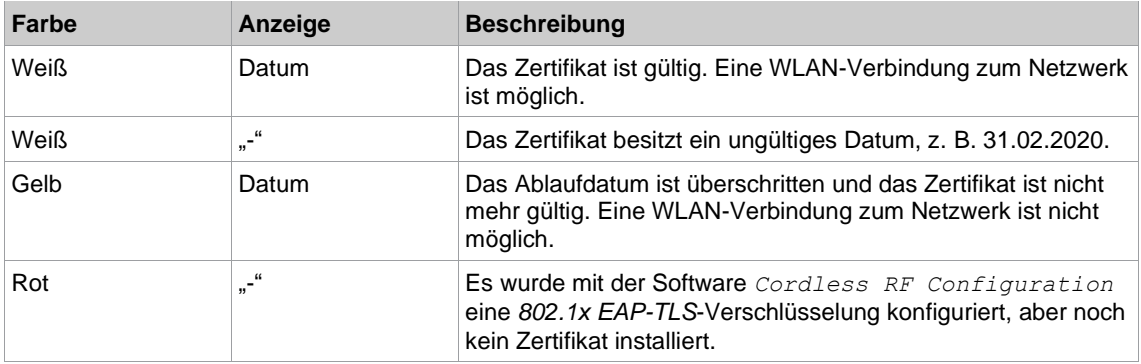

Eine EAP-TLS-Zertifikatsdatei kann nicht deinstalliert oder auf ein anderes Werkzeug übertragen werden. Die EAP-TLS-Zertifikatsdatei kann nur gelöscht werden, wenn das Werkzeug auf die Werkseinstellungen zurückgesetzt wird.

Um eine neuere Zertifikatsdatei zu verwenden, diese auf dem Werkzeug installieren. Das Werkzeug verwendet immer die Zertifikatsdatei mit dem aktuellsten Datum.

**5**

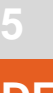

## **5.11 Bluetooth-Kommunikation DE**

 $\left( \frac{1}{2} \right)$ 

Cleco

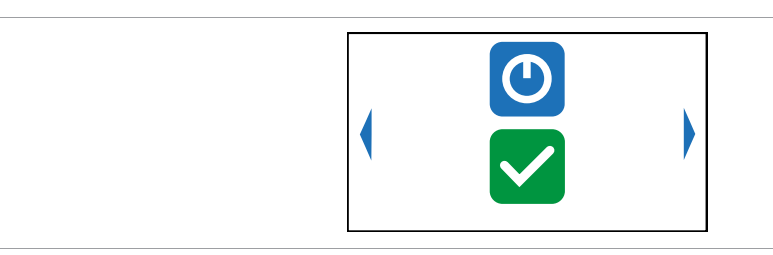

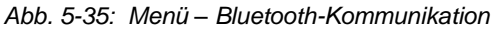

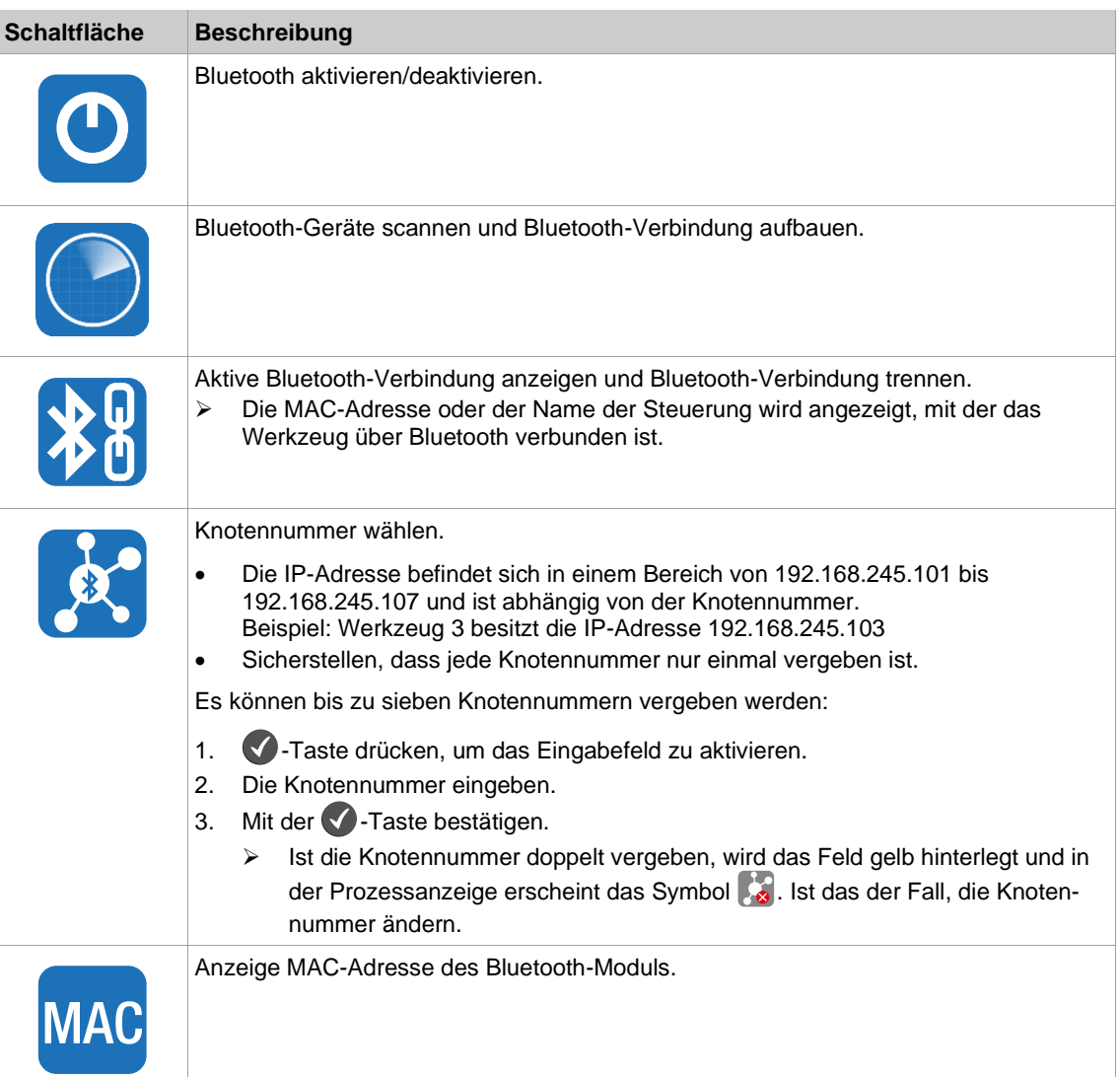

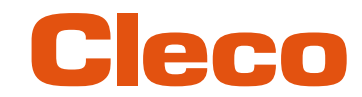

### **DE 5.11.1 Bluetooth aktivieren/deaktivieren**

Dieses Menü erscheint, wenn Bluetooth aktiviert oder deaktiviert werden soll.

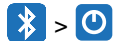

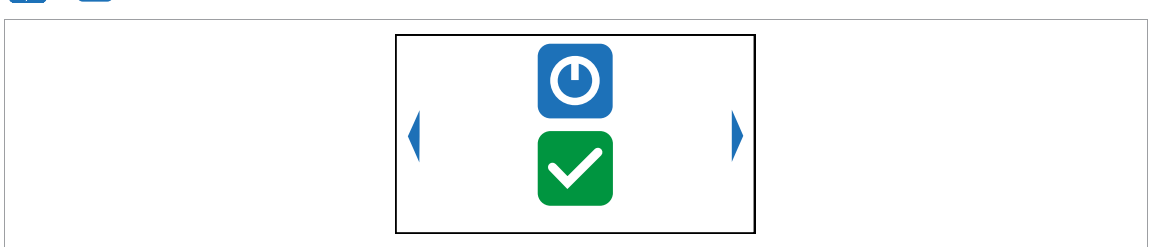

*Abb. 5-36: Untermenü – Bluetooth aktivieren/deaktivieren*

Die  $\blacktriangledown$ -Taste drücken, um zwischen den nachfolgenden Optionen zu wechseln. Die sichtbare Option ist aktiv. Eine zeitgleiche WLAN- und Bluetooth-Verbindung ist nicht möglich. Sobald die WLAN-Verbindung aktiviert wird, trennt das Werkzeug die Bluetooth-Verbindung.

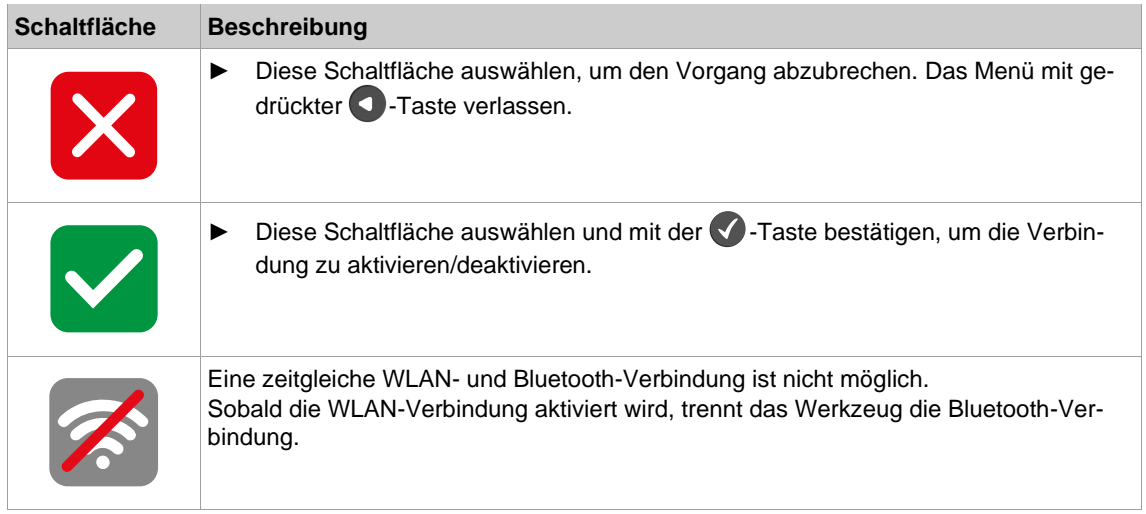

#### **5.11.2 Bluetooth-Geräte scannen**

Der Scanvorgang läuft, solange das Menü geöffnet ist.

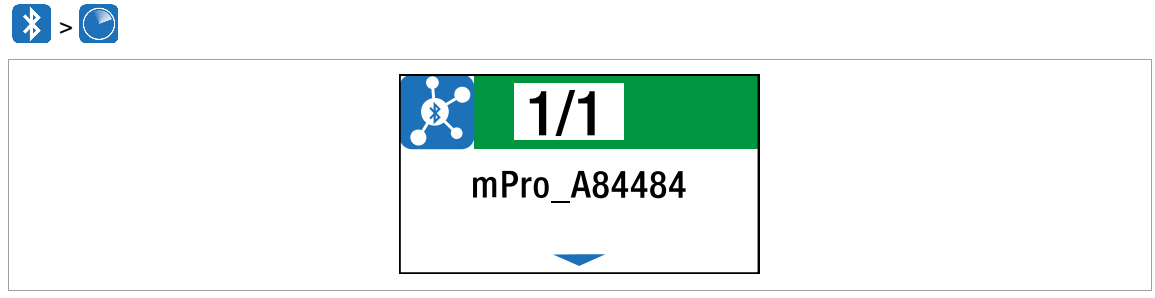

*Abb. 5-37: Untermenü – Bluetooth-Geräte scannen*

# Cleco

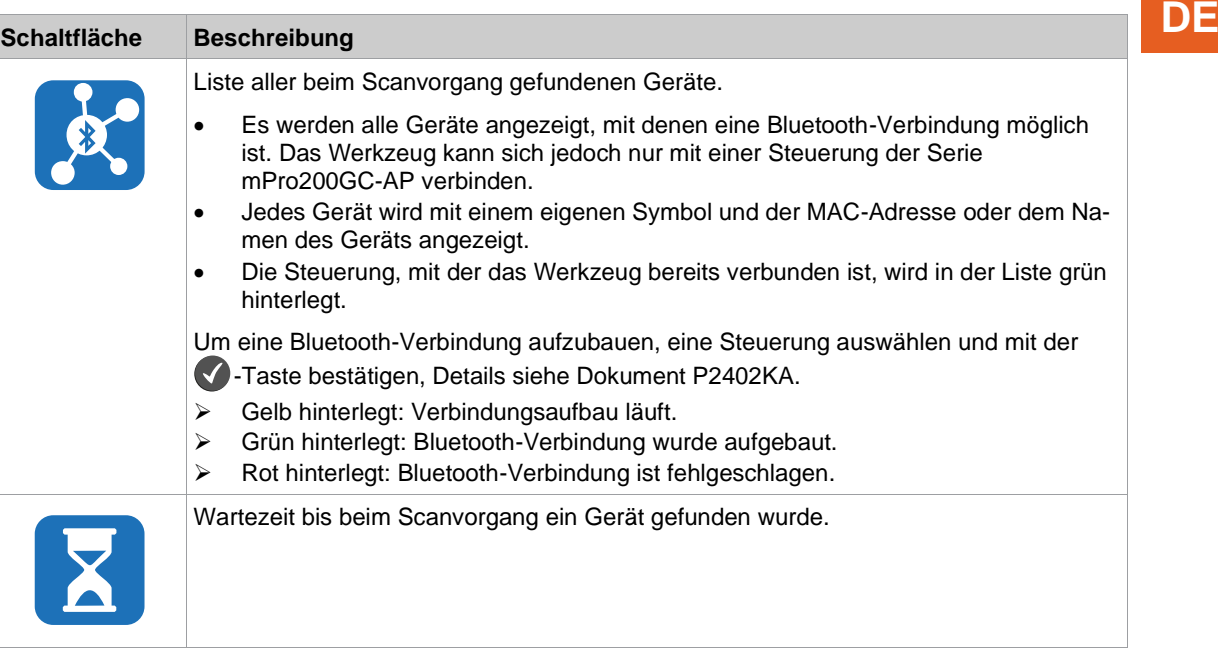

#### **5.11.3 Bluetooth-Verbindung trennen**

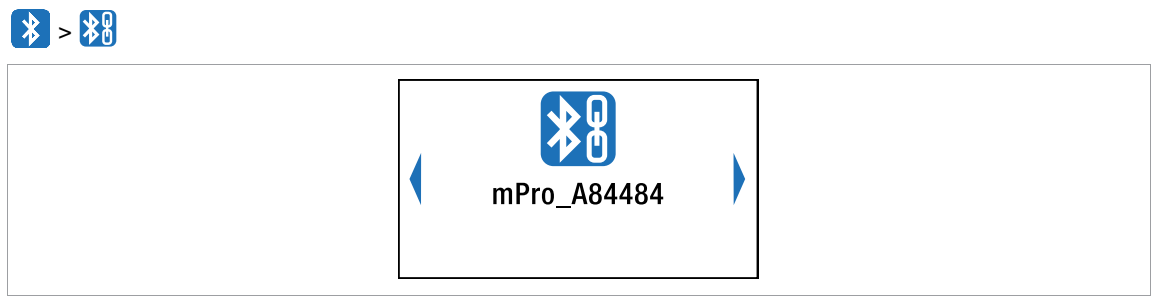

*Abb. 5-38: Untermenü – Bluetooth-Verbindung trennen*

- 1. Die  $\blacktriangledown$ -Taste drücken, um in das Untermenü mit den nachfolgenden Optionen zu gelangen. Die sichtbare Option ist aktiv.
- 2. Mit den Pfeiltasten zwischen den Optionen wechseln.
- 3. Die Auswahl mit V -Taste bestätigen.

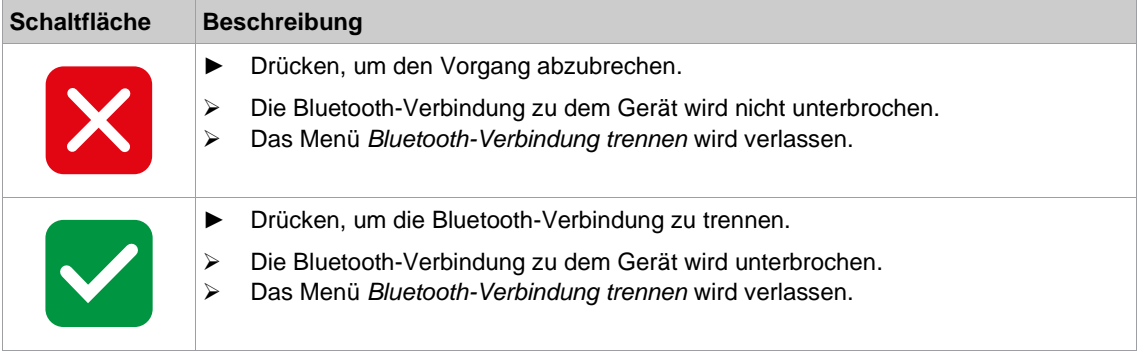

**5**

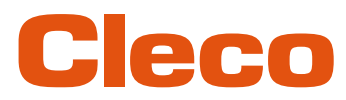

### **DE 5.12 Utility**

**5**

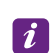

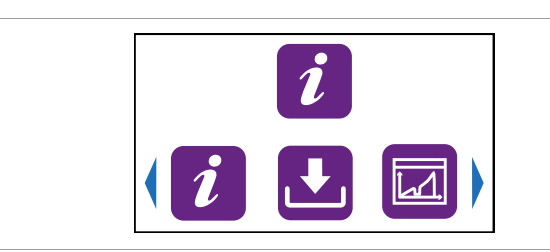

#### *Abb. 5-39: Menü – Utility*

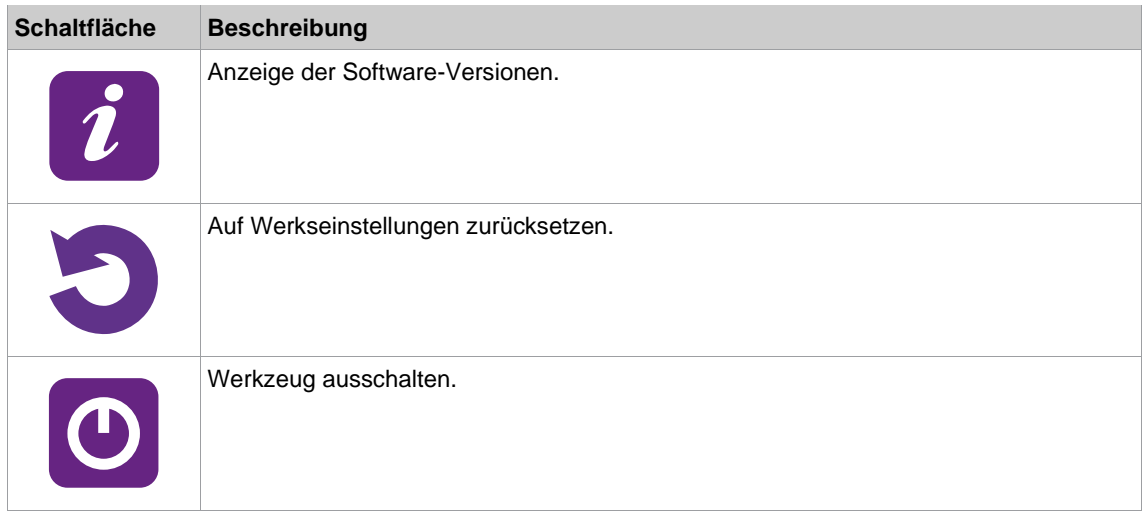

#### **5.12.1 Software-Versionen anzeigen**

### $\left[i\right]$  >  $\left[i\right]$

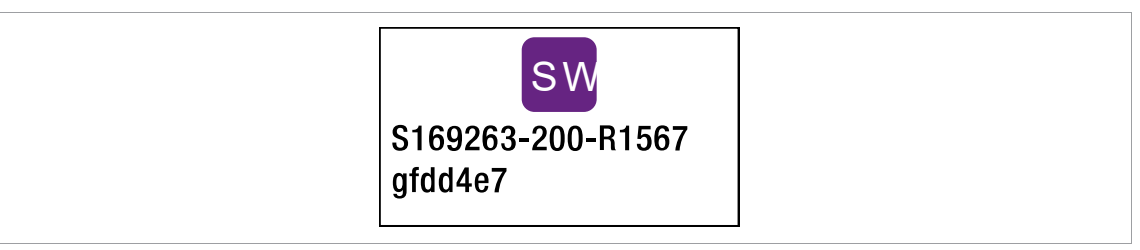

*Abb. 5-40: Untermenü – Software-Version anzeigen*

► Mit den Pfeil-Tasten zwischen den Menüpunkten wechseln.

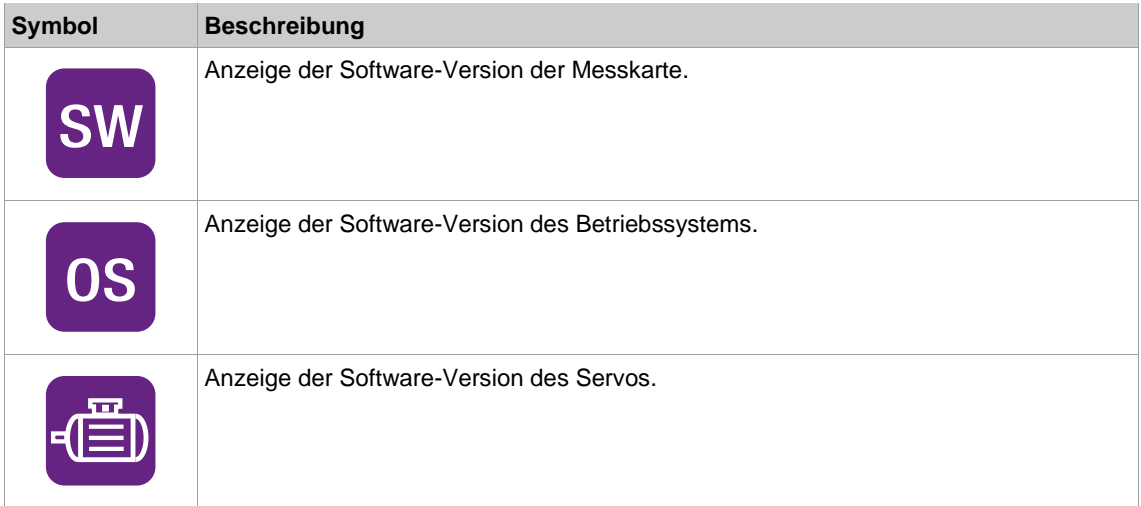

# Cleco

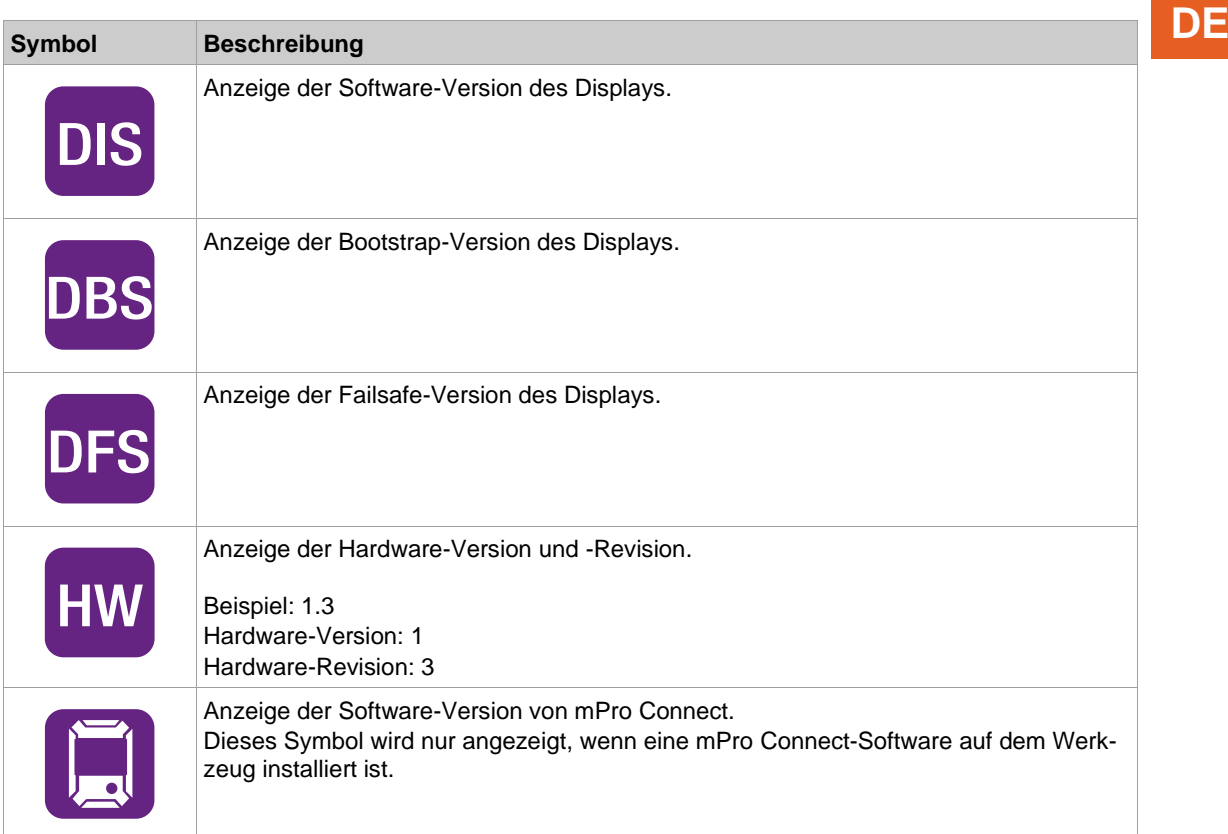

#### **5.12.2 Software-Update durchführen**

<span id="page-60-0"></span>Es gibt zwei Möglichkeiten, ein Software-Update durchzuführen.

#### **Das Software-Update über eine WLAN-Verbindung mit der Software Cordless RF Configuration durchführen**

- 1. Das Werkzeug einschalten.
- 2. Die Software *Cordless RF Configuration* auf dem PC installieren, siehe Dokument *P2372JH*.
- 3. Sicherstellen, dass die WLAN-Einstellungen am Werkzeug konfiguriert sind, damit das Software-Update über eine WLAN-Verbindung durchgeführt werden kann.
- 4. In der Registerkarte *Communication with tool* die Schnittstelle *TCP/IP direct* aktivieren und die IP-Adresse des Werkzeugs eingeben.
- 5. Die Registerkarte *Tool identification* öffnen.
- 6. <Software Update> drücken, um die Software auf dem Werkzeug zu ändern.
- 7. Die folgenden Meldungen mit <ja> bestätigen.
- 8. Über das Auswahldialogfenster die passende *\*.tma*-Datei des Software-Updates auswählen.

#### Hinweis

#### **Das Werkzeug während des Software-Updates niemals ausschalten.**

Das Update kann einige Minuten dauern.

► Das Werkzeug nicht ausschalten, wenn die Meldung **SW update done!** angezeigt wird. Warten bis das Werkzeug neu startet.

**5**

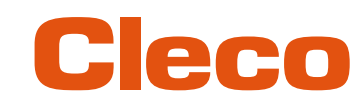

| <b>C</b> RF Settings<br>Communication with tool Pin Configuration Tool identification<br>Starting Software update:<br>армазиказиказиказиказиказик<br>Version : S168025-516<br>Build date: 06.05.20<br>Progress : 0%10%20%30%40%50%60%.<br>$\rightarrow$ .78%88%98%188%<br>SW update done! | $ \Box$ $\times$<br>Q<br>Update info<br>Software<br>$Up\overline{date}$<br>−<br>Enable<br>Diagnostic<br>Upload EAP<br>Certificate |  |
|----------------------------------------------------------------------------------------------------|----------------------------------------------------------------------------------------------------|--|
| Q<br>Identify                                                                                                    | X abbrechen<br>$\checkmark$<br>ok                                                                                                 |  |

*Abb. 5-41: Update-Vorgang*

➢ Das Software-Update ist beendet, wenn sich das Werkzeug neu startet.

#### **Das Software-Update über eine Remote-Verbindung durchführen**

- 1. Für das Software-Update die die *\*.tma*-Datei von der Internetseite herunterladen: *https://software.apextoolgroup.com/current-software-packages/celltek/*
- 2. Eine Remote-Verbindung zum Werkzeug aufbauen. Dazu in der PC-Software *mProRemote Professional* die IP-Adresse des Werkzeugs eingeben.
- 3. Sobald die Verbindung aufgebaut wurde, wird folgender Bildschirm angezeigt:

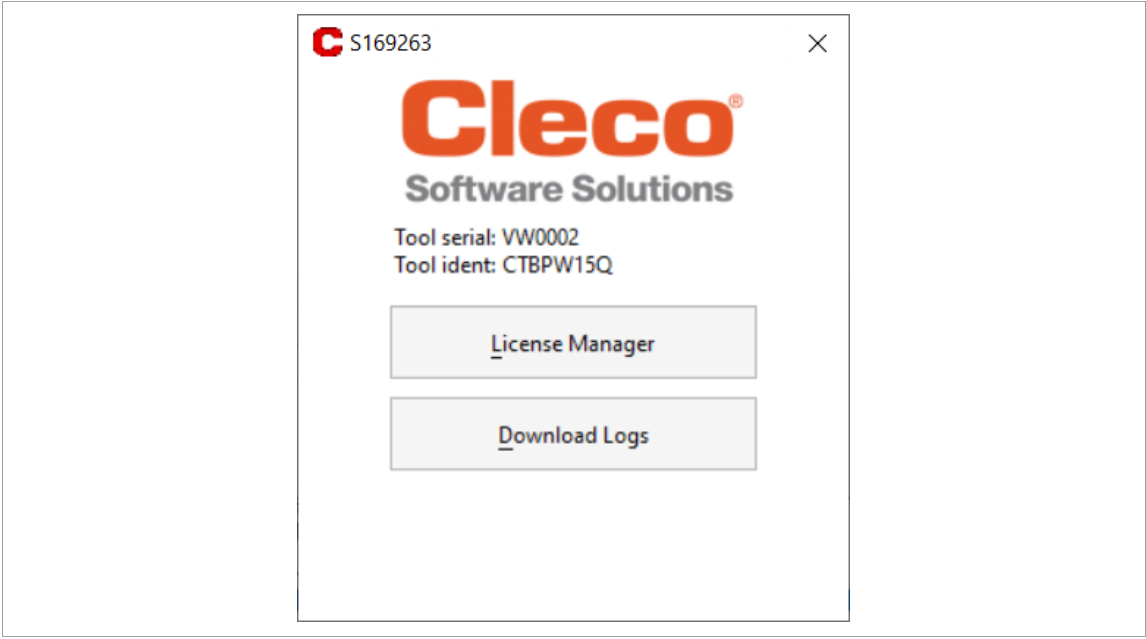

*Abb. 5-42: Remote-Verbindung zu Werkzeug*

- 4. *Software-Update* wählen.
- 5. Die *\*.tma*-Datei auswählen und das Software-Update mit <ok> beginnen.
- ➢ Das Software-Update wird auf das Werkzeug geladen.
- 6. Die nachfolgende Meldung mit <OK> bestätigen.

**DE**

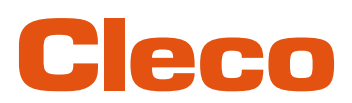

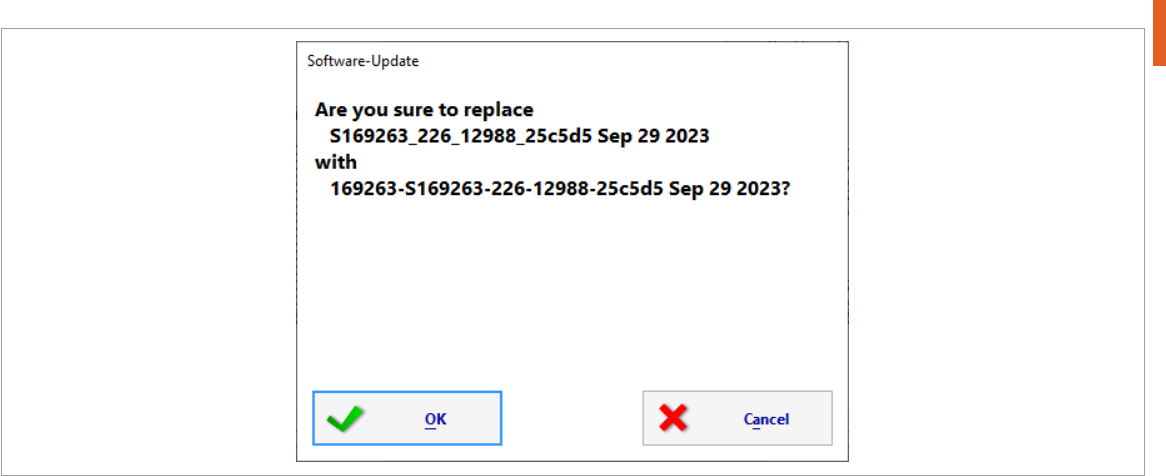

*Abb. 5-43: Software-Update ausführen*

7. Den nachfolgenden Dialog mit <OK> bestätigen.

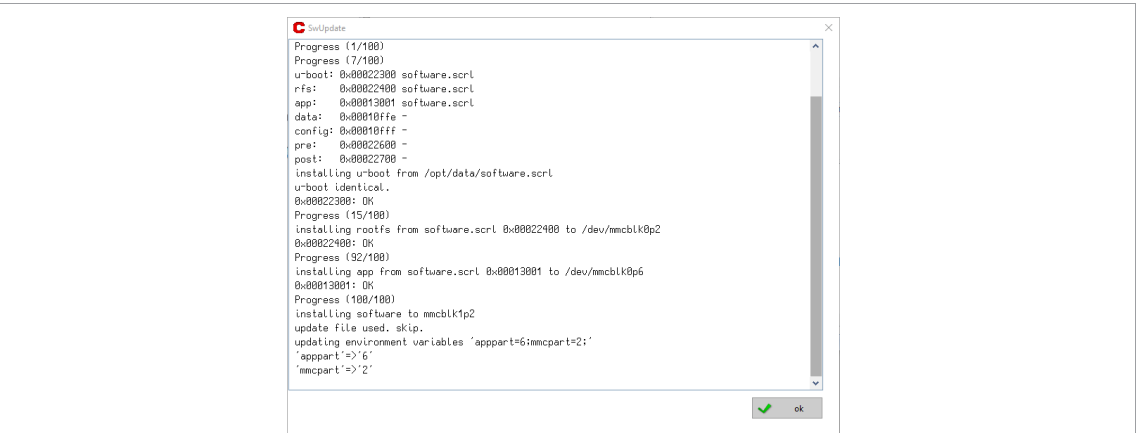

*Abb. 5-44: Software-Update*

8. War das Software-Update erfolgreich, die folgende Meldung bestätigen. ➢ Das Werkzeug schaltet sich danach aus.

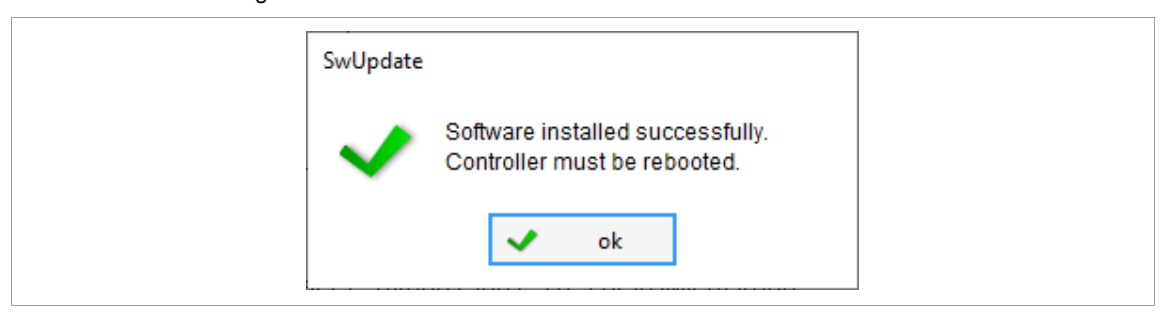

*Abb. 5-45: Software-Update war erfolgreich*

#### **5.12.3 Auf Werkseinstellungen zurücksetzen**

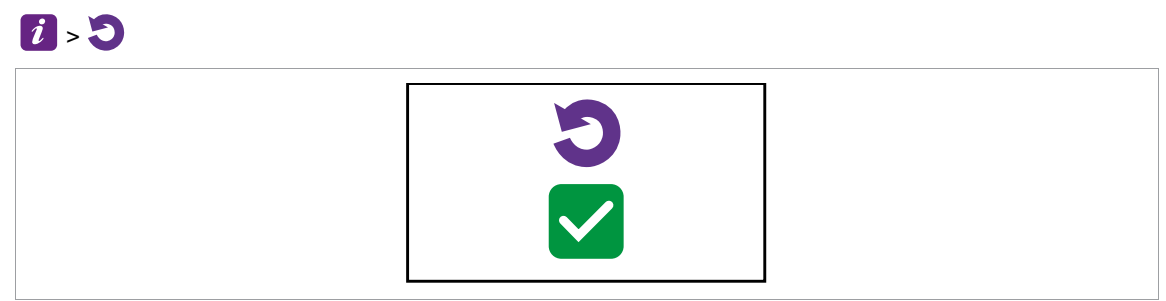

*Abb. 5-46: Untermenü – Auf Werkseinstellungen zurücksetzen*

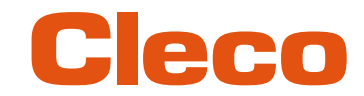

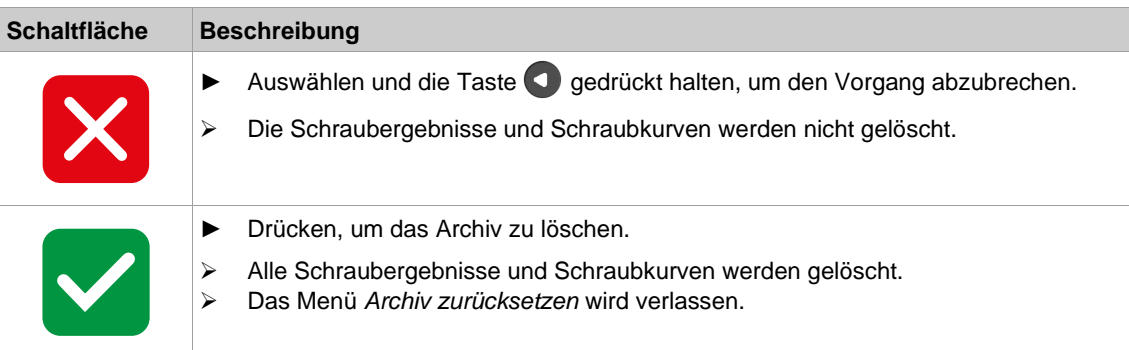

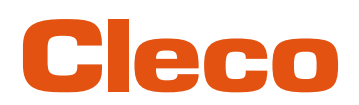

### **DE <sup>6</sup> Schraubverfahren**

<span id="page-64-0"></span>Im FastApps-Modus kann zwischen zwei Schraubverfahren gewählt werden:

• **Drehmoment-Abschaltung: Diagramm 31 drehmomentgesteuert, erweiterte Überwachung**

Abschaltmomentgesteuertes Schraubverfahren mit Drehmoment- und Drehwinkelkontrolle.

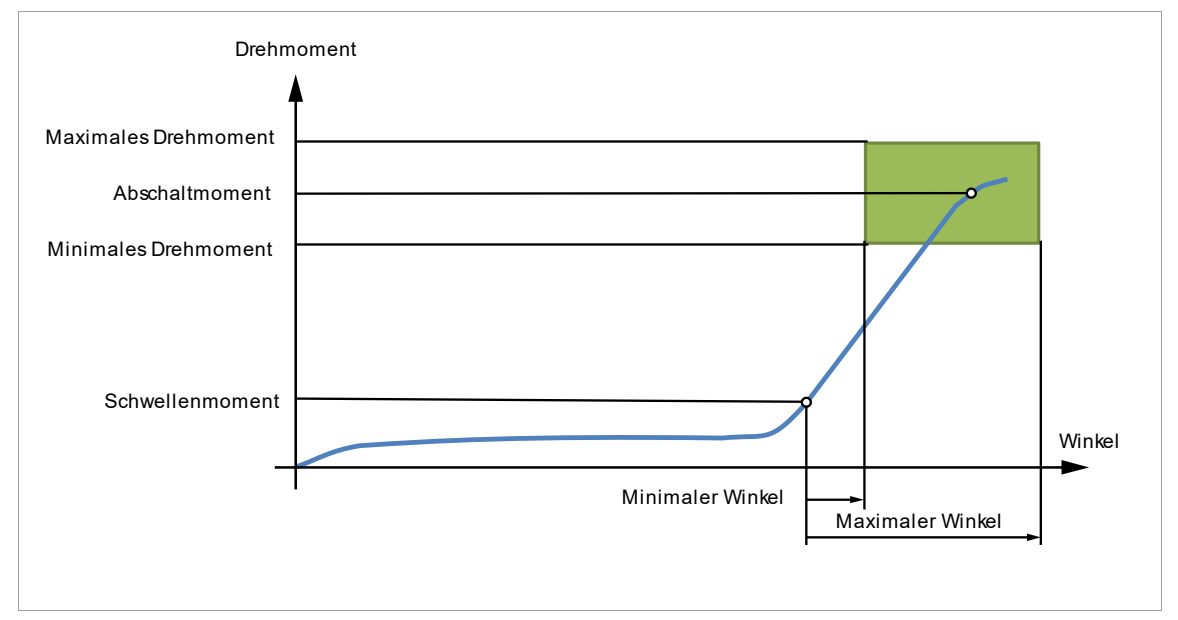

*Abb. 6-1: Darstellung Drehmoment-Abschaltung*

#### • **Winkel-Abschaltung: Diagramm 51 winkelgesteuert, erweiterte Überwachung**

Abschaltwinkelgesteuertes Schraubverfahren mit Drehwinkel- und Drehmomentkontrolle.

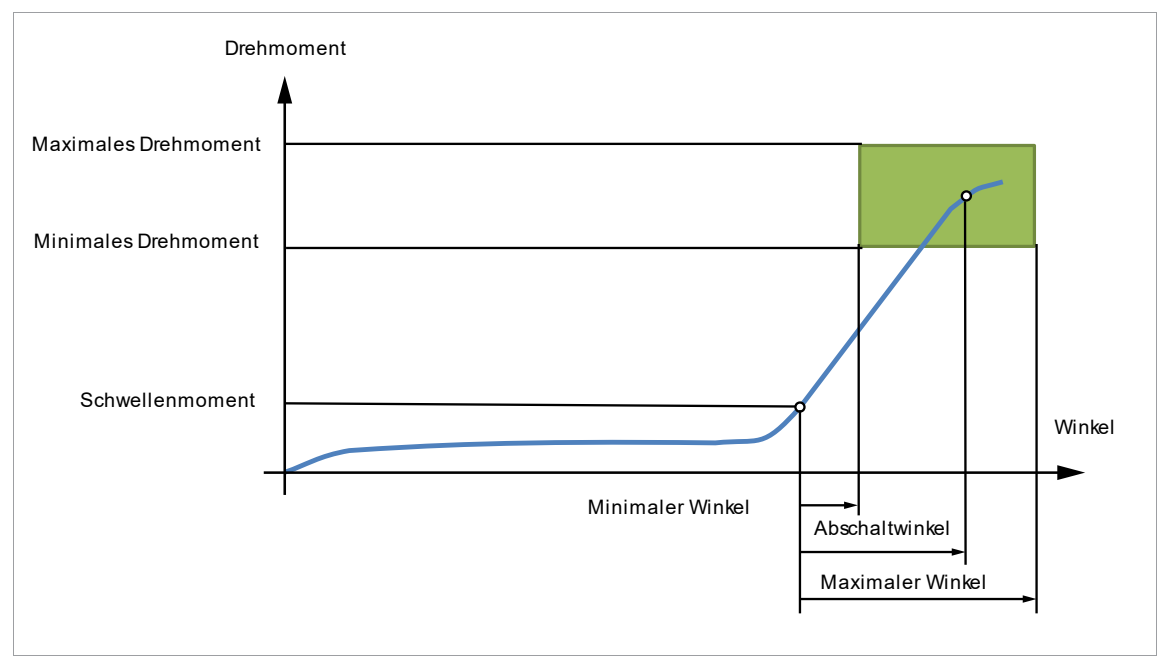

*Abb. 6-2: Darstellung Winkel-Abschaltung*

Die nachfolgende Beschreibung gilt für beide Schraubverfahren.

Für die Drehzahl einen zweiten Drehzahlparameter *Enddrehzahl* wählen. Das Verhalten bei der Enddrehzahl unterscheidet sich im FastApps- und mPro-Modus:

- FastApps-Modus: Ist die *Enddrehzahl* parametriert, wechselt die Drehzahl beginnend ab dem Drehzahl-Schwellenwert von der Startdrehzahl bis zum maximalen Moment auf die Enddrehzahl.
- mPro-Modus: Ist die *Enddrehzahl* parametriert, wird die Drehzahl beginnend ab dem Schwellenmoment von der Startdrehzahl bis zum maximalen Moment auf die Enddrehzahl abgeregelt.

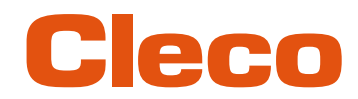

**DE** Die Enddrehzahl muss niedriger sein als die Standarddrehzahl.

Die Winkelzählung startet mit Erreichen des *Schwellenmoment*.

Nach dem Abschalten über das *Abschaltmoment*/den *Abschaltwinkel* wird das aufgetretene Moment bzw. der zugehörige Winkel mit dem *Minimalen/Maximalen Moment* und dem *Minimalen/Maximalen Winkel* verglichen und entsprechend IO/NIO bewertet.

Die folgenden Parameter können in der jeweiligen FastApp-Konfiguration programmiert werden, *[siehe Ka](#page-33-0)[pitel 5.7 FastApps-Menü, Seite](#page-33-0) [34](#page-33-0)*.

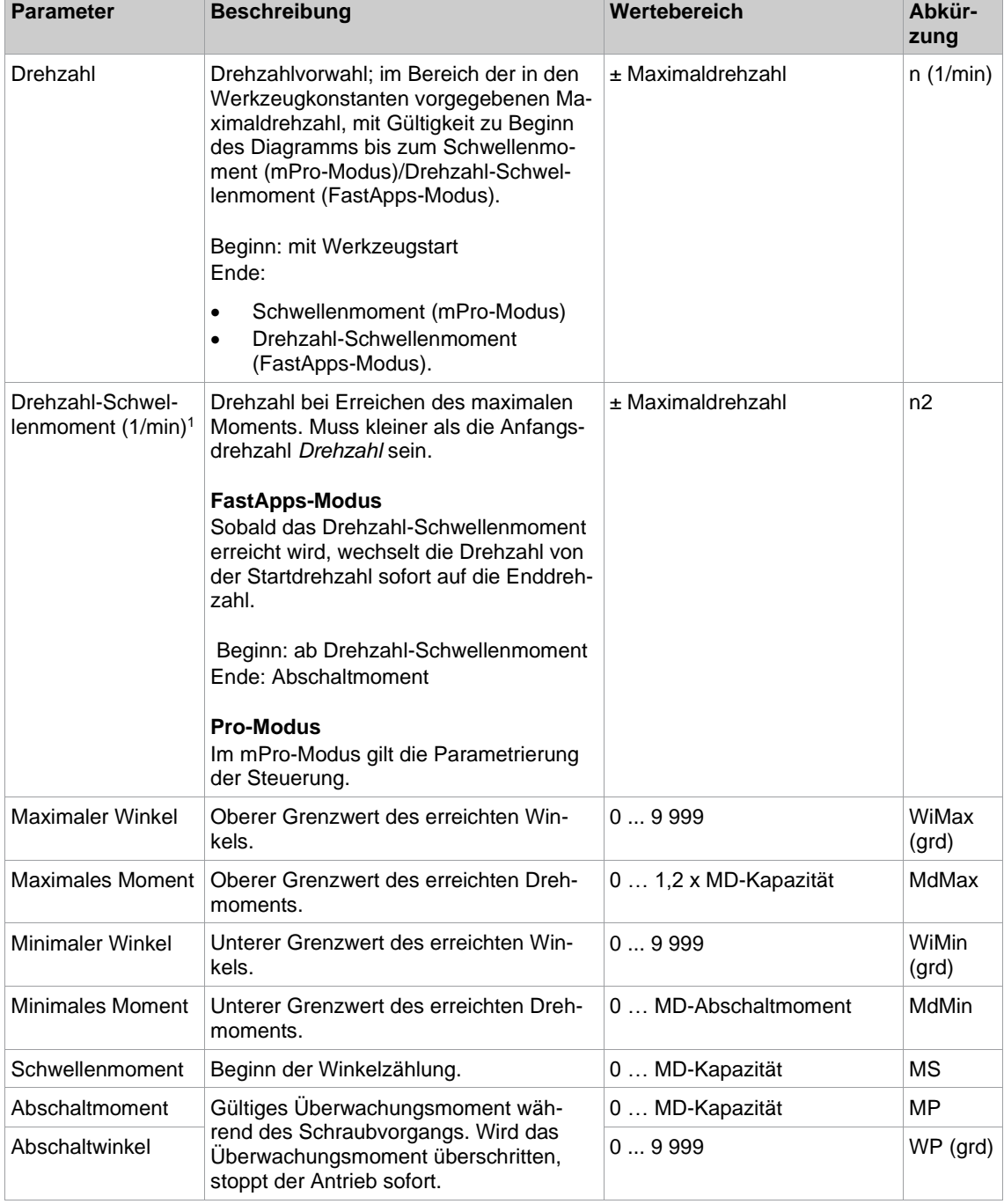

<span id="page-65-0"></span><sup>1</sup> Das maximale Moment wird normalerweise nicht erreicht. Der Drehmomentabschaltwert ist kleiner als das maximale Moment. Daher wird nicht vollständig auf die Enddrehzahl abgeregelt.

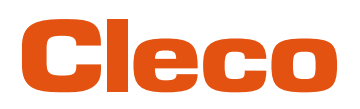

## **DE <sup>7</sup> Fehlersuche**

### **7.1 Meldung auf dem Display**

#### **Meldungen, die auf der Prozessanzeige angezeigt werden**

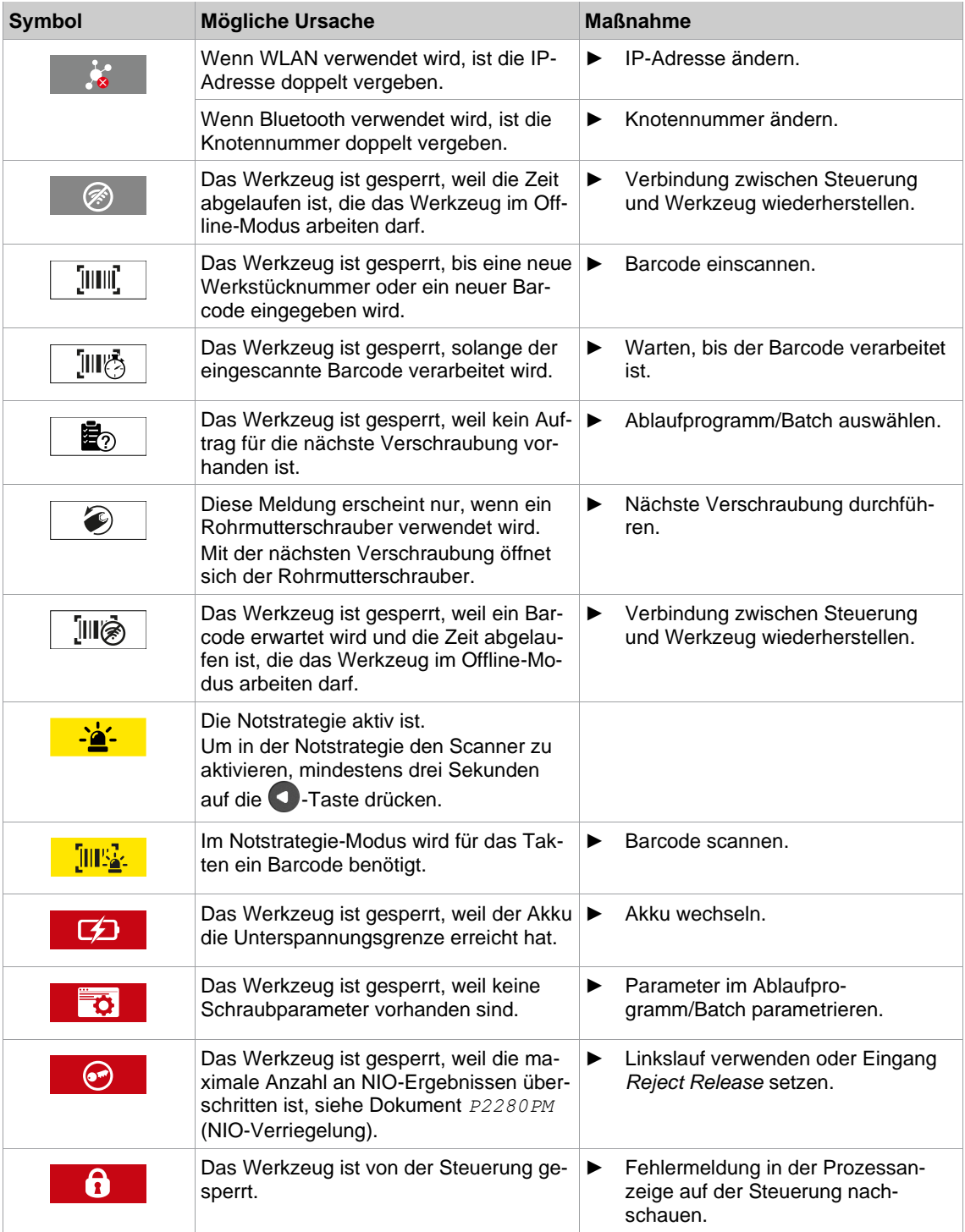

#### **Meldungen, die auf dem Display angezeigt werden**

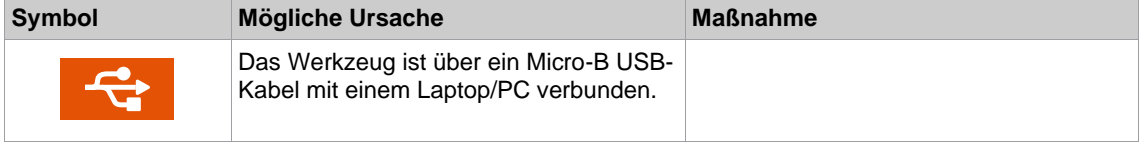

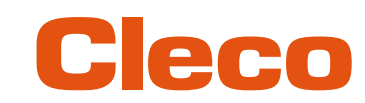

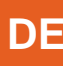

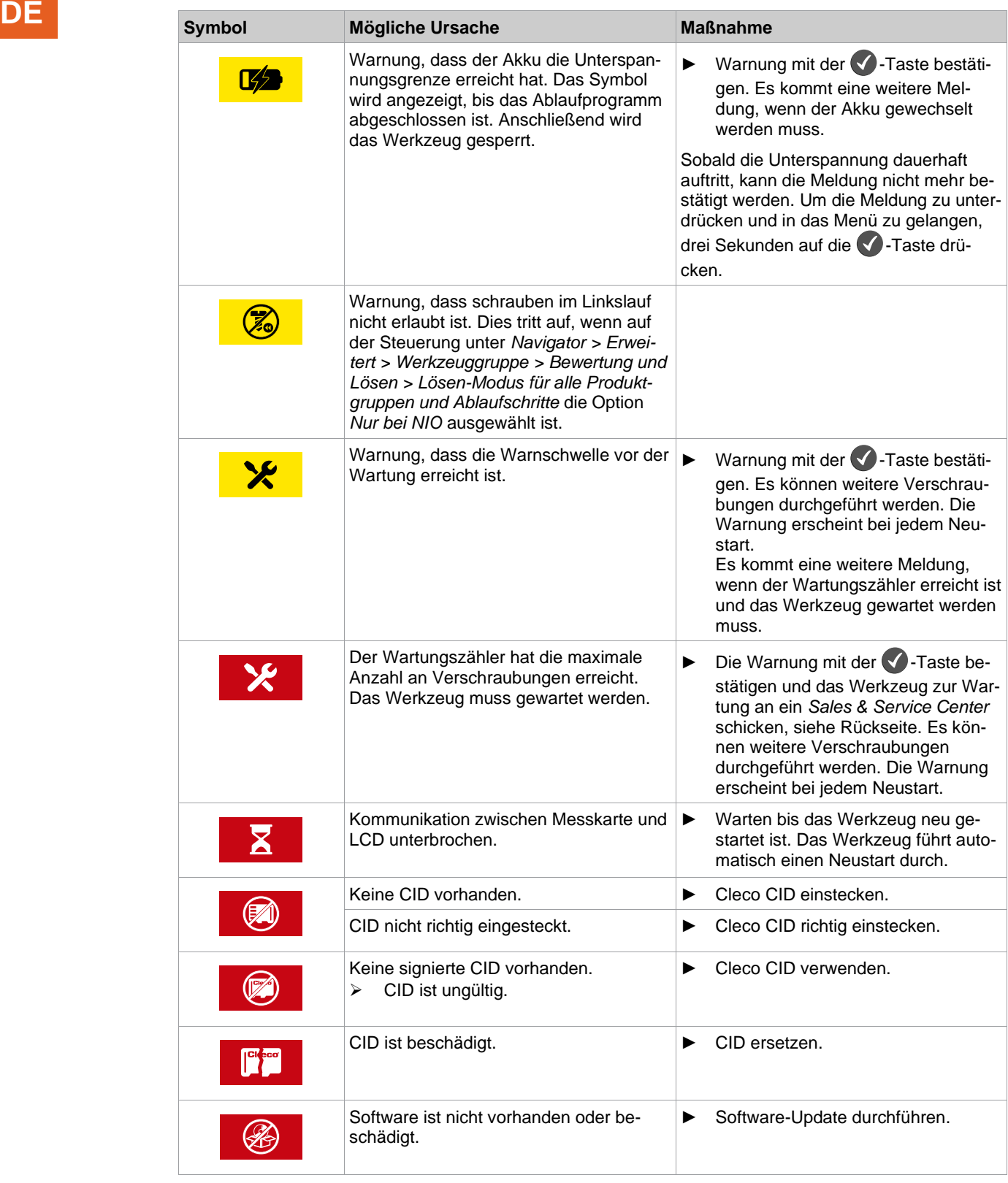

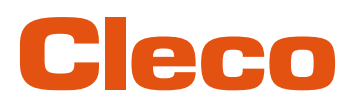

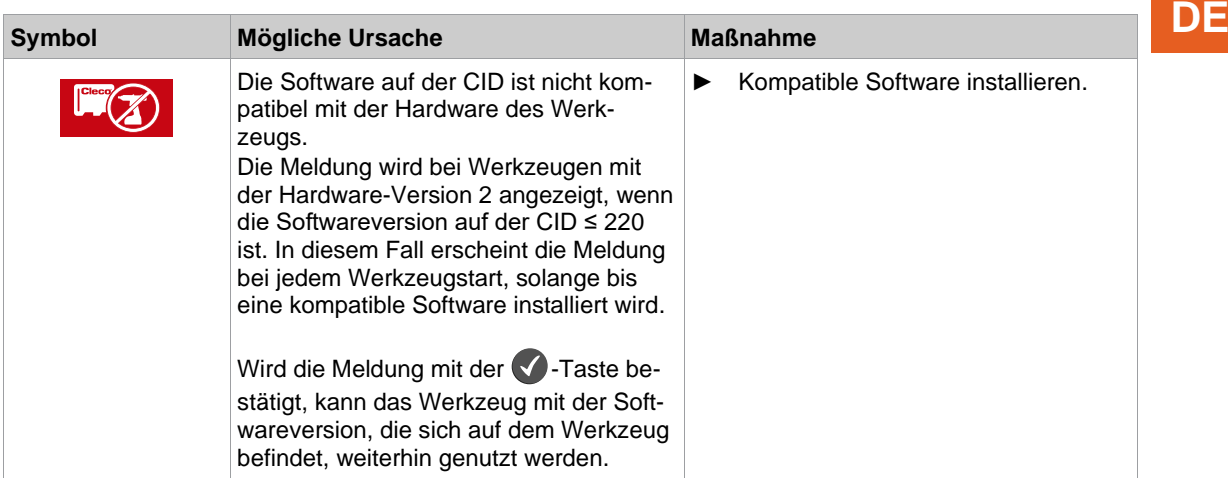

#### **7.2 Fehlermeldungen**

### **Fehlermeldungen zur Abschaltursache**

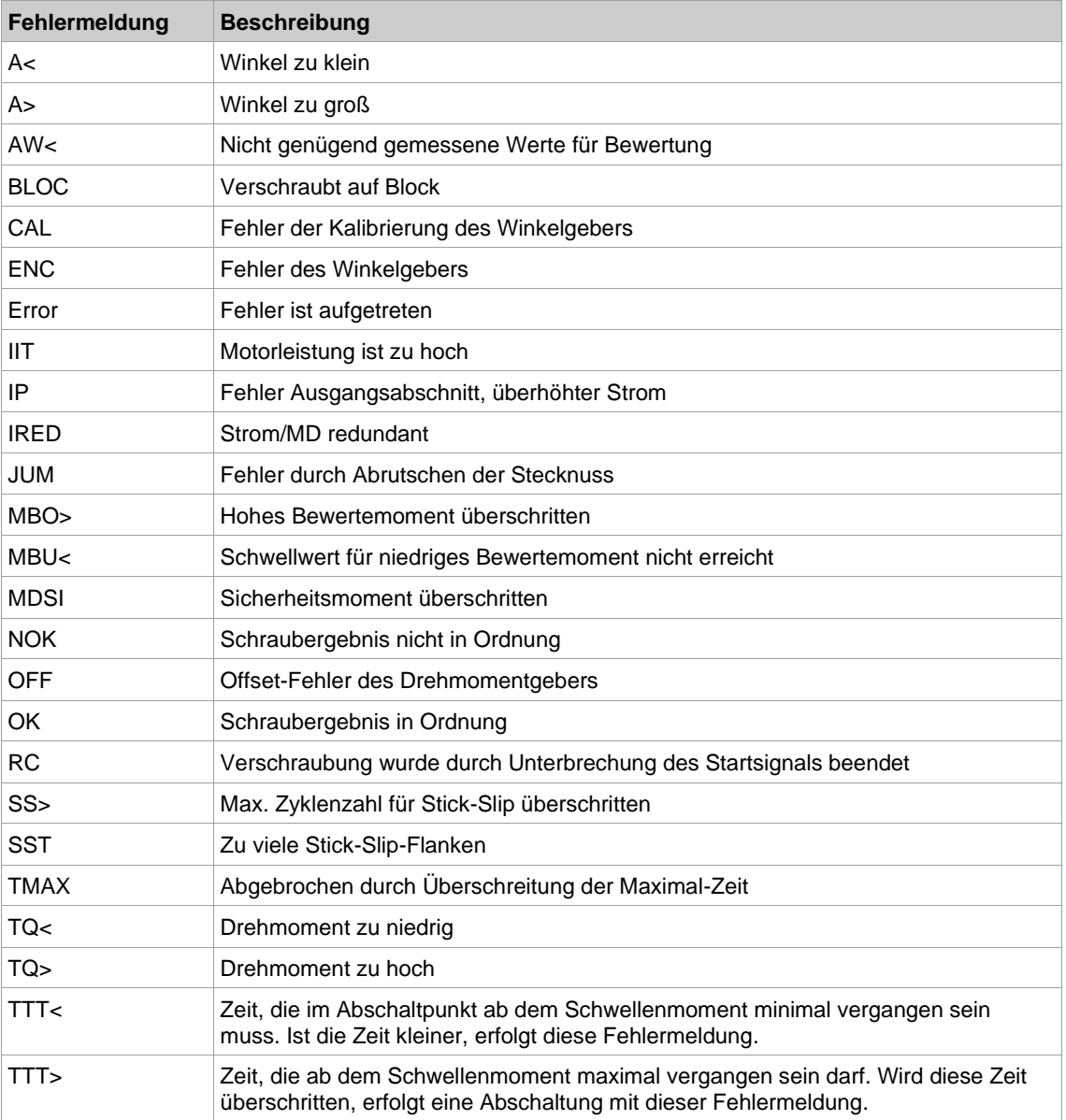

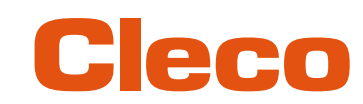

## **DE Fehlermeldungen des Gyroskops**

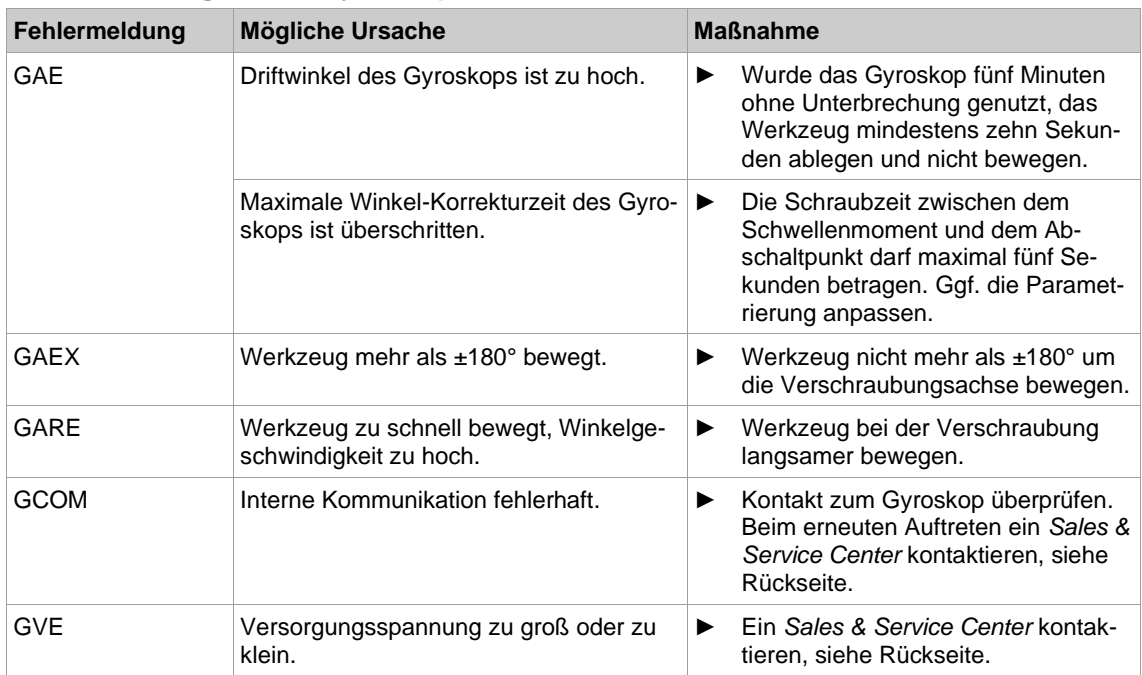

#### **Fehlermeldungen zu Software-Update und Datensicherung**

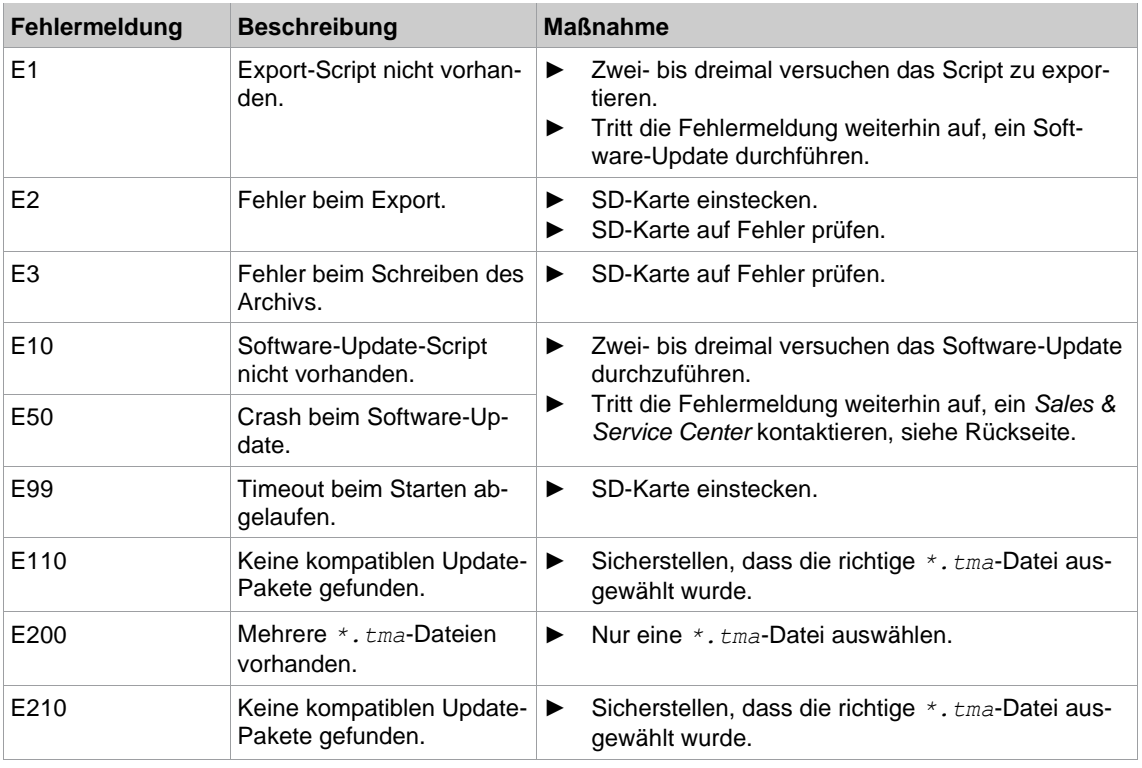

#### **7.3 Probleme am Werkzeug**

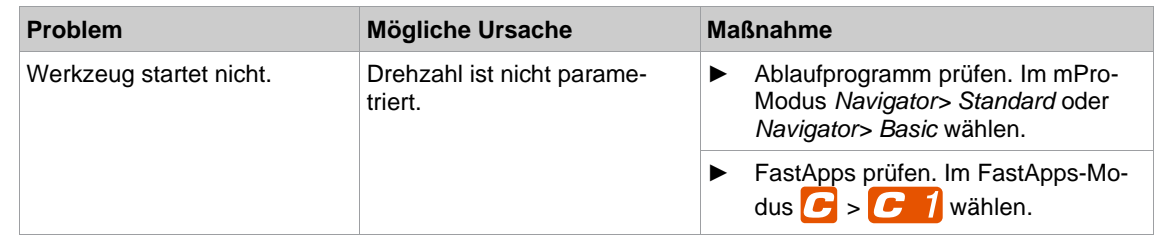

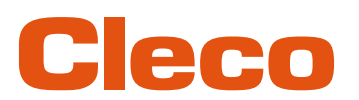

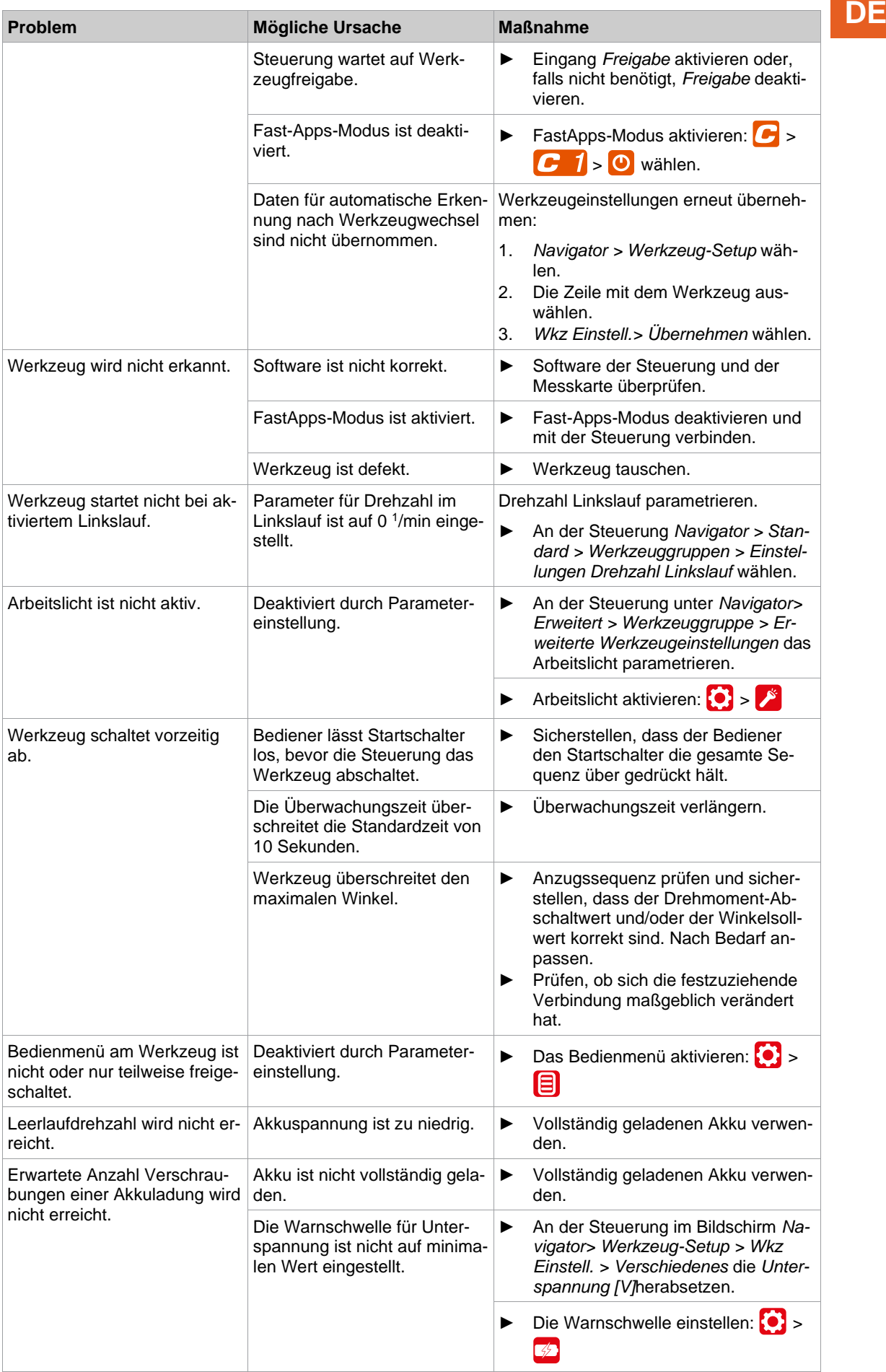

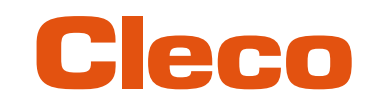

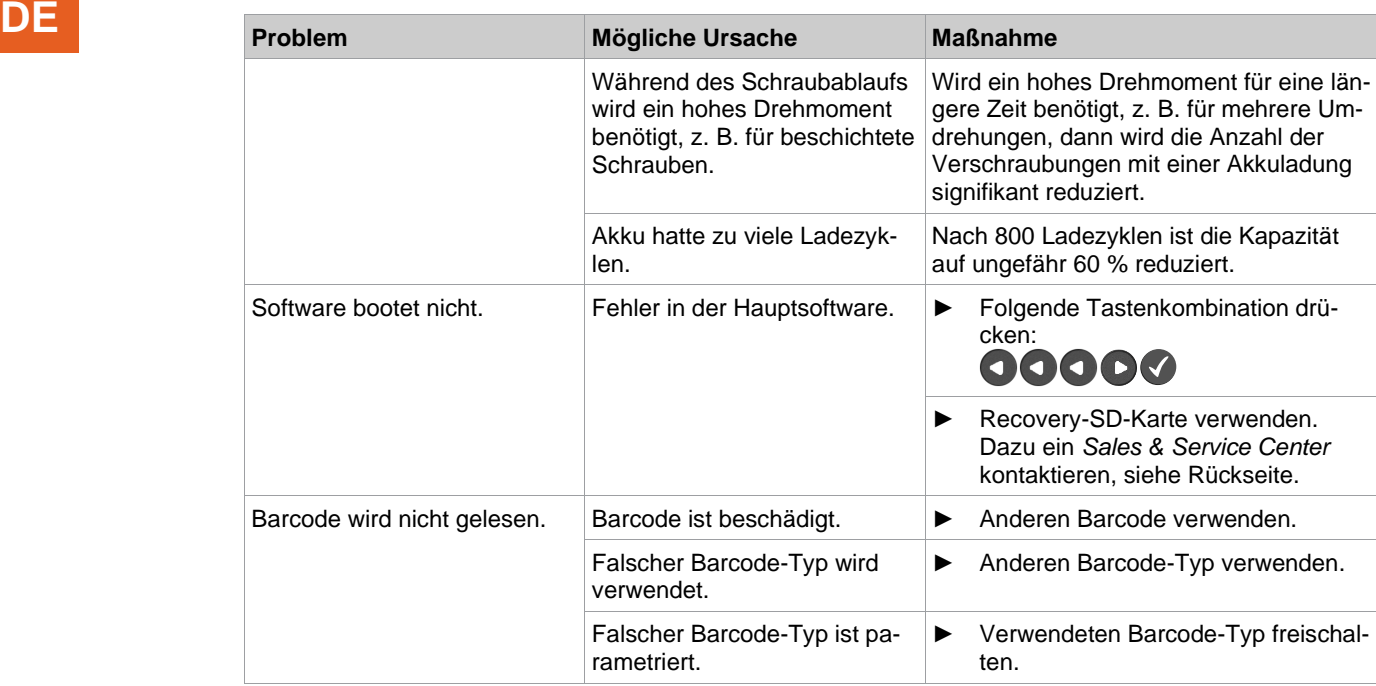

#### **7.4 Probleme der WLAN-Datenkommunikation**

#### **Probleme der WLAN-Datenkommunikation zwischen Steuerung und Access Point**

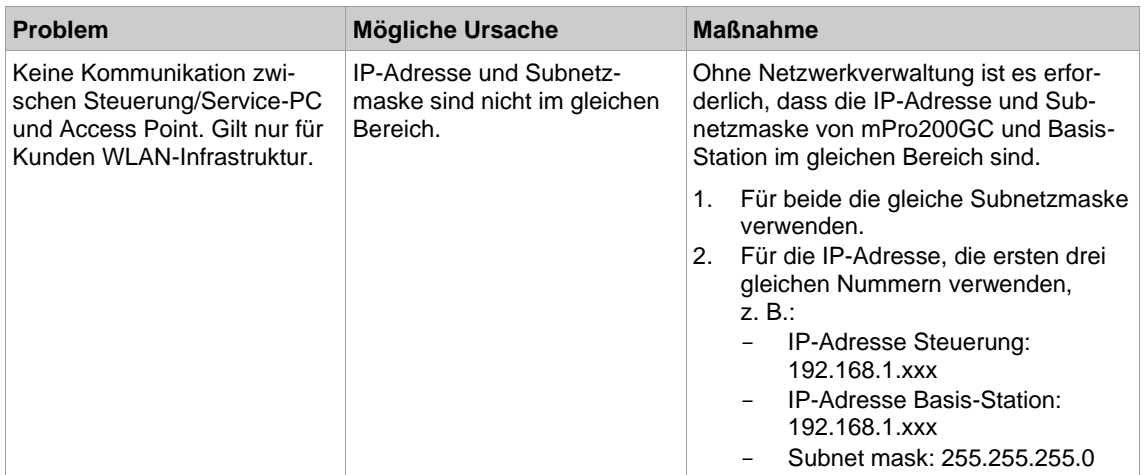

#### **Probleme der WLAN-Datenkommunikation zwischen Werkzeug und Access Point**

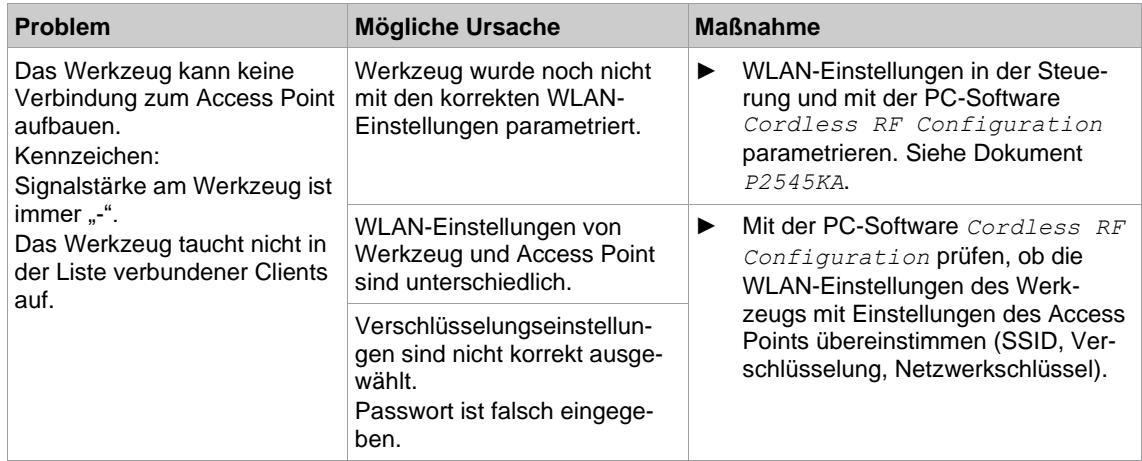
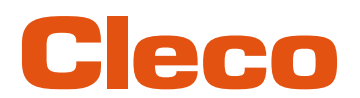

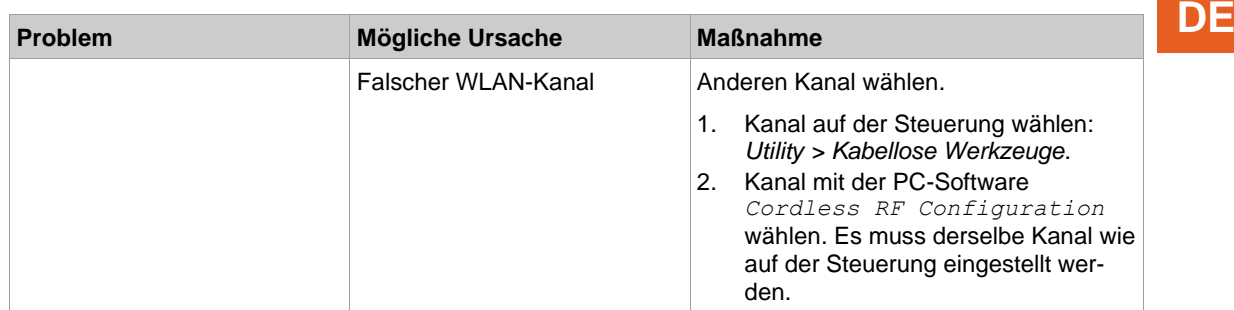

### **Probleme der WLAN-Datenkommunikation zwischen Steuerung und Werkzeug**

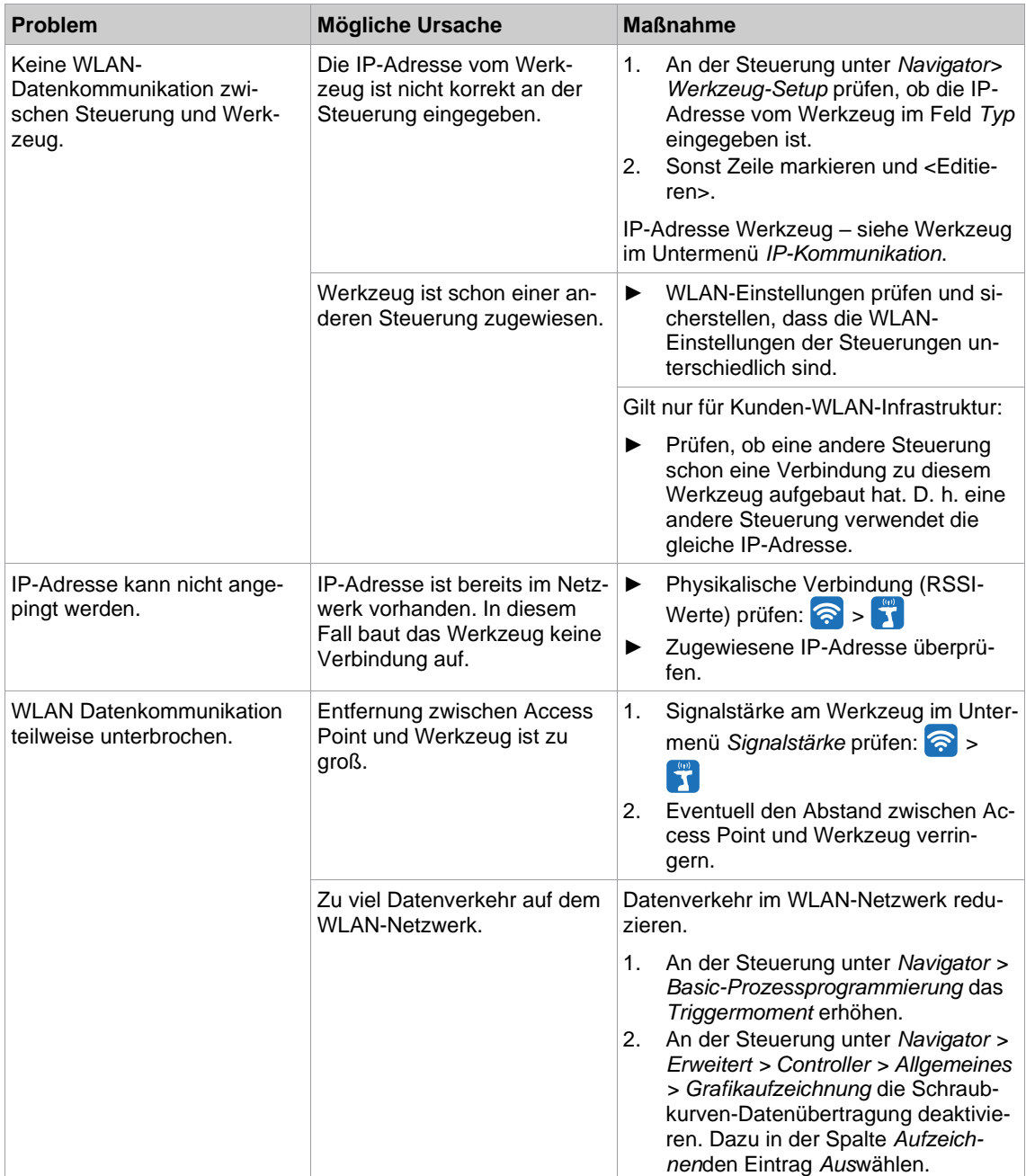

**7**

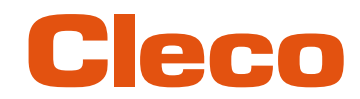

## **DE 7.5 Probleme der Bluetooth-Datenkommunikation**

#### **Probleme der Bluetooth-Datenkommunikation zwischen Werkzeug und Steuerung**

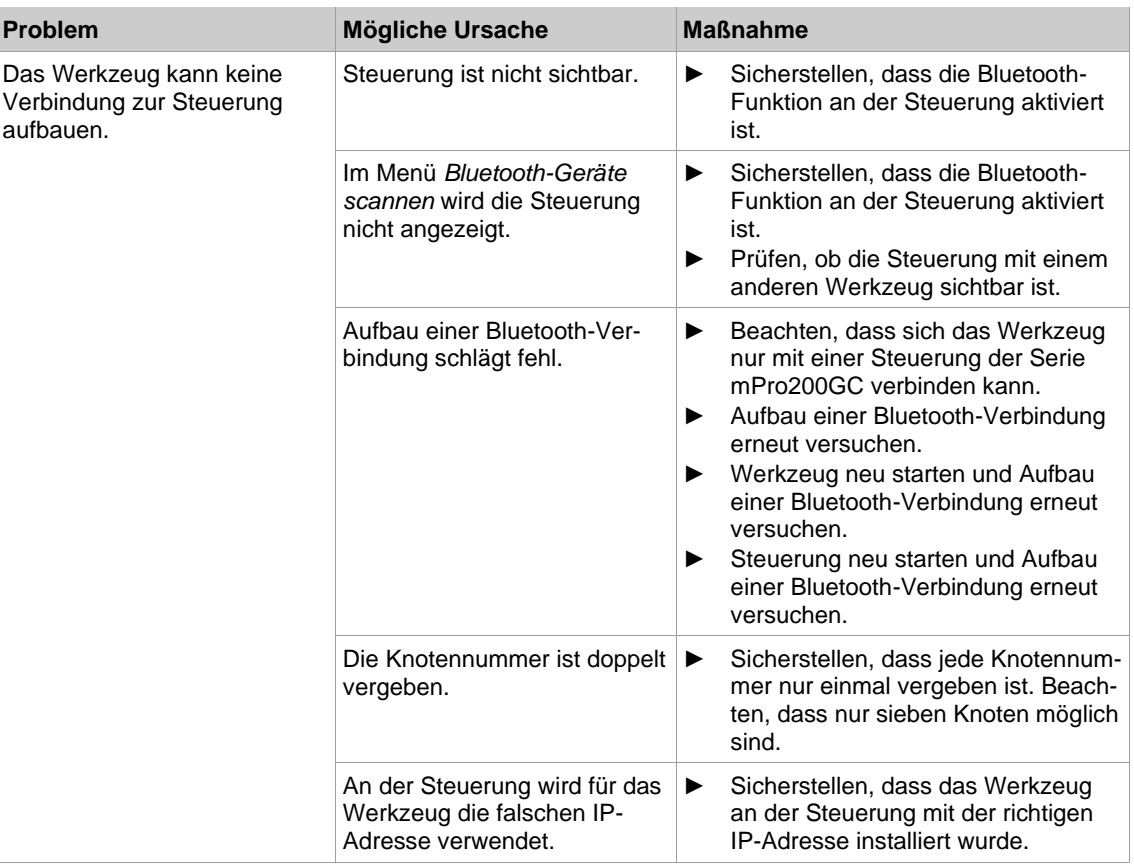

# Cleco

## **Index**

#### $\overline{\mathbf{2}}$  and  $\overline{\mathbf{2}}$  and  $\overline{\mathbf{2}}$  and  $\overline{\mathbf{2}}$  and  $\overline{\mathbf{2}}$  and  $\overline{\mathbf{2}}$  and  $\overline{\mathbf{2}}$  and  $\overline{\mathbf{2}}$  and  $\overline{\mathbf{2}}$  and  $\overline{\mathbf{2}}$  and  $\overline{\mathbf{2}}$  and  $\overline{\mathbf{2}}$  and  $\overline{\mathbf{2}}$  and  $\overline{\mathbf{2}}$  a

#### $\mathsf A$

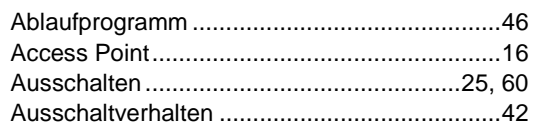

#### **B** and the set of the set of the set of the set of the set of the set of the set of the set of the set of the set of the set of the set of the set of the set of the set of the set of the set of the set of the set of the s

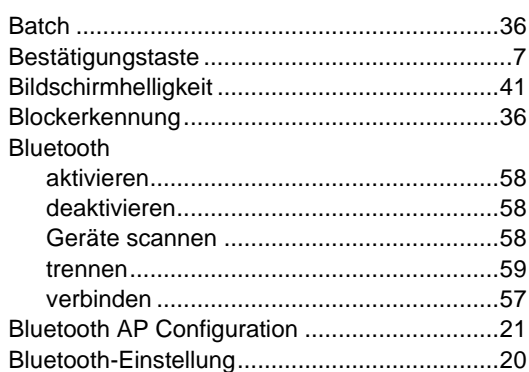

#### $\mathbf C$

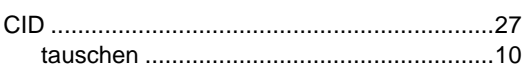

#### $\mathsf D$

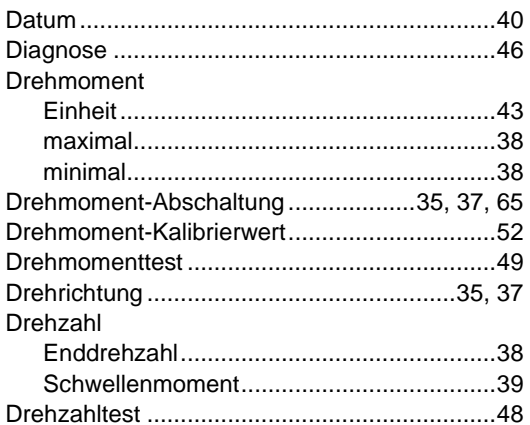

#### Engineering the state

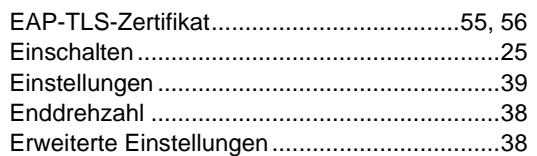

#### $\overline{F}$

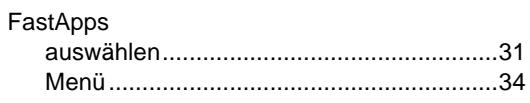

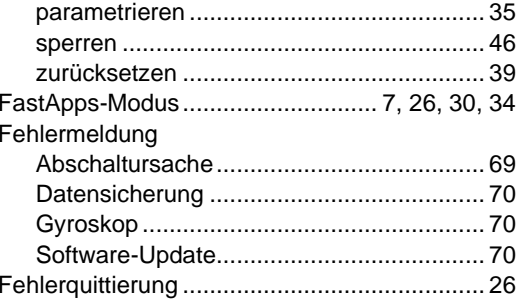

#### $G$  and  $G$  and  $G$  and  $G$  and  $G$  and  $G$  and  $G$  and  $G$  and  $G$  and  $G$  and  $G$  and  $G$  and  $G$  and  $G$  and  $G$  and  $G$  and  $G$  and  $G$  and  $G$  and  $G$  and  $G$  and  $G$  and  $G$  and  $G$  and  $G$  and  $G$  and  $G$  and  $G$  a

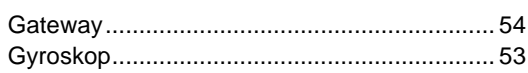

#### Here are a series of the contract of the

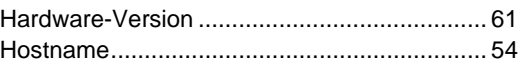

## $\mathbf{L}$  and  $\mathbf{L}$  and  $\mathbf{L}$  and  $\mathbf{L}$

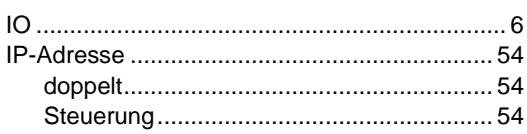

#### $\kappa$

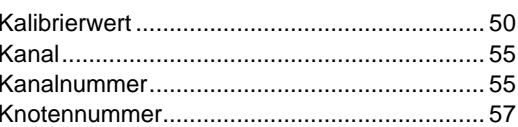

#### **L Contract Contract Contract Contract**

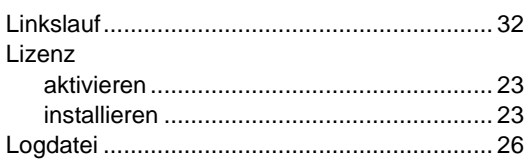

#### M

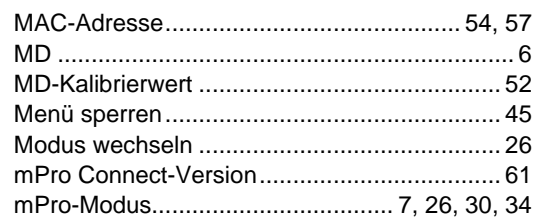

#### $\mathsf{N}$

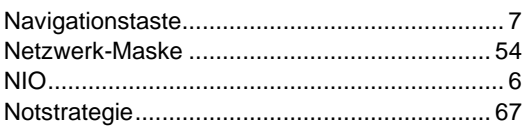

#### **P** and the state of the state of the state of the state of the state of the state of the state of the state of the state of the state of the state of the state of the state of the state of the state of the state of the st

Parameter

**DE** 

## **Cleco**

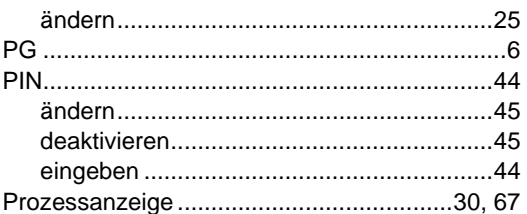

#### $S$  and  $S$  and  $S$  and  $S$  and  $S$  and  $S$  and  $S$  and  $S$  and  $S$  and  $S$  and  $S$  and  $S$  and  $S$  and  $S$  and  $S$  and  $S$  and  $S$  and  $S$  and  $S$  and  $S$  and  $S$  and  $S$  and  $S$  and  $S$  and  $S$  and  $S$  and  $S$  and  $S$  a

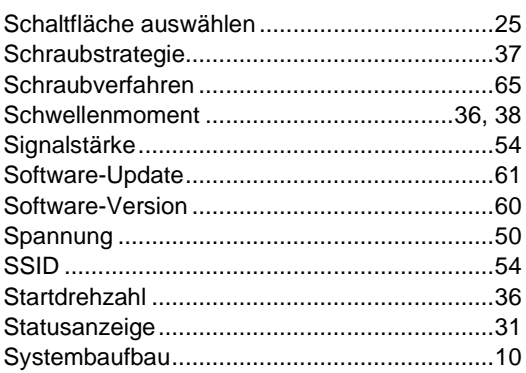

## $\overline{\mathsf{u}}$  and  $\overline{\mathsf{u}}$  and  $\overline{\mathsf{u}}$  and  $\overline{\mathsf{u}}$  and  $\overline{\mathsf{u}}$  and  $\overline{\mathsf{u}}$  and  $\overline{\mathsf{u}}$  and  $\overline{\mathsf{u}}$  and  $\overline{\mathsf{u}}$  and  $\overline{\mathsf{u}}$  and  $\overline{\mathsf{u}}$  and  $\overline{\mathsf{u}}$  and  $\overline{\mathsf{u}}$  and  $\overline{\mathsf{u}}$  a

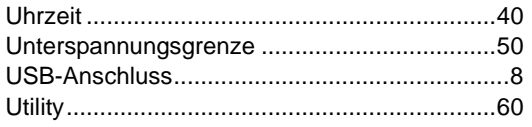

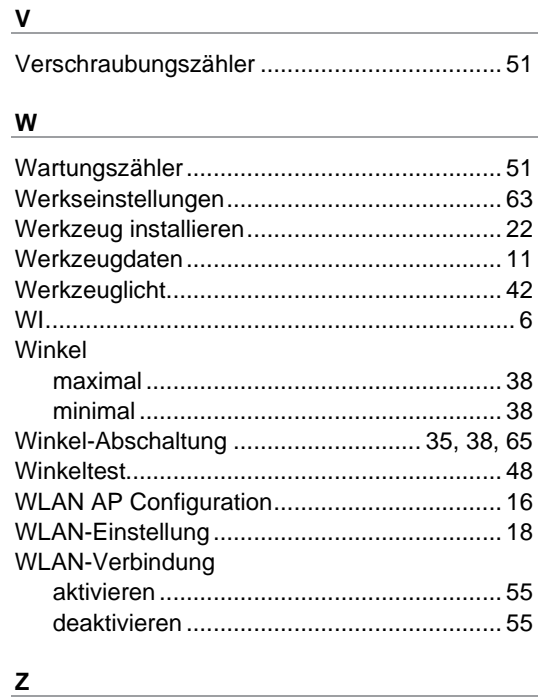

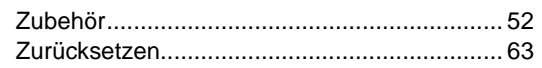

### POWER TOOLS SALES & SERVICE CENTERS

Please note that all locations may not service all products.

Contact the nearest Cleco® Sales & Service Center for the appropriate facility to handle your service requirements.

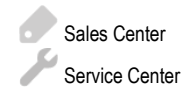

#### NORTH AMERICA | SOUTH AMERICA

**DETROIT, MICHIGAN** Apex Tool Group 2630 Superior Court Auburn Hills, MI 48236 Phone: +1 (248) 393-5644 Fax: +1 (248) 391-6295

### **LEXINGTON,**

**SOUTH CAROLINA** Apex Tool Group 670 Industrial Drive Lexington, SC 29072 Phone: +1 (800) 845-5629 Phone: +1 (919) 387-0099 Fax: +1 (803) 358-7681

#### **MEXICO** Apex Tool Group Vialidad El Pueblito #103 Parque Industrial Querétaro Querétaro, QRO 76220 **Mexico** Phone: +52 (442) 211 3800 Fax: +52 (800) 685 5560

#### EUROPE | MIDDLE EAST | AFRICA

**FRANCE** Apex Tool Group SAS 25 Avenue Maurice Chevalier - ZI 77330 Ozoir-La-Ferrière France Phone: +33 1 64 43 22 00 Fax: +33 1 64 43 17 17

#### ASIA PACIFIC

**AUSTRALIA** Apex Tool Group 519 Nurigong Street, Albury NSW 2640 Australia Phone: +61 2 6058 0300

#### **GERMANY** Apex Tool Group GmbH

Industriestraße 1 73463 Westhausen **Germany** Phone: +49 (0) 73 63 81 0 Fax: +49 (0) 73 63 81 222

**CHINA**

Apex Power Tool Trading (Shanghai) Co., Ltd. 2nd Floor, Area C 177 Bi Bo Road

Pu Dong New Area, Shanghai China 201203 P.R.C. Phone: +86 21 60880320 Fax: +86 21 60880298

#### **HUNGARY** Apex Tool Group Hungária Kft. Platánfa u. 2 9027 GyörHungary Phone: +36 96 66 1383 Fax: +36 96 66 1135

**INDIA** Apex Power Tool Trading Private Limited Gala No. 1, Plot No. 5 S. No. 234, 235 & 245 Indialand Global Industrial Park Taluka-Mulsi, Phase I Hinjawadi, Pune 411057 Maharashtra, India Phone: +91 020 66761111

#### **JAPAN**

Apex Tool Group Japan Korin-Kaikan 5F, 3-6-23 Shibakoen, Minato-Ku, Tokyo 105-0011, JAPAN Phone: +81-3-6450-1840 Fax: +81-3-6450-1841

#### **KOREA**

Apex Tool Group Korea #1503, Hibrand Living Bldg., 215 Yangjae-dong, Seocho-gu, Seoul 137-924, Korea Phone: +82-2-2155-0250 Fax: +82-2-2155-0252

## eeo

**Apex Tool Group, LLC** Phone: +1 (800) 845-5629 Phone: +1 (919) 387-0099 Fax: +1 (803) 358-7681 www.ClecoTools.com www.ClecoTools.de

0224 | Cleco is a registered trademark of Apex Brands, Inc. | © 2024